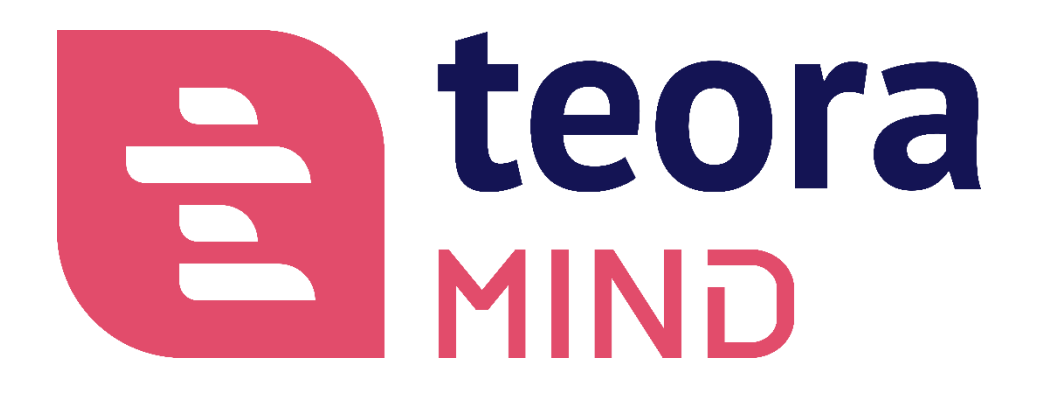

# living brain

## **Begleitpapiere**

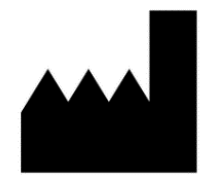

living brain GmbH Im Schuhmachergewann 6 1. Etage 69123 Heidelberg Baden-Württemberg **Germany** 

Veröffentlichung dieses Handbuchs: 2023-09-01

Versionen für die dieses Handbuch gilt: 2.0.0.a-43/2023

www.teora-xr.de

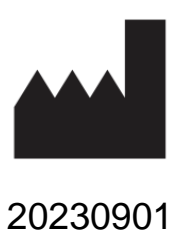

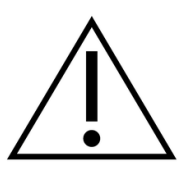

Bitte lesen Sie die Warn- und Sicherheitshinweise!

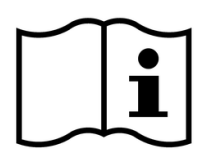

Bitte lesen Sie die Gebrauchsanweisung sorgfältig und aufmerksam durch.

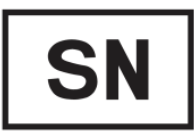

Seriennummer des Medizinprodukts: 2.0.0.a-43/2023

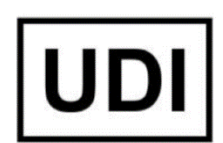

Basic-UDI-DI: PP1076900156 UDI-DI: 111727127578 UDI-PI: 2.0.0.a-43/2023

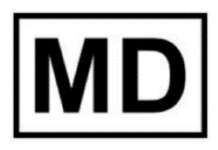

## $C \in$ 0123

### **Inhaltsverzeichnis**

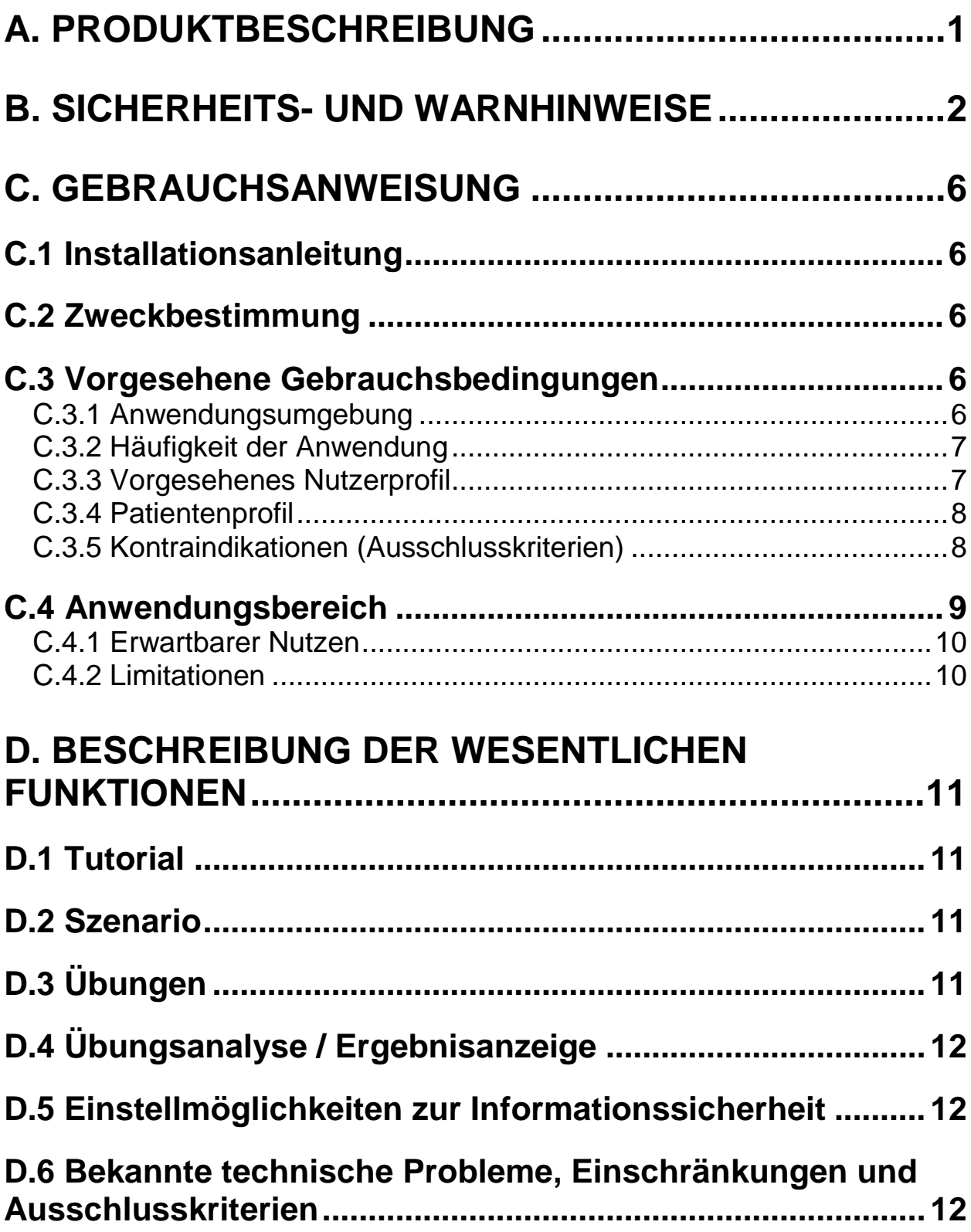

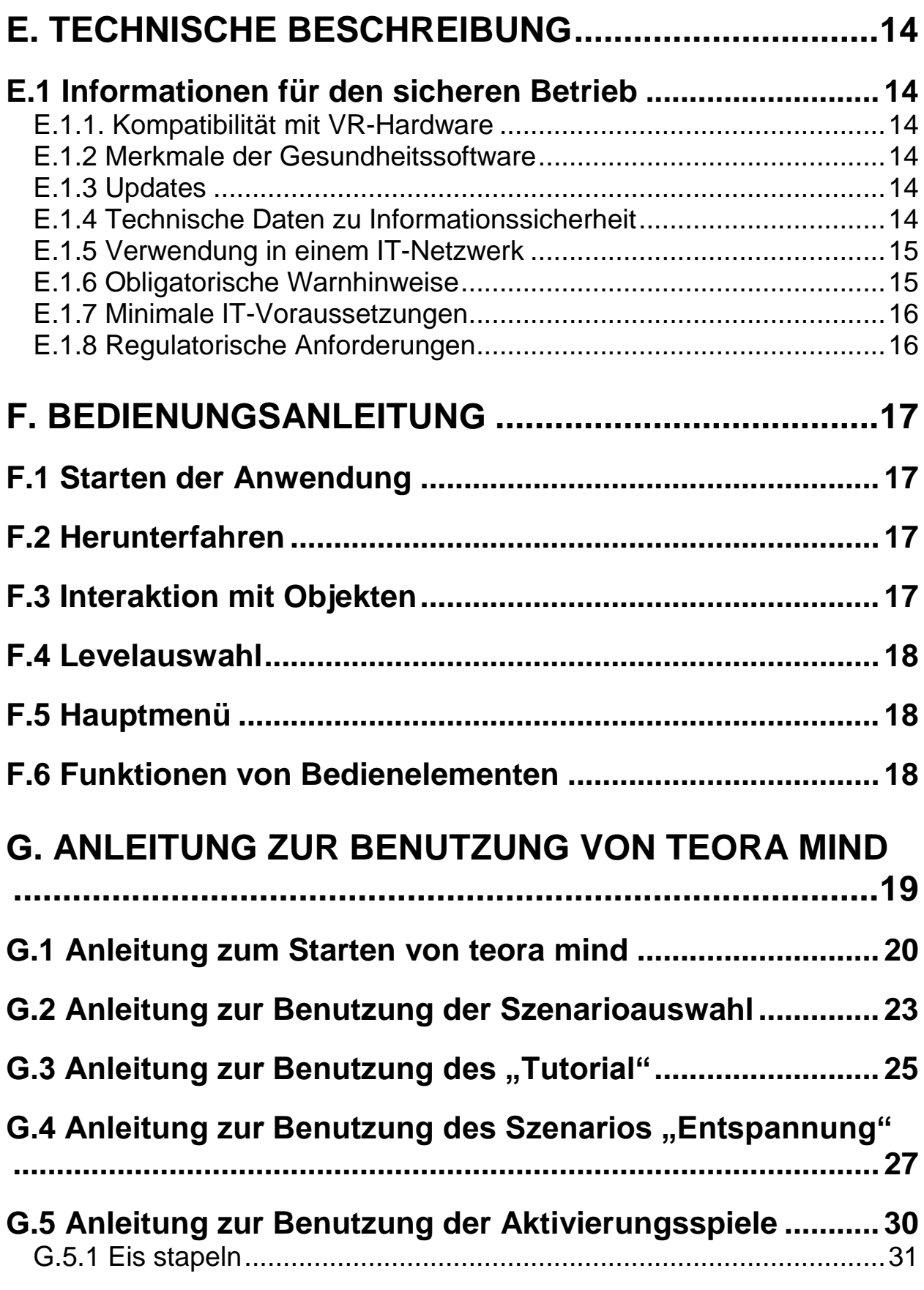

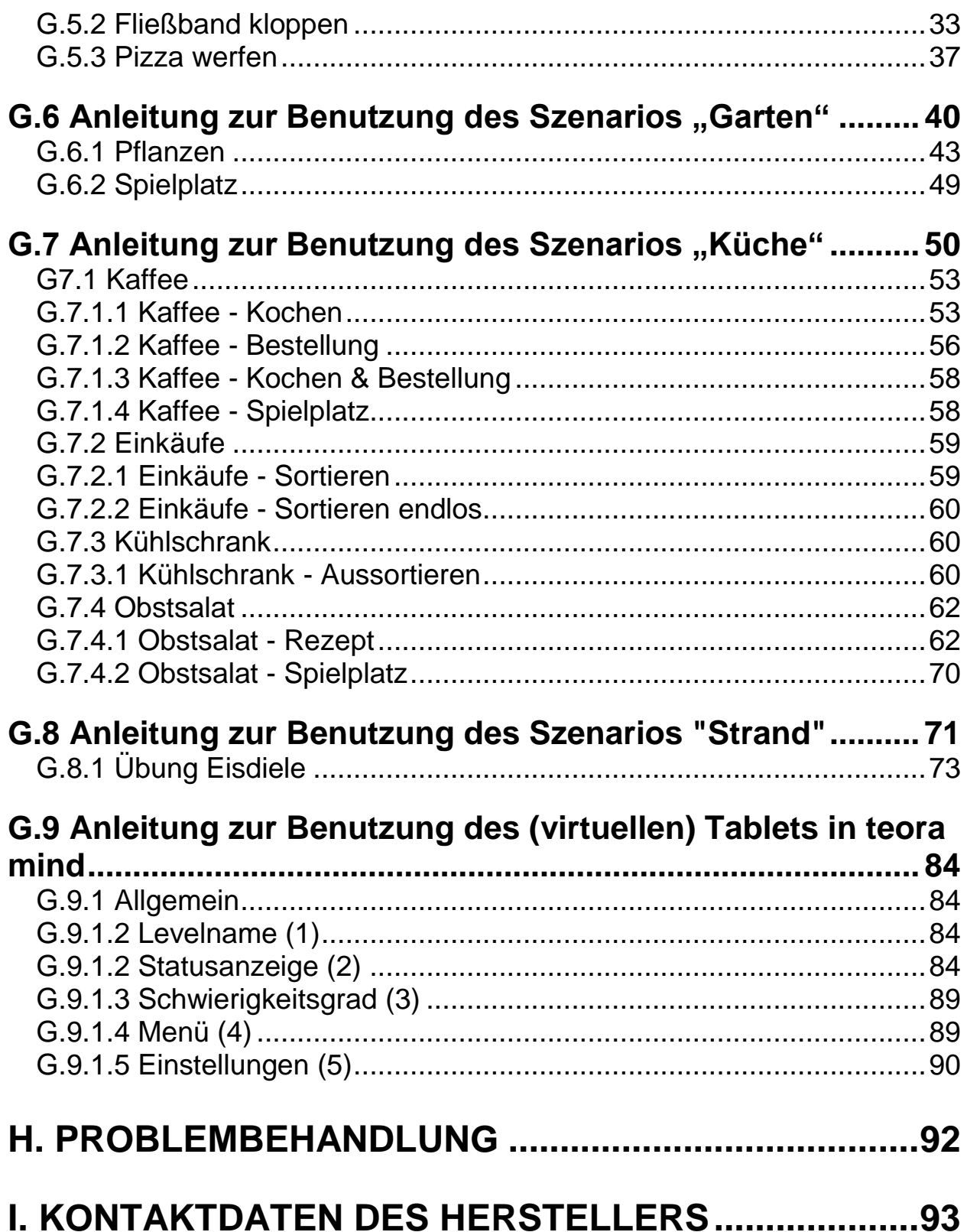

Bitte lies die folgende Gebrauchsanweisung aufmerksam und sorgfältig durch.

### <span id="page-9-0"></span>**A. Produktbeschreibung**

teora mind ist eine Trainingssoftware für kognitives Training in virtueller Realität (VR). Die Trainingssoftware unterstützt bei der Rehabilitation, indem sie psychologische Lernstrategien vermittelt und alltägliche Situationen in VR nachahmt. So ermöglicht die Software das Üben von alltäglichen Aufgaben in einem sicheren und realistischen Umfeld.

Eine genaue Darstellung und Anleitung zur Nutzung der Software entnimmst Du den angefügten Dokumenten. Die Software funktioniert nur im Zusammenspiel mit einer Virtuelle Realität-Brille (VR-Brille).

#### **Diese Gebrauchsanweisung umfasst nur Informationen zu teora mind! Bitte lies auch die entsprechende Gebrauchsanweisung inkl. der Sicherheits- und Warnhinweise Deiner VR-Brille aufmerksam durch.**

Diese Gebrauchsanweisung gilt für die Version **2.0.0.a-43/2023**. Die aktuelle Version wird im Startbildschirm von teora mind angezeigt. Sollte die angezeigte Versionsnummer von der oben genannten abweichen, lade bitte eine aktualisierte Gebrauchsanweisung von unserer Website (www.teoraxr.de/eifu) herunter oder fordere eine neue über unseren Kundensupport (support@livingbrain.de) an.

### <span id="page-10-0"></span>**B. Sicherheits- und Warnhinweise**

#### **Bitte beachte zusätzlich die Sicherheits-, Gesundheits- und Warnhinweise des Herstellers Deiner VR-Hardware.**

Die Verwendung von VR-Brille und Controller bringt Gesundheits- und Sicherheitsrisiken mit sich, welche der Hersteller der VR-Brille in seinen Gesundheits- und Sicherheitswarnungen darlegt.

Im Folgenden wird eine Zusammenfassung der Risiken, die vor der Nutzung von teora mind über die VR-Brille abgeklärt werden müssen, gegeben.

Bitte verwende die VR-Brille nicht, wenn Du unter einem der folgenden Symptome leidest:

- Müdigkeit
- unter Alkohol- oder Drogeneinfluss sowie deren Nachwirkungen
- Verdauungsprobleme
- Akuter emotionaler Stress
- Angstzustände
- Grippesymptome
- Erkältungssymptome
- Kopfschmerzen
- Migräne
- Ohrenschmerzen

Die Verwendung der VR-Brille kann die Symptome verschlimmern. Nebenwirkungen der Verwendung der VR-Brille können durch die genannten Symptome begünstigt werden.

VR-Brille und Controller enthalten Magnete und Bauteile, die Radiowellen aussenden, welche die Funktionen von elektronischen Geräten in der Nähe beeinflussen könnten.

Bitte nutze die VR-Brille nicht während des Ladevorgangs.

Falls Nutzer\*innen der VR-Brille einen **Herzschrittmacher oder andere medizinische Geräte implementiert haben, muss sichergestellt werden, dass es nicht zu anhaltenden Interferenzen kommt.** Zudem sollte ein Sicherheitsabstand zwischen der VR-Brille und Controller mit dem medizinischen Gerät eingehalten werden.

Manche Personen (etwa 1 von 4000) könnten starken Schwindel, Krampfanfälle, Augen- oder Muskelzucken oder Ohnmacht erleben, die durch Lichtblitze oder -muster ausgelöst werden. Dies könnte in der virtuellen Realität auftreten, auch, wenn vorher nie ein Krampfanfall oder Ohnmachtsanfall erlebt wurde und keine Krampfanfälle oder Epilepsie in der Krankenvorgeschichte existieren. Personen, die solche Symptome erleben, sollten die Verwendung der VR-Brille sofort unterbrechen und einen Arzt aufsuchen.

Kam es bereits zu einem Krampfanfall, Ohnmachtsanfall oder anderen Symptome, die mit Epilepsie in Verbindung gebracht werden können, sollte die Nutzung der VR-Brille vor der Nutzung mit einem Arzt besprochen werden.

Die Verwendung der VR-Brille kann zu Schmerzen in Muskeln, Gelenken, Nacken, Hand oder Haut führen sowie Müdigkeit oder Symptome wie Kribbeln, Taubheit, Brennen oder Steifheit verursachen. Ist dies der Fall, sollte die Verwendung der VR-Brille unterbrochen werden. Anwender sollten sich vor einem erneuten Gebrauch für einige Stunden ausruhen. Bei anhaltenden Beschwerden oder den oben beschriebenen Symptomen sollte die Verwendung unterbrochen und ein Arzt kontaktiert werden.

Die Verwendung sollte sofort eingestellt werden, falls Nutzer\*innen eines der folgenden Symptome verspüren:

- Krämpfe
- Bewusstseinsverlust
- Überanstrengung der Augen
- Augen- oder Muskelzucken
- unwillkürliche Bewegungen
- veränderte, verschwommene oder doppelte Sicht
- sonstige, auf das Sehen bezogene Anomalien
- Müdigkeit
- Orientierungsverlust
- Gleichgewichtsstörungen
- beeinträchtigte Hand-Auge-Koordination
- übermäßiges Schwitzen, verstärkter Speichelfluss
- Übelkeit
- Unwohlsein oder Schmerzen in Kopf oder Augen
- Benommenheit
- Erschöpfung
- Reisekrankheit ähnlichen Symptome

Genau wie bei den Symptomen die auftreten können, wenn Menschen von Bord eines Schiffes gehen, können Symptome die durch die Wirkung der virtuellen Realität auftreten mehrere Stunden andauern und Stunden nach der Nutzung an Deutlichkeit zunehmen.

Solche Nach-Gebrauch-Symptome können alle vorher genannten Symptome einschließen, ebenso wie Benommenheit, übermäßige Schläfrigkeit und eine verminderte Multitasking-Fähigkeit. Diese Symptome könnten ein erhöhtes Verletzungsrisiko bei Aktivitäten in der realen Welt begründen.

Die VR-Brille steht in Kontakt mit der Haut und Kopfhaut. Die Verwendung der VR-Brille sollte unterbrochen werden, falls Schwellungen, Juckreiz, Hautirritationen oder Hautreaktionen bemerkt werden. Ähnlich wie beim Hand-Controller sollte die Anwendung eingestellt werden, wenn Hautreizungen oder -reaktionen beobachtet werden.

Falls schwerwiegendere bzw. anhaltende Symptome auftreten, sollte ein Arzt kontaktiert werden.

**Die vollständigen Gesundheits- und Sicherheitswarnungen zu der VR-Brille findest Du in den Begleitpapieren der VR-Brille.**

### <span id="page-14-0"></span>**C. Gebrauchsanweisung**

### <span id="page-14-1"></span>**C.1 Installationsanleitung**

Eine Installationsanleitung wird nicht benötigt, da die Anwendung vorinstalliert ist.

Updates werden automatisch heruntergeladen und installiert. Dazu ist eine stabile Internetverbindung nötig.

### <span id="page-14-2"></span>**C.2 Zweckbestimmung**

teora mind ist eine Software-Anwendung zur Rehabilitation von kognitiven Fähigkeiten. Der Zweck der Anwendung ist das Trainieren kognitiver Fähigkeiten und die Steigerung der Alltagskompetenz.

### <span id="page-14-3"></span>**C.3 Vorgesehene Gebrauchsbedingungen**

### <span id="page-14-4"></span>**C.3.1 Anwendungsumgebung**

Das Produkt ist, abhängig von den individuellen Gegebenheiten, für die Anwendung im klinischen, rehabilitationsklinischen und ergotherapeutischen Kontext entwickelt.

Zur einwandfreien Verwendung von teora mind ist eine freie Fläche von 2x2 Metern im Radius erforderlich, um etwaige Verletzungen zu vermeiden.

Der Gebrauchsort selbst ist flexibel wählbar, da sowohl Software, als auch die notwendige Hardware mobil sind. Die Anwendung muss im Trockenen ausgeführt werden.

Das Gerät darf nicht in der Nähe von Wasser oder Flüssigkeiten angewendet werden. Lebensgefahr! Es handelt sich um ein elektronisches Gerät!

Die VR-Brille ist nicht steril, es wird jedoch empfohlen, die VR-Brille nach jedem Gebrauch oberflächlich zu reinigen. Diese Oberflächenreinigung kann bedenkenlos mit feuchten Reinigungstüchern oder Hygienetüchern durchgeführt werden. Die elektrischen Geräte dürfen jedoch unter keinen Umständen in Kontakt mit Flüssigkeiten/Wasser kommen!

**Zur Anwendung der Hardware sind die dazugehörige Gebrauchsanweisung und die Sicherheitshinweise unbedingt zu lesen und zu beachten!**

#### <span id="page-15-0"></span>**C.3.2 Häufigkeit der Anwendung**

Es wird empfohlen, die Behandlung mindestens zweimal in der Woche für etwa 30 Minuten anzuwenden. Dabei ist davon auszugehen, dass sich nach einem Zeitraum von 2-4 Monaten positive Effekte zeigen. Hierbei ist zu beachten, dass eine häufigere Verwendung (bis zu einem Mal täglich für 30 Minuten) schnellere Ergebnisse ermöglichen kann.

Die Software kann hintereinander für mehrere Patienten genutzt werden, da keine Informationen gespeichert werden.

Eine zeitgleiche Benutzung auf derselben Hardware ist nicht möglich.

#### <span id="page-15-1"></span>**C.3.3 Vorgesehenes Nutzerprofil**

Das Produkt kann von Therapeuten, Ärzten oder Psychologen angewendet werden, die ihre Patienten im Zuge einer stationären oder ambulanten Therapie mit teora mind behandeln möchten. Hierbei fungieren diese als Unterstützer und Anleiter bei der Durchführung der in der Software enthaltenen Übungen. Das Produkt kann von Patienten zu Hause bei entsprechendem kognitiven Status entweder allein oder unter Supervision von Angehörigen angewendet werden.

#### <span id="page-16-0"></span>**C.3.4 Patientenprofil**

Die Anwendung im Sinne des Verwendungszwecks wird für Personen empfohlen, die über 6 Jahre alt sind und unter *beobachteten, berichteten, oder diagnostizierten kognitiven Einschränkungen leiden, die mindestens eine kognitive Domäne betreffen*.

Eine Einschränkung bezogen auf Gewicht oder Größe besteht nicht. Die Anwendung ist geschlechterunspezifisch und unabhängig von der Herkunft oder Ethnie.

Patienten, die das Produkt verwenden, müssen mindestens einen Arm feinmotorisch bewegen können und auf beiden Augen sehfähig sein. Darüber hinaus muss der Nutzer fähig sein, seinen Kopf zu drehen (mindestens 60 Grad nach rechts und links) und benötigt sowohl ein gesundes Sprachverständnis, als auch die Fähigkeit zu lesen.

Die **Notwendigkeit** für den Anwender zu laufen, sich hinzuknien, zu bücken oder zu drehen **besteht nicht.** Die Anwendung kann problemlos im Sitzen und mit einem Arm durchgeführt werden.

### <span id="page-16-1"></span>**C.3.5 Kontraindikationen (Ausschlusskriterien)**

Kontraindiziert ist die Software bei Personen, bei denen es in der Vergangenheit zu epileptischen Anfällen aufgrund von visuellen Reizen gekommen ist, Patienten die eine akute Migräne haben und Patienten, die Probleme mit dem Gleichgewicht haben. Personen mit einer Aphasie oder eine Störung der Sprach- oder Lesefähigkeit können die Übungen nicht alleine ausführen, da mindestens Textverständnis notwendig ist, um die Übungen zu verstehen.

Während der ersten Anwendungen kann es zu sogenannter Motion-Sickness (Schwindel, Kopfschmerzen, Übelkeit) kommen. In diesem Fall ist die Anwendung zu unterbrechen und nach dem Abklingen der Symptome nach Wunsch wieder aufzunehmen. Sollten die Symptome nicht abklingen, suche bitte einen Arzt auf.

### <span id="page-17-0"></span>**C.4 Anwendungsbereich**

teora mind wird angewendet bei kognitiven Einschränkungen, die den Patienten in seiner Selbstständigkeit, Selbstbestimmtheit oder seiner Alltagskompetenz maßgeblich beeinträchtigen.

Verursacht oder mitverursacht sind diese Einschränkungen durch Unfälle, medizinische Behandlungen, neurologische oder psychische Erkrankungen. Dazu gehören:

- Schlaganfall
- Epilepsie
- ADHS/ADS
- Multiple Sklerose
- Schädel-Hirn-Trauma
- Mild-Cognitive-Impairment
- Alzheimer
- Demenz
- Parkinson
- Depressionen
- neurochirurgische Eingriffe
- Hirntumore
- Autismus
- Chemotherapie
- Posttraumatische Belastungsstörungen
- Hirnblutungen, die nicht durch einen Schlaganfall verursacht wurden (sogen. Aneurysmen)

#### <span id="page-18-0"></span>**C.4.1 Erwartbarer Nutzen**

Die klinische Bewertung von teora mind zeigte, dass die Anwendung dazu geeignet ist, kognitive Beeinträchtigungen bei den oben aufgeführten Indikationen zu lindern. Die klinische Bewertung setzt sich aus zwei klinischen Studien mit dem Produkt sowie aus Literatur zu ähnlichen Produkten und Forschungen zusammen. Die klinischen Studien zeigten, dass teora mind von Patienten in neurologischer Rehabilitation akzeptiert wird und messbare Verbesserungen der kognitiven Fähigkeiten zu erwarten sind. Wie bei jedem medizinischen Produkt ist es möglich, dass die Behandlung in Einzelfällen nicht zu den zu erwartenden Verbesserungen führt.

### <span id="page-18-1"></span>**C.4.2 Limitationen**

teora mind ist nicht dazu geeignet, Erkrankungen, die von kognitiven Störungen begleitet werden, aufzuhalten oder zu heilen. Auch kann teora mind neurologische Erkrankungen nicht heilen. Zu diesen zählen u.a. dementielle Erkrankungen wie Morbus Alzheimer. Eine Verbesserung der negativen kognitiven Begleiterscheinungen durch ein Training mit teora mind ist auf Basis der aktuellen wissenschaftlichen Erkenntnisse zu erwarten. Ob sich die bereits nachgewiesenen Verbesserungen in kognitiven Fähigkeiten auch längerfristig stabilisieren, muss noch in Langzeitstudien untersucht werden.

Es wird empfohlen, teora mind in ein umfassendes Therapiekonzept als einen Baustein einzubinden, um bestmögliche Behandlungserfolge zu erzielen.

### <span id="page-19-0"></span>**D. Beschreibung der wesentlichen Funktionen**

### <span id="page-19-1"></span>**D.1 Tutorial**

Das Tutorial ist ein Einführungslevel, in dem Benutzer\*in die grundlegenden Mechaniken der Trainingssoftware nähergebracht werden. Das Tutorial ist keine kognitive Übung an sich, sondern ausschließlich zur Eingewöhnung in die VR-Anwendung gedacht.

### <span id="page-19-2"></span>**D.2 Szenario**

Die Software enthält mehrere Szenarien. Jedes Szenario enthält eine Vielzahl an Übungen. Die Szenarien sind nach Setting, beispielsweise Küche oder Garten, gegliedert. Innerhalb eines jeden Szenarios gibt es Übungen für verschiedene kognitive Bereiche. Jedes Szenario hat eine Levelauswahl-Szene, in der sich neben der Levelauswahl auch benutzbare Objekte befinden. Tätigkeiten in der Levelauswahl-Szene sind lediglich spielerischer Natur und dienen dazu, Benutzer\*innen auf die einzelnen Übungen vorzubereiten. Sie haben keinen Einfluss auf die Performance-Messung und sind kein Teil des kognitiven Trainings.

### <span id="page-19-3"></span>**D.3 Übungen**

Eine Übung ist ein Training für eine bestimmte Kognition innerhalb eines Szenarios. Übungen haben verschiedene Schwierigkeitsgrade um ein umfassenderes Training zu ermöglichen. Der Schwierigkeitsgrad kann vor dem Starten der Übung gewählt werden. Am Ende jeder Übung gibt es eine Auswertung über die Performance des/der Benutzers\*in. Übungen können neugestartet und abgebrochen werden. Hierbei wird auch die Performance zurückgesetzt.

### <span id="page-20-0"></span>**D.4 Übungsanalyse / Ergebnisanzeige**

Die Auswertung der Übung erfolgt am Ende der Übung. Es werden Parameter wie die benötigte Zeit sowie Erfolg oder Fehlschlag in der Lösung der Aufgabenstellung erfasst und angezeigt. Die Darstellung der Zeit erfolgt in Minuten und Sekunden. Die Zeitmessung beginnt bei Start der Übung und endet mit dem Abschluss der letzten Aufgabe. Bei einem Neustart wird die Zeitmessung ebenfalls neu gestartet. Die Messung auf Erfolg oder Fehlschlag ist eine qualitative Messung anhand einer Checkliste der abzuarbeitenden Aufgaben.

### <span id="page-20-1"></span>**D.5 Einstellmöglichkeiten zur Informationssicherheit**

Um sich bestmöglich vor Schadsoftware, Softwarefehlern und anderen Risiken zu schützen, halte bitte Deine VR-Hardware auf dem aktuellsten Stand. Dies tust Du, indem Du die vom jeweiligen Hersteller bereitgestellten Updates installierst. Die Installationsanweisung für Updates entnimmst Du bitte den Begleitpapieren Deiner VR-Hardware.

Es werden keinerlei Daten außerhalb der Software und außerhalb der Dauer der Anwendung gespeichert. Bei einer Deinstallation verbleiben keine durch living brain aufgezeichneten Daten aus der Nutzung auf der VR-Hardware oder dem Computer. Dies bedeutet allerdings auch, dass mit einem Neustart der Software ein Verlust der Daten einhergeht.

### <span id="page-20-2"></span>**D.6 Bekannte technische Probleme, Einschränkungen und Ausschlusskriterien**

Zurzeit sind keine technischen Probleme bekannt. Sollten Dir Probleme auffallen oder solltest Du Kenntnis von Problemen erlangen, bitten wir Dich, uns diese mitzuteilen. Nutze dazu das Kontaktformular auf unserer Website und wähle das Anliegen "Fehlermeldung" aus.

https://teora-xr.de/kontaktformular/

Einschränkungen im technischen Bereich betreffen lediglich die Verwendung mit VR-Hardware. Die Software wurde für die Verwendung mit der VR-Plattform Pico 4 und Meta Quest 2 konzipiert und entwickelt. Eine Verwendung mit anderen VR-Plattformen ist durchaus möglich, jedoch nicht gewährleistet und wird daher nicht empfohlen.

Ausschlusskriterien zur Benutzer\*innengruppe entnimm bitte dem Punkt *Patientenprofil* und *Kontraindikation* in der Gebrauchsanweisung. Prüfe bitte außerdem, ob Ausschlusskriterien aus den Sicherheits- und Warnhinweisen Ihrer VR-Hardware-Plattform zutreffen. Personen, die nicht dem Patientenprofil entsprechen, nutzen die Software auf eigenes Risiko. Für eventuelle Schäden oder Verletzungen wird keinerlei Verantwortung übernommen.

### <span id="page-22-0"></span>**E. Technische Beschreibung**

### <span id="page-22-1"></span>**E.1 Informationen für den sicheren Betrieb**

### <span id="page-22-2"></span>**E.1.1. Kompatibilität mit VR-Hardware**

Für den sicheren Betrieb der Trainingssoftware ist eine VR-Hardware mit zwei Hand-Controllern nötig. Prinzipiell lässt sich die Trainingssoftware mit einer Vielzahl an gängigen VR-Hardware's betreiben. Ausgelegt und getestet ist die Software jedoch ausschließlich mit den Produkten Pico 4 und Meta Quest 2. Daher wird die Anwendung nur auf einer dieser Hardware empfohlen.

Bitte lies vor dem Betrieb die Gebrauchsanweisung sowie Sicherheits- und Warnhinweise des Produkts aufmerksam durch und halte die geforderten Maßnahmen ein.

#### <span id="page-22-3"></span>**E.1.2 Merkmale der Gesundheitssoftware**

Die angezeigten Ergebnisse und Werte in der Ergebnisanzeige der Software sind bedingt präzise. Die angezeigte Dauer bezeichnet die Zeit, die der Nutzer vom Laden der Szene bis zum Abschluss der Übung benötigt hat. Das Ergebnis bezeichnet den Erfolg oder Misserfolg der Übung, gemessen an der Aufgabenstellung.

### <span id="page-22-4"></span>**E.1.3 Updates**

Updates werden bei Bestehen einer Internetverbindung automatisch heruntergeladen und installiert. Beim ersten Starten der Anwendung nach einem Update erhältst Du eine Benachrichtigung über das Update.

### <span id="page-22-5"></span>**E.1.4 Technische Daten zu Informationssicherheit**

Es werden keinerlei Daten außerhalb der Software und außerhalb der Dauer der Anwendung gespeichert. Bei einer Deinstallation verbleiben keine durch die living brain GmbH aufgezeichneten Daten aus der Nutzung auf der VR-Hardware oder dem Computer. Dies bedeutet allerdings auch, dass mit einem Neustart der Software ein Verlust der Daten einhergeht.

### <span id="page-23-0"></span>**E.1.5 Verwendung in einem IT-Netzwerk**

Grundsätzlich lässt sich die Trainingssoftware auch ohne IT-Netzwerk betreiben. Für die Benutzung einiger Funktionen kann jedoch Internetzugang erforderlich sein.

Für die Benutzung zusammen mit *teora mind Supervisor* ist Zugang zu einem WLAN erforderlich. Wir empfehlen ausdrücklich die Nutzung eines privaten, mit WPA2 oder besser gesicherten, Netzwerks. Außer der Übertragung von Informationen zwischen *teora mind Supervisor* und *teora mind* ist kein weiterer Informationsfluss vorgesehen.

Beachte jedoch bitte, dass eventuell von den Herstellern Deiner Hardware Informationen gesammelt und ausgewertet werden. Die living brain GmbH hat darauf keinen Einfluss.

### <span id="page-23-1"></span>**E.1.6 Obligatorische Warnhinweise**

Wir müssen Dich darüber informieren, dass die Ausführung unserer Software in einem IT-Netzwerk zu bisher unbekannten Risiken für Patienten, Anwender und Dritte führen könnten. Verantwortlichen Organisationen wird geraten, diese Risiken zu identifizieren, zu analysieren, zu bewerten und zu beherrschen. Nachfolgende Änderungen am IT-Netzwerk könnten zu neuen Risiken führen und daher zusätzliche Analysen erfordern.

Änderungen am IT-Netzwerk schließen folgendes ein:

- Änderungen an der IT-Netzwerk-Konfiguration
- Hinzufügen von Komponenten (Hardware- und/oder Software-Plattformen oder Software-Anwendungen) zum IT-Netzwerk
- Entfernen von Komponenten aus dem IT-Netzwerk
- Update von Hardware- und/oder Software-Plattformen oder Software-Anwendungen im IT-Netzwerk
- Upgrade von Hardware- und/oder Software-Plattformen oder Software-Anwendungen im IT-Netzwerk

### <span id="page-24-0"></span>**E.1.7 Minimale IT-Voraussetzungen**

Minimale Voraussetzungen: WLAN mit Internetverbindung

Optimale Voraussetzungen: WLAN mit Internetverbindung, WPA2-PSK (oder besser) verschlüsselt.

### <span id="page-24-1"></span>**E.1.8 Regulatorische Anforderungen**

Der Betreiber hat sich entsprechend den nationalen und EU-Vorschriften (bspw. GDPR) zu verhalten.

Die Nutzung des Produkts ist nur innerhalb des angegebenen Nutzungsrahmen (Zweckbestimmung) zulässig.

Der Betreiber ist verantwortlich einen angemessenen Schutz des Produkts vor unberechtigtem physischem und digitalem Zugriff zu implementieren.

### <span id="page-25-0"></span>**F. Bedienungsanleitung**

### <span id="page-25-1"></span>**F.1 Starten der Anwendung**

Zum Starten der Anwendung ist die VR-Brille einzuschalten. Hierfür muss am Gerät die On-/Off-Taste gedrückt werden. Im Anschluss wird die Anwendung durch Auswahl der Schaltfläche "teora mind" im Hauptmenü gestartet (Details siehe **G.1 Anleitung zum Starten von teora mind**).

### <span id="page-25-2"></span>**F.2 Herunterfahren**

Wird das Beenden der Anwendung gewünscht, so kann durch Klicken der "Home-Taste" auf den Controllern die Anwendung verlassen werden und es erfolgt die Rückkehr ins Hauptmenü. Alternativ kann durch das Drücken und Halten der On-/Off-Taste die gesamte VR-Brille heruntergefahren werden.

### <span id="page-25-3"></span>**F.3 Interaktion mit Objekten**

Die Interaktion mit Objekten in der virtuellen Realität erfolgt vollständig durch den Einsatz der zugehörigen Controller. Diese sind mit der VR-Brille verbunden und zeichnen Handbewegungen auf. So kann durch die Bewegung einer oder beider Hände und dem Controller mit den Inhalten in der virtuellen Realität interagiert werden. Der zusätzliche Einsatz der Tasten auf dem Controller ermöglicht die gezielte Auswahl einzelner Objekte oder Optionen in der Software.

### <span id="page-26-0"></span>**F.4 Levelauswahl**

Die Levelauswahl erfolgt durch Interaktion mit der Benutzeroberfläche von teora mind. Eine detaillierte Beschreibung zur Levelauswahl befindet sich unter **G.2 Anleitung zur Benutzung der Szenarioauswahl**.

### <span id="page-26-1"></span>**F.5 Hauptmenü**

Durch Klicken auf die Home-Taste des Controllers gelangt man zurück in das Hauptmenü des VR-Brille. Nach Beenden eines Trainingsszenarios in VR oder dem bewussten Verlassen dessen wird das Hauptmenü von teora mind geladen.

### <span id="page-26-2"></span>**F.6 Funktionen von Bedienelementen**

Die Bedienelemente in teora mind sind in zwei Gruppen aufgeteilt. Zum einen gibt es Schaltflächen, die mit dem Finger der virtuellen Hand oder dem Cursor betätigt werden können. Und zum anderen gibt es Objekte, wie beispielsweise eine Gießkanne oder eine Tasse, die mit der virtuellen Hand gegriffen und mit denen Interaktionen mit der Umwelt durchgeführt werden können.

In beiden Fällen erfolgt die Eingabe über die Controller der VR-Brille. Eine detaillierte Beschreibung findet sich unter **G.Anleitung zur Benutzung von teora mind.**

### <span id="page-27-0"></span>**G. Anleitung zur Benutzung von teora mind**

### **Controllerbeschreibung**

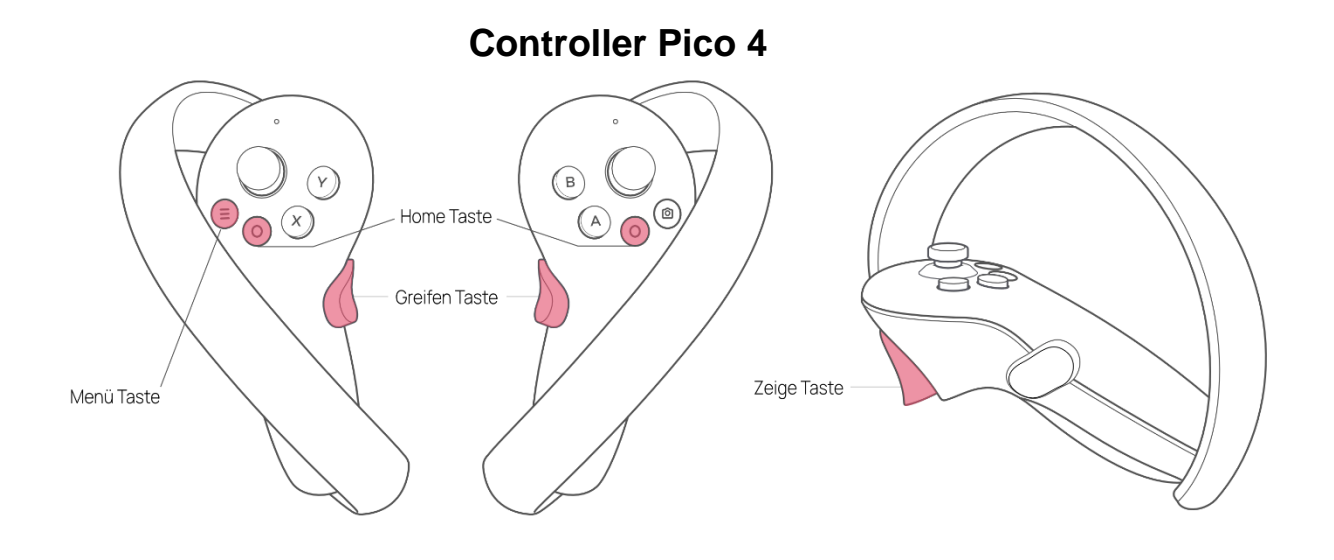

#### **Controller Oculus Quest 2**

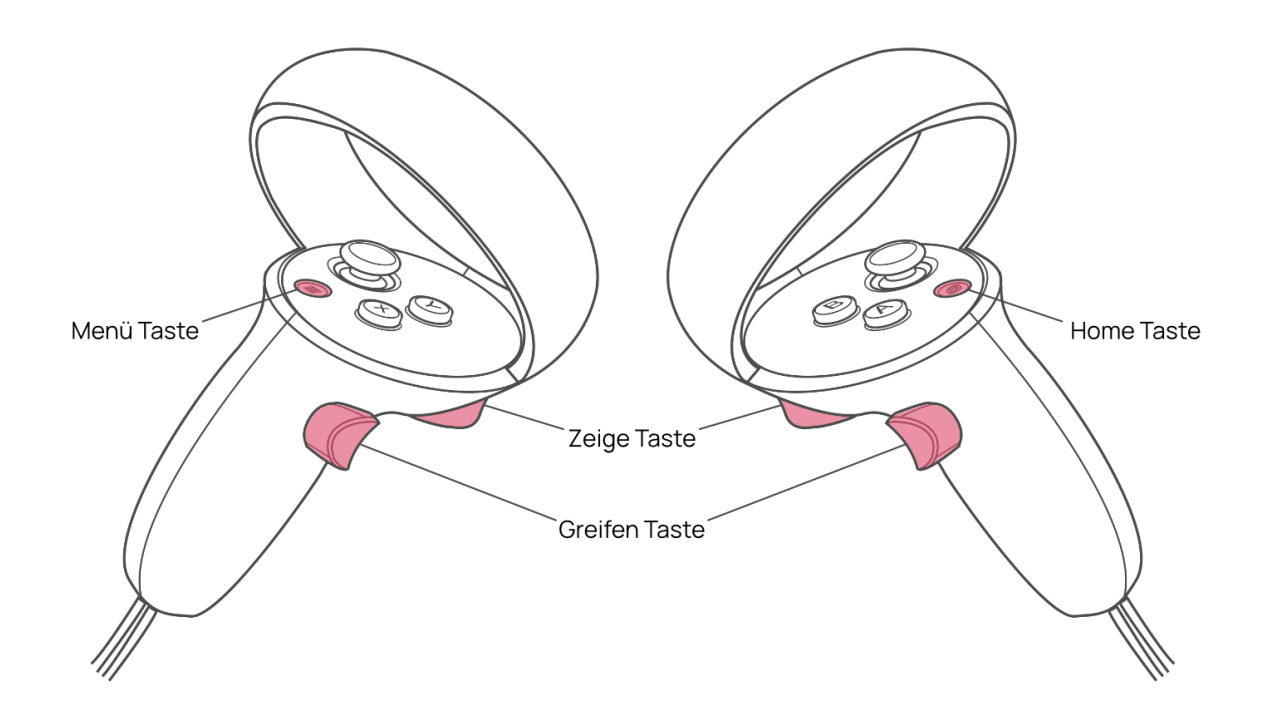

### <span id="page-28-0"></span>**G.1 Anleitung zum Starten von teora mind**

1. Starte die VR-Brille.

**OPTIONAL:** Halte die Home Taste (siehe Tastenbeschreibung) auf dem Controller für etwa eine Sekunde gedrückt, um Dein Sichtfeld neu auszurichten. Nimm dazu deine bevorzugte Spielposition ein und schaue geradeaus.

2. Wähle die Schaltfläche teora Mind aus.

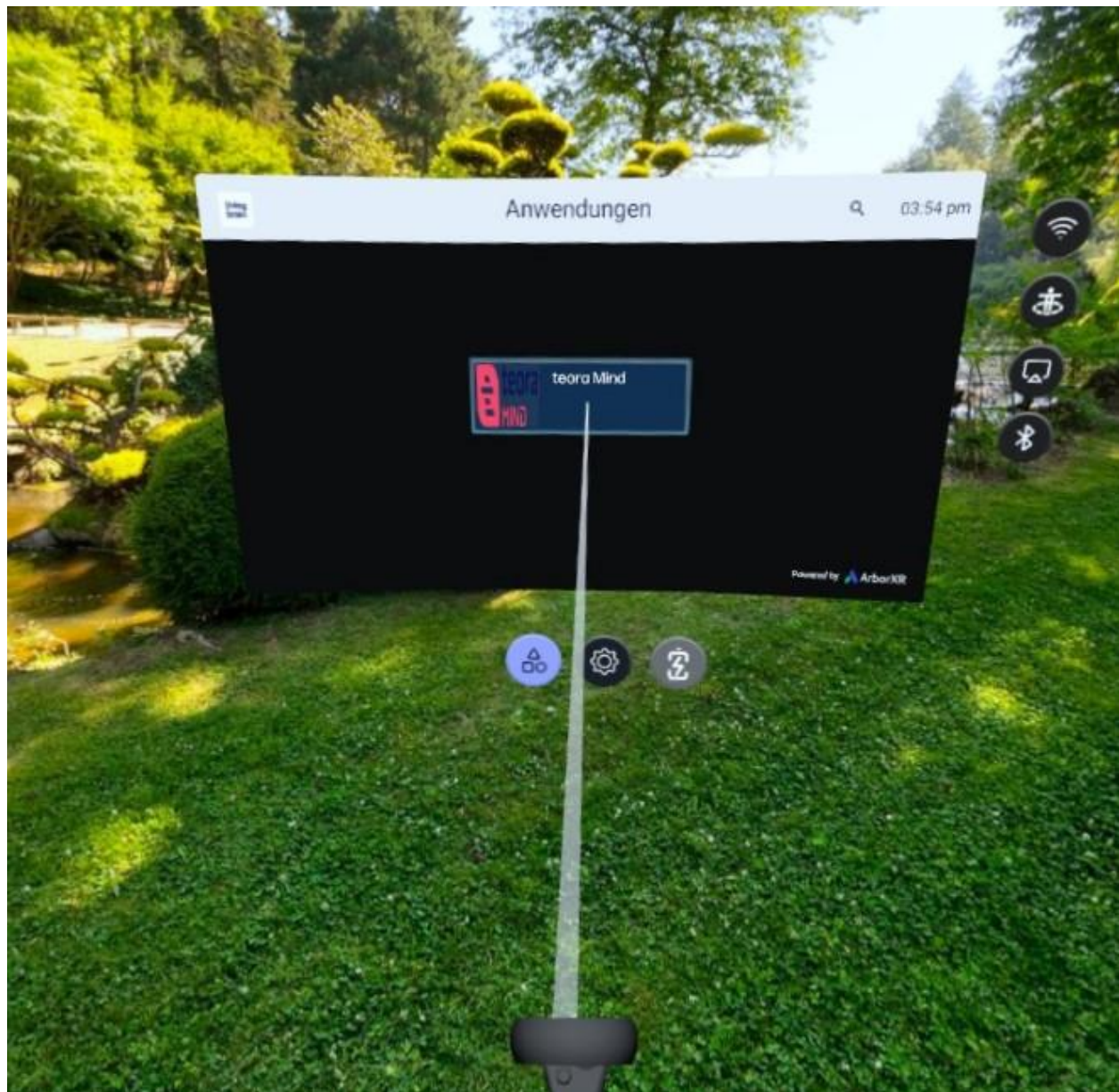

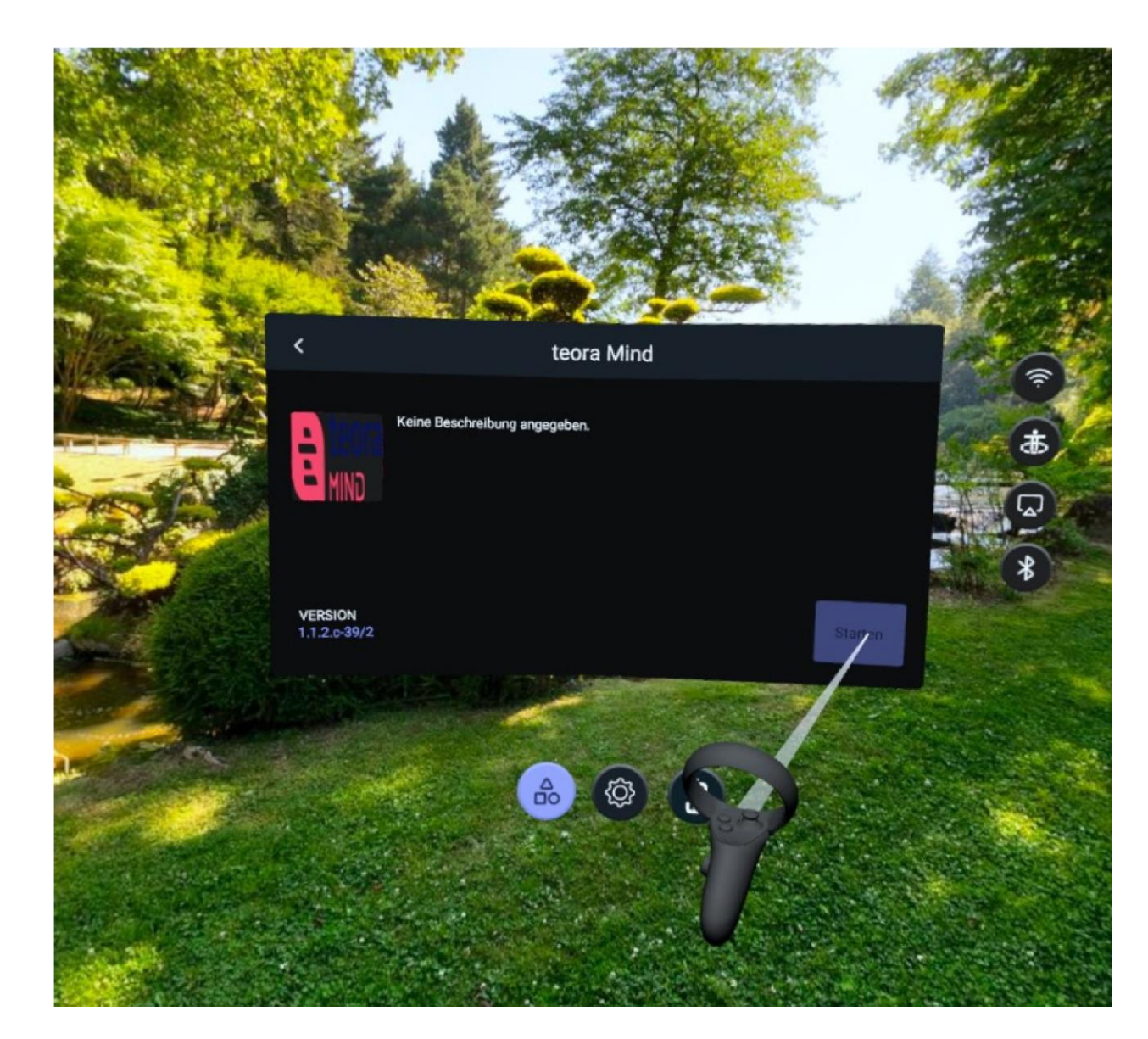

3. Wähle nun die Schaltfläche Starten aus.

### <span id="page-31-0"></span>**G.2 Anleitung zur Benutzung der Szenarioauswahl**

**OPTIONAL:** Halte die Home Taste (siehe Tastenbeschreibung) des rechten Controllers gedrückt, um Dein Sichtfeld neu auszurichten.

1. Beim ersten Starten von teora mind erscheint vor Dir die Aufforderung Deine Spielposition zu kalibrieren. Dafür sollte die bevorzugte Position (stehend oder sitzend) eingenommen werden. Dies ist notwendig, damit alle Spielbereiche optimal erreicht werden können.

Um die Spielposition zu kalibrieren bewege Deinen Kopf so, dass sich der Kreis Deines Visiers in Deinem Sichtfeld über dem pinken Kreuz befindet und halte Deinen Kopf dann still, bis sich der Rahmen des Kreises gefüllt hat. Damit ist die Kalibrierung abgeschlossen.

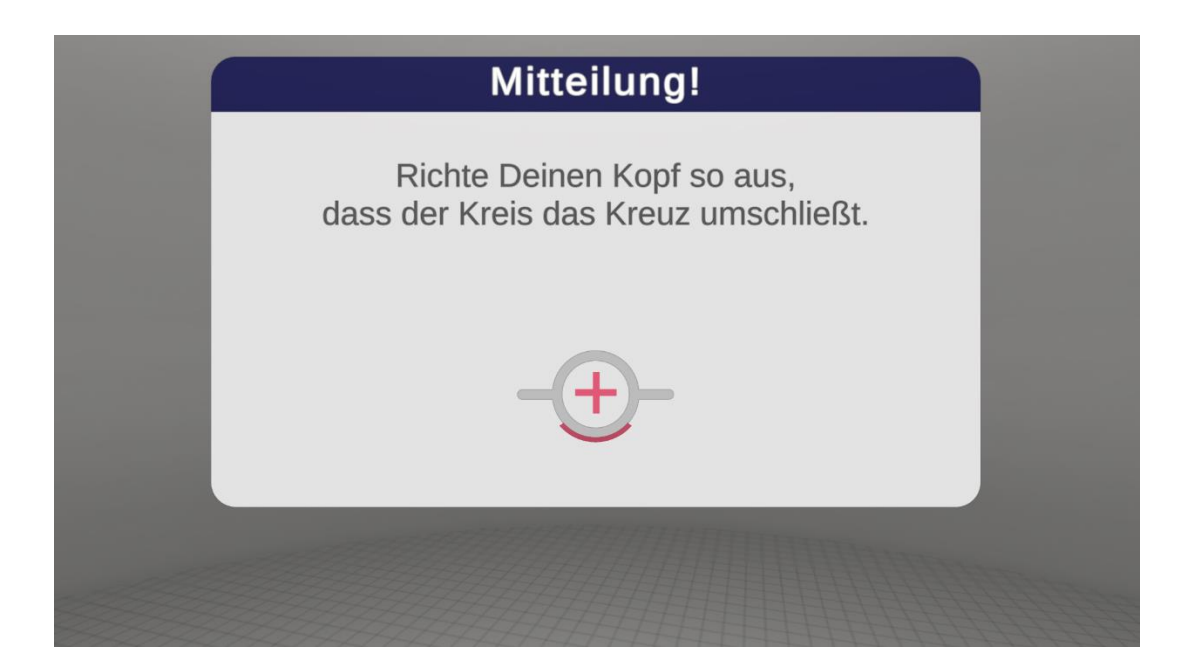

2. Nun erscheint die Szenarioauswahl. Dieser Raum ist die Steuerzentrale und so etwas wie das Hauptmenü von teora mind.

Von hieraus navigierst Du in die verschiedenen Übungen und Aktivitäten in teora mind.

Du wählst die Level aus, in dem Du mit dem Cursor auf eines der Bilder zielst und Deine Auswahl anschließend mit der "Zeige-Taste" bestätigst.

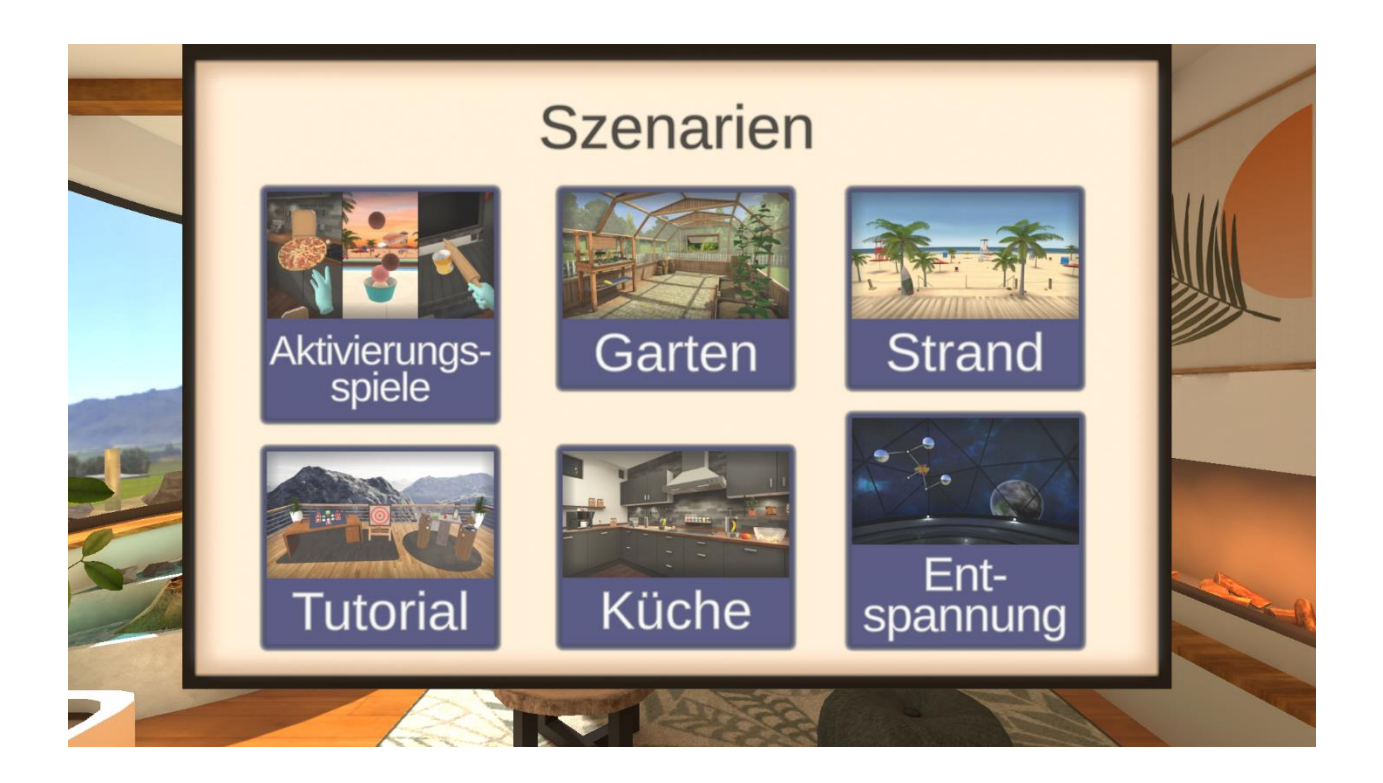

### <span id="page-33-0"></span>**G.3 Anleitung zur Benutzung des "Tutorial"**

Klicke in der Szenarioauswahl auf das Bild "Tutorial" mit der Taste am Zeigefinger. Die Szene lädt nun.

Nun befindest Du Dich in im Menü des Tutorials. Du kannst dort wählen zwischen:

- 1. Tutorial (enthält eine Einführung in die Funktionsweise des Controllers und des Tablets)
- 2. Gedächtnisspiel (enthält eine Übung, in der Abfolgen nachgemacht werden müssen)
- 3. Recycling (enthält eine Übung, bei der Gegenstände zerquetscht und in den richtigen Mülleimer sortiert werden müssen)
- 4. Szenarioauswahl (damit kommst Du zurück zur Szenarioauswahl)

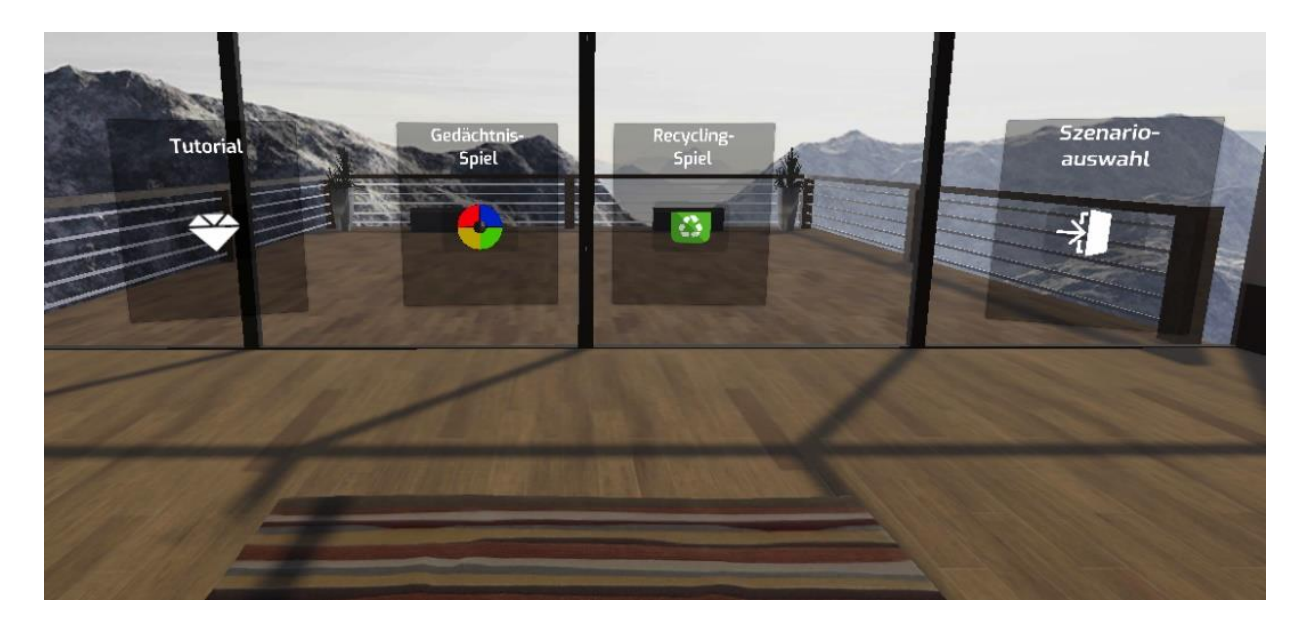

**Die Übungen enthalten keine Strategien und dienen lediglich dem Vertrautmachen mit dem Controller und dem System!**

Für alle Übungen sind in den Textfeldern Anleitungen zum Lösen der Aufgabe angegeben.

In dem allgemeinen Tutorial wird im ersten Schritt der Kreis mit den Kopfbewegungen gesteuert, da erst im Nachgang die Handhabung des Controllers erklärt wird.

Alle Übungen sind Endlosschleifen, die manuell weitergeschaltet werden müssen. Um von einer Übung zur nächsten zu gelangen, richtest Du Deinen Kopf nach rechts aus. Dort findest Du ein Textfeld. Klicke einmal auf "Weiter", um zur nächsten Übung zu gelangen. Klicke einmal auf "Zurück", um zur vorherigen Übung zu gelangen.

Die Übung zum Tablet kann übersprungen werden. Darin werden die Funktionsweisen des Tablets erklärt.

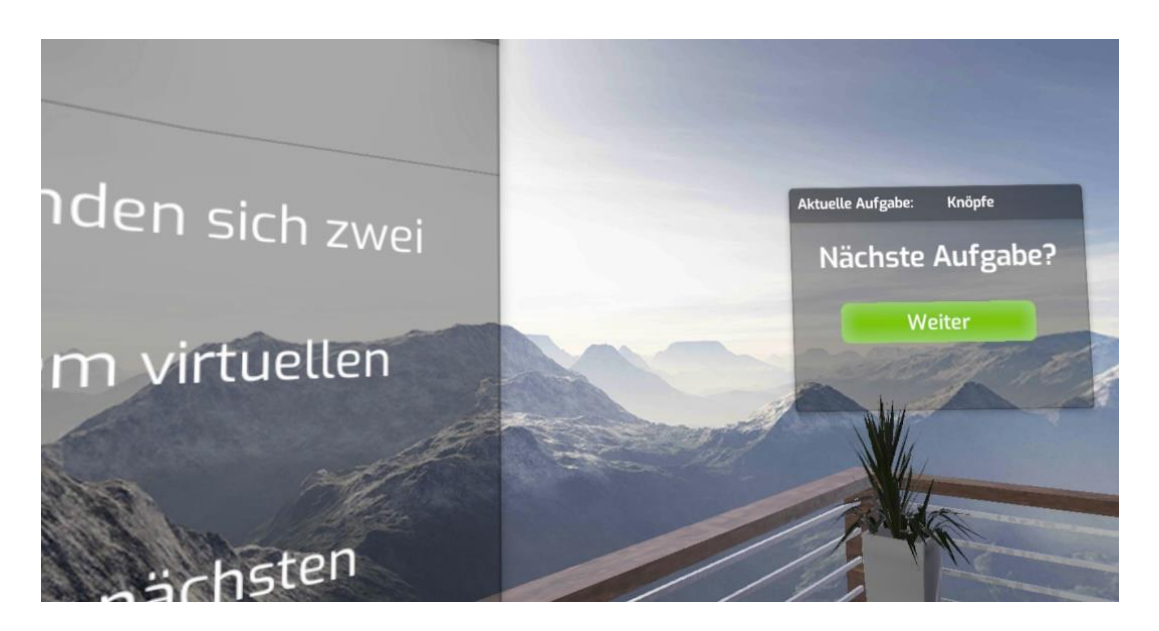

Wenn Du das Tutorial beendet hast, gelangst Du wieder zurück in das Tutorial-Menü.

### <span id="page-35-0"></span>**G.4 Anleitung zur Benutzung des Szenarios "Entspannung"**

Klicke in der Szenarioauswahl auf das Bild "Entspannung" mit dem Button am Zeigefinger. Die Szene lädt nun.

Du befindest Dich in einer Glaskuppel im Weltall. Vor Dir befindet sich eine Vorrichtung (1) mit einer runden Einfassung, mehreren Knöpfen und einem Griff. Etwas weiter dahinter sind die Video-Kugeln (2) an verschiedenen Geäst-Konstellationen platziert. Jede Konstellation stellt eine Region dar.

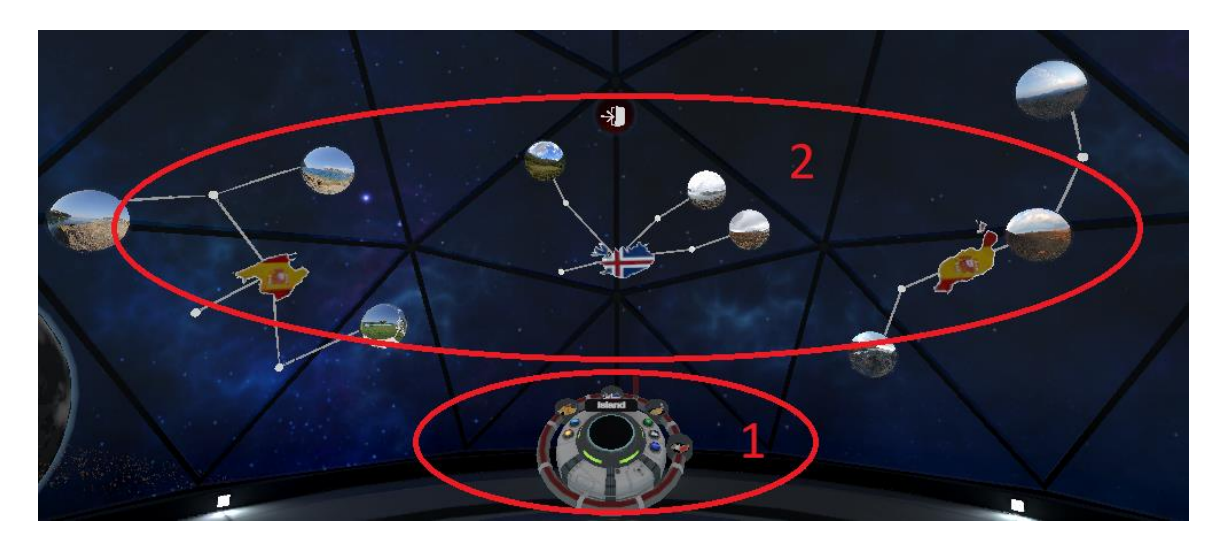

Die Vorrichtung dient dazu, ein Video auszuwählen, welches dann abgespielt wird. Diese kannst Du an dem Griff (1) oder überall entlang des roten Streifens greifen und drehen, halte dazu die Greifen-Taste gedrückt. Dementsprechend drehen sich auch die schwebenden Geäste und deren Kugeln. Die Regionen der Ast-Konstellationen werden ebenso als Miniaturdarstellungen bei der Vorrichtung dargestellt (2). Der Regionsname des Geästs, welches sich direkt vor Dir befindet, wird Dir angezeigt (3). So kannst Du einen Wunschort gezielt aussuchen. Anhand der Knöpfe (4) kannst Du optionale Filter einstellen, welche dann die jeweilig zugehörigen Kugeln aufleuchten lassen.
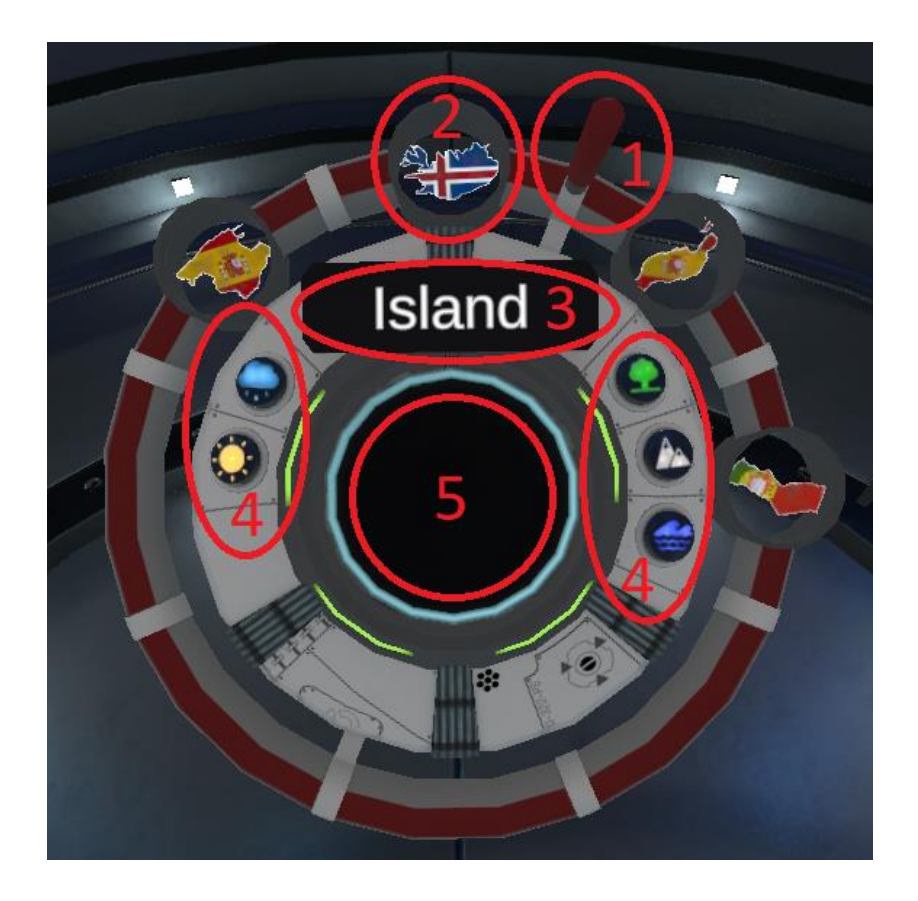

Hierzu gibt es folgende Filter:

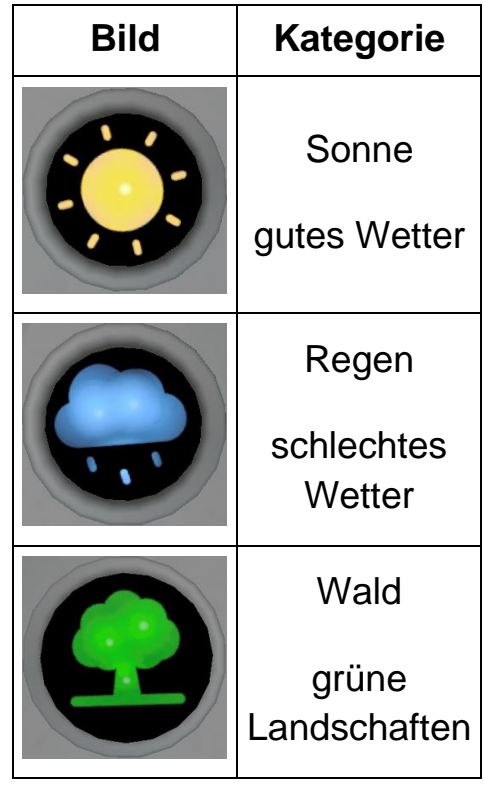

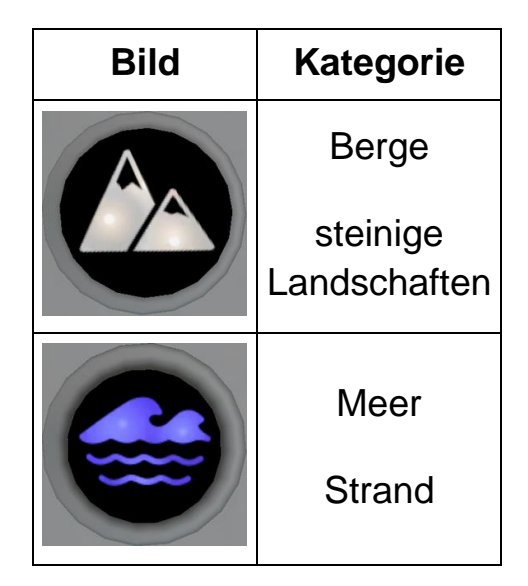

Du kannst eine der Video-Kugeln greifen (indem Du mit der Zeige-Taste darauf zielst, anschließend die Greifen-Taste drückst und gedrückt hältst) und in die runde Einfassung (5) vor Dir legen. Dadurch startest Du ein 360°- Video.

Da die Videos in einer Endlosschleife abgespielt werden, musst Du es aktiv beenden, um zurück zum Entspannungsraum zu gelangen. Während des Abspielens des Videos ist die Vorrichtung jedoch ausgeblendet. Du kannst diese wieder vor Dir erscheinen lassen, indem Du die Greifen-Taste am Controller drückst. Greife danach die Kugel aus der runden Einfassung heraus oder drücke den "Stop"-Knopf auf dem Tablet, damit das Video ausgeblendet wird und der Entspannungsraum wiedererscheint.

Mit dieser roten Kugel kannst Du die Szene verlassen und somit zur Szenarioauswahl zurückkehren. Greife die Kugel dazu (indem Du mit der Zeige-Taste darauf zielst, anschließend die Greifen-Taste drückst und gedrückt hältst) und lege sie dann in die runde Einfassung vor Dir.

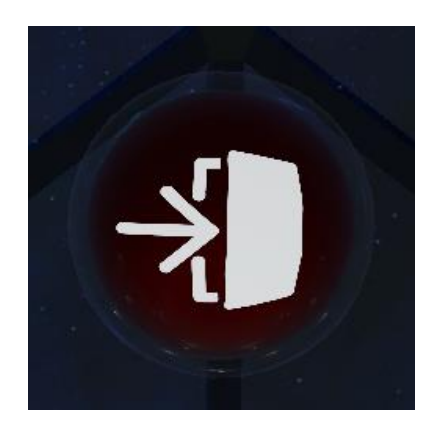

# **G.5 Anleitung zur Benutzung der Aktivierungsspiele**

Diese Spiele dienen lediglich zur Aktivierung und sind nicht als vollwertige Übungen anzusehen. Die Aktivierungsspiele dienen lediglich des Vorbereitens oder Aufwärmens und sind keine für sich stehenden Übungen.

1. Klicke in der Szenarioauswahl auf das Bild "Aktivierungsspiele" mit der Controllertaste am Zeigefinger. Nun erscheint eine Übersicht mit den Aktivierungsspielen, die Du auswählen kannst. Um ein Spiel auszuwählen, zeige mit dem Controller darauf und klicke anschließend die Zeige-Taste am Zeigefinger. Über die Pfeil-Schaltfläche oben links kehrst Du zur Übersicht zurück.

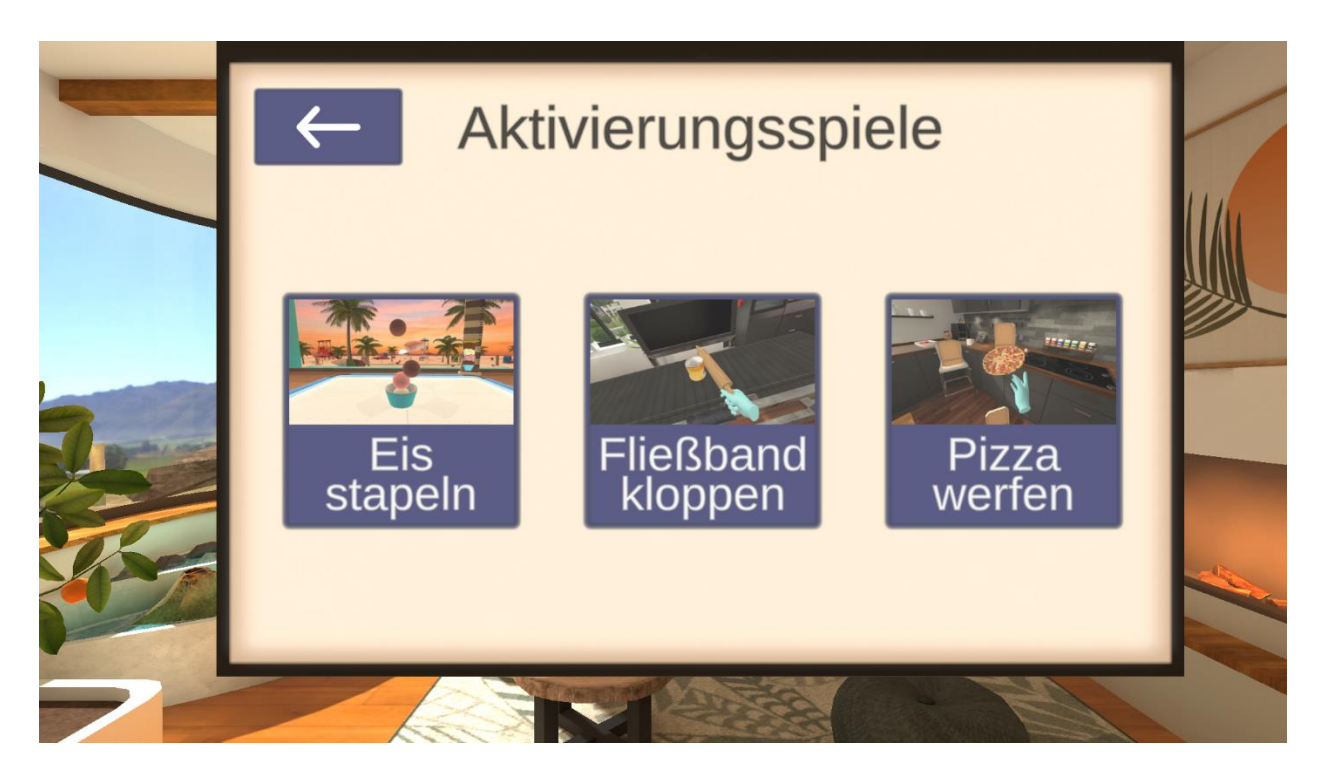

### **G.5.1 Eis stapeln**

In diesem Aktivierungsspiel gilt es, so schnell wie möglich einen Turm aus Eiskugeln in einem Eisbecher so hoch zu stapeln bis die Turmhöhe die Ziellinie erreicht. Sobald das Spiel beginnt, fallen verschiedene Gegenstände von oben herab auf das Spielfeld. Die Gegenstände haben Schatten, sodass nur auf das Spielfeld geschaut werden kann, um zu sehen wo welcher Gegenstand herunterfällt. Fange die Eiskugeln mit dem Eisbecher auf und staple sie, bis die Zielhöhe erreicht ist. Es gibt jedoch auch Gegenstände, die dem Turm schaden, diese gilt es zu vermeiden.

### **Aufbau der Szene**

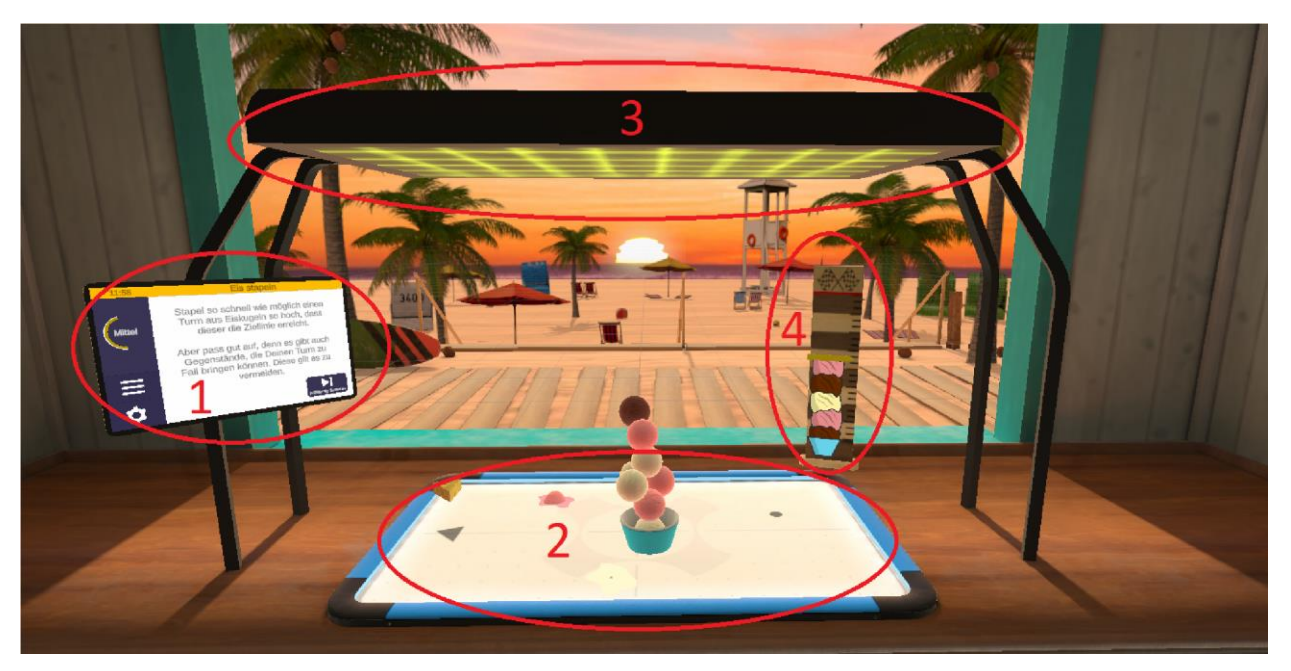

### *Tablet (1)*

Nachdem das Spiel geladen ist, befindet sich vor Dir das Tablet. Die erste Seite des Tablets beschreibt zusammenfassend das Spiel. Durch Drücken der Pfeil-Schaltfläche auf der rechten Seite des Tablets erscheint eine neue Tablet-Seite, auf der Du die Schwierigkeit einstellen kannst.

Die Schwierigkeit des Spiels richtet sich dynamisch nach der eingestellten Schwierigkeit auf dieser Seite. Dazu musst Du den Schieberegler nach oben (für schwieriger) oder nach unten (leichter) bewegen. Du kannst mit der linken Pfeil-Schaltfläche wieder zur vorherigen Beschreibung zurückkehren. Mit der rechten Pfeil-Schaltfläche kommst Du auf eine neue Tablet-Seite. Von dieser aus kannst Du das Spiel mit der "Starten"-Schaltfläche starten.

#### *Schwierigkeitsgrad*

Je höher der Schwierigkeitsgrad, desto höher die Messlatte (mit Ziellinie) und desto höher der zu stapelnde Eisturm. Ebenso ist die Fallgeschwindigkeit der Gegenstände abhängig davon: je höher desto schneller fallen die Gegenstände.

#### *Spielfeld (2)*

Auf dem Spielfeld lässt sich der Eisbecher bewegen. Greife den Eisbecher mit der Greifen-Taste am Mittelfinger und halte die Taste dann gedrückt. Bewege nun Deinen Arm, um den Eisbecher auf dem Spielfeld zu bewegen und Eiskugeln zu stapeln.

*Spawner (3)*

Der Spawner erschafft auf magische Weise Gegenstände. Sobald das Spiel beginnt, fallen diese von oben herab auf das Spielfeld. Je länger das Spiel andauert, desto schneller werden neue Gegenstände erschaffen und desto schneller fallen sie herab. Es gibt folgende Gegenstände:

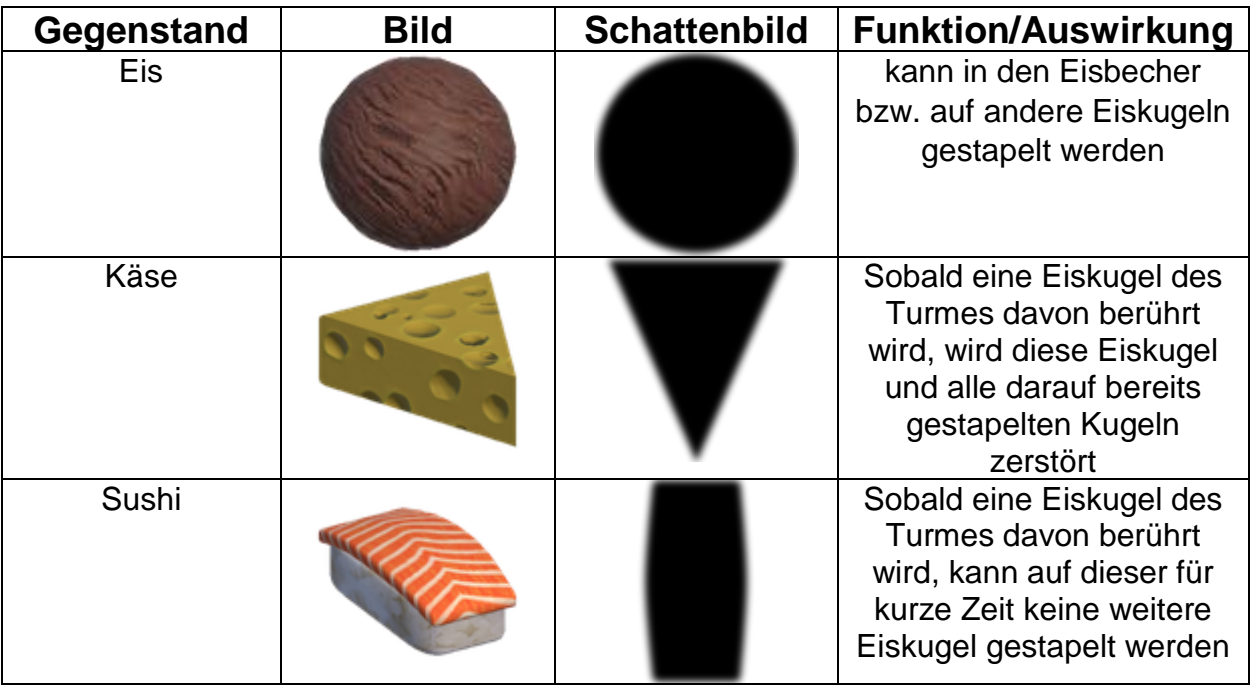

#### *Messlatte (4)*

Die Messlatte zeigt die zu erreichende Höhe anhand der roten Markierung und die aktuelle Höhe Deines Eisturms anhand der gelben Markierung an.

## **G.5.2 Fließband kloppen**

In diesem Aktivierungsspiel sollen so viele Punkte wie möglich gesammelt werden. Auf einem Fließband befinden sich verschiedene Gegenstände, welche von links nach rechts bis ans Ende des Fließbandes, zu einem Karton, befördert werden. Ziel ist es, nur die erlaubten Gegenstände den Karton erreichen zu lassen. Zerschlage dafür mit einem Nudelholz die verbotene Gegenstände. Sobald drei verbotene Gegenstände den Karton erreichen, ist das Spiel vorbei.

#### **Aufbau der Szene**

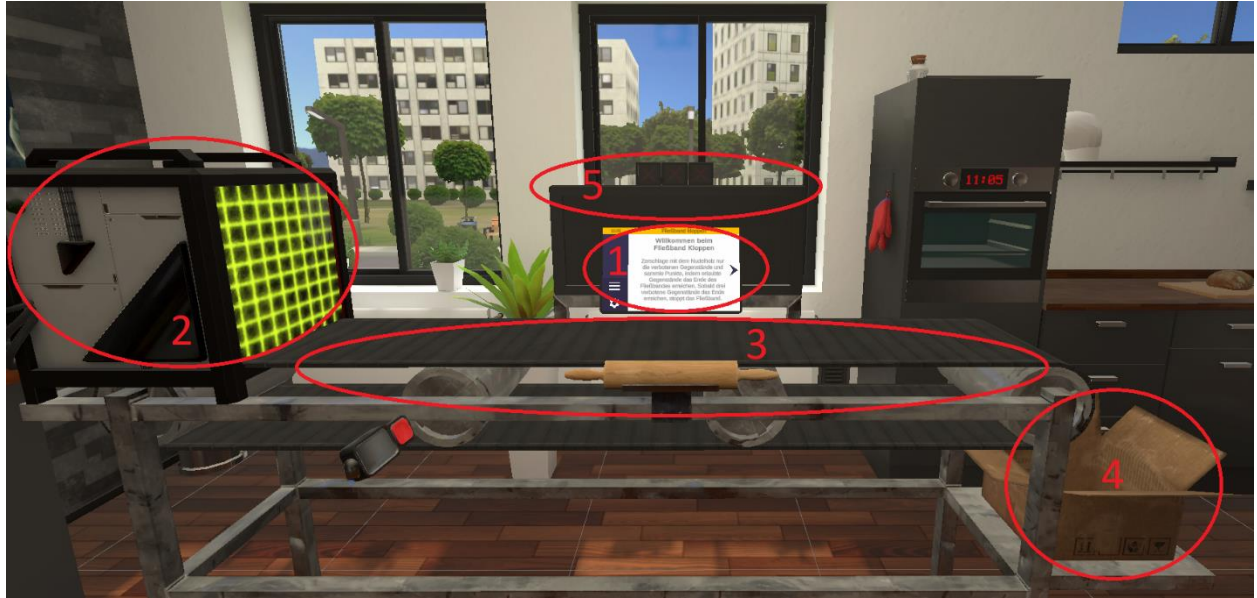

### *Tablet (1)*

Nachdem das Spiel geladen ist, befindet sich vor Dir das Tablet. Die erste Seite des Tablets beschreibt zusammenfassend das Spiel. Durch Drücken der Pfeil-Schaltfläche auf der rechten Seite des Tablets erscheint eine neue Tablet-Seite, auf der Du die Schwierigkeit einstellen kannst. Die Schwierigkeit des Spiels richtet sich dynamisch nach der eingestellten Schwierigkeit auf dieser Seite. Dazu musst Du den Schieberegler nach oben (für schwieriger) oder nach unten (leichter) bewegen. Du kannst mit der linken Pfeil-Schaltfläche wieder zur vorherigen Beschreibung zurückkehren. Mit der rechten Pfeil-Schaltfläche kommst Du auf eine neue Tablet-Seite. Von dieser aus kannst Du das Spiel mit der "Starten"-Schaltfläche starten.

#### *Schwierigkeitsgrad*

Je höher der Schwierigkeitsgrad, desto höher die Vielfältigkeit und die Anzahl der erscheinenden Gegenstände im Gesamten und desto mehr erlaubte und verbotene Gegenstände gibt es. Außerdem gibt es auch mehr Gegenstände, auf welche doppelt gehauen werden muss.

*Spawner (2)*

Sobald das Spiel beginnt, erscheinen verschiedene Gegenstände links auf dem Fließband. Mit fortschreitender Spielzeit wird das Fließband immer schneller.

Folgende Gegenstände gibt es:

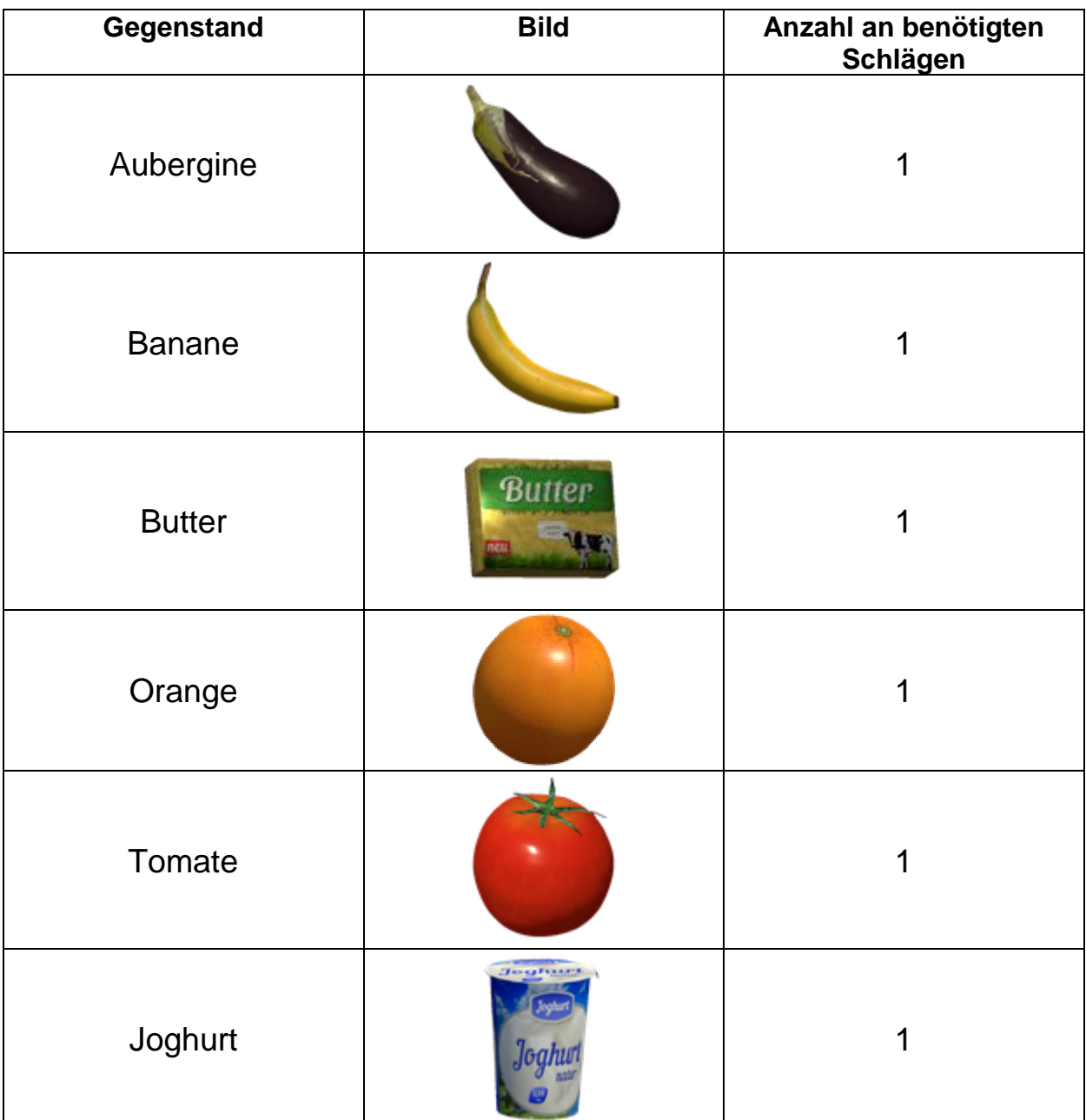

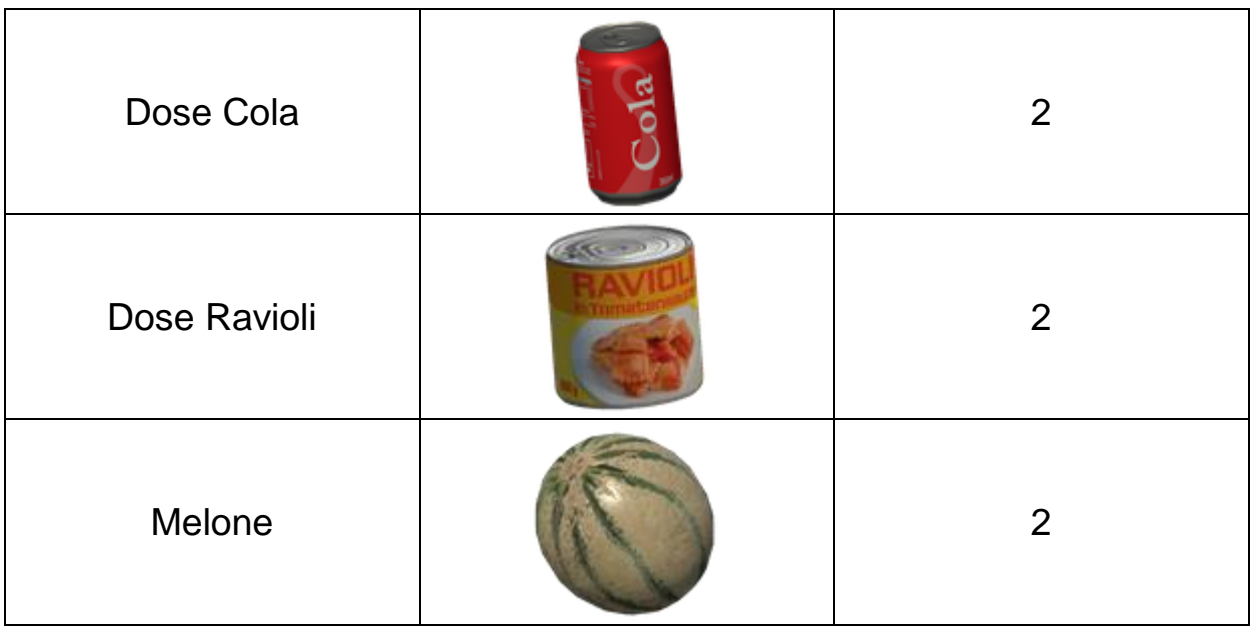

#### *Fließband und Nudelholz (3)*

Auf dem Fließband befinden sich die Gegenstände, welche von links nach rechts befördert werden. Je länger das Spiel andauert, desto schneller wird die Geschwindigkeit des Fließbandes.

Um die Gegenstände zu zerschlagen, greife das Nudelholz mit der Greifen-Taste am Mittelfinger und halte diese Taste gedrückt. Bewege nun Deinen Arm in Schlag ähnlichen Bewegungen, um die Gegenstände zu zerschlagen.

#### *Karton (4)*

In diesen Karton sollen nur erlaubte Gegenstände von dem Fließband herab fallen.

#### *Anzeige (5)*

Hinter dem Fließband befindet sich eine Anzeige, welche die erlaubten Gegenstände aufzeigt. Direkt darüber befindet sich die Fehler-Anzeige: sollte ein verbotener Gegenstand den Karton erreichen, füllt sich die Anzeige mit einem roten Kreuz. Sobald drei verbotene Gegenstände den Karton erreichen, ist das Spiel vorbei.

# **G.5.3 Pizza werfen**

In diesem Aktivierungsspiel sollen so viele Punkte wie möglich gesammelt werden, indem Pizzen in Pizzakartons geworfen werden. Je schwieriger ein Pizzakarton zu erreichen ist, desto mehr Punkte gibt er.

Du hast eine festgelegte Zeit, in der Pizzen geworfen und Punkte gesammelt werden können. Nach Ablauf der Zeit können dann diese Punkte gegen eine Spielzeitverlängerung eingetauscht werden.

Mit jeder Spielzeitverlängerung erhöhen sich die notwendigen Punkte. Hast Du nicht genügend Punkte für eine Spielzeitverlängerung, ist das Spiel vorbei.

### **Aufbau der Szene**

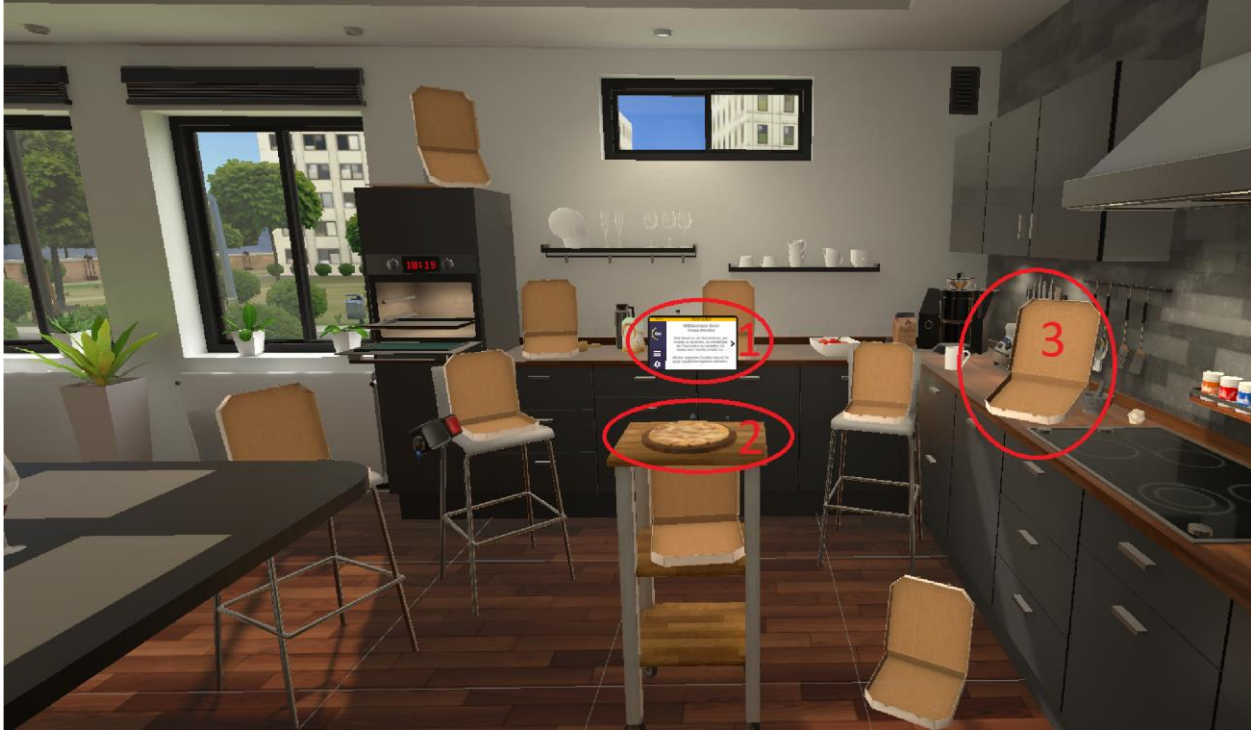

### *Tablet (1)*

Nachdem das Spiel geladen ist, befindet sich vor Dir das Tablet. Die erste Seite des Tablets beschreibt zusammenfassend das Spiel. Durch Drücken der Pfeil-Schaltfläche auf der rechten Seite des Tablets erscheint eine neue Tablet-Seite, auf der Du die Schwierigkeit einstellen kannst. Die Schwierigkeit des Spiels richtet sich dynamisch nach der eingestellten Schwierigkeit auf dieser Seite. Dazu musst Du den Schieberegler nach oben (für schwieriger) oder nach unten (leichter) bewegen. Du kannst mit der linken Pfeil-Schaltfläche wieder zur vorherigen Beschreibung zurückkehren. Mit der rechten Pfeil-Schaltfläche kommst Du auf eine neue Tablet-Seite. Von dieser aus kannst Du das Spiel mit der "Starten"-Schaltfläche starten. Sobald die Zeit einer Runde abgelaufen ist, zeigt das Tablet eine Seite an, bei der die nächste Runde gestartet werden kann, insofern Du genügend Punkte gesammelt hast. Dort kannst Du auch jederzeit das Spiel beenden, falls gewünscht.

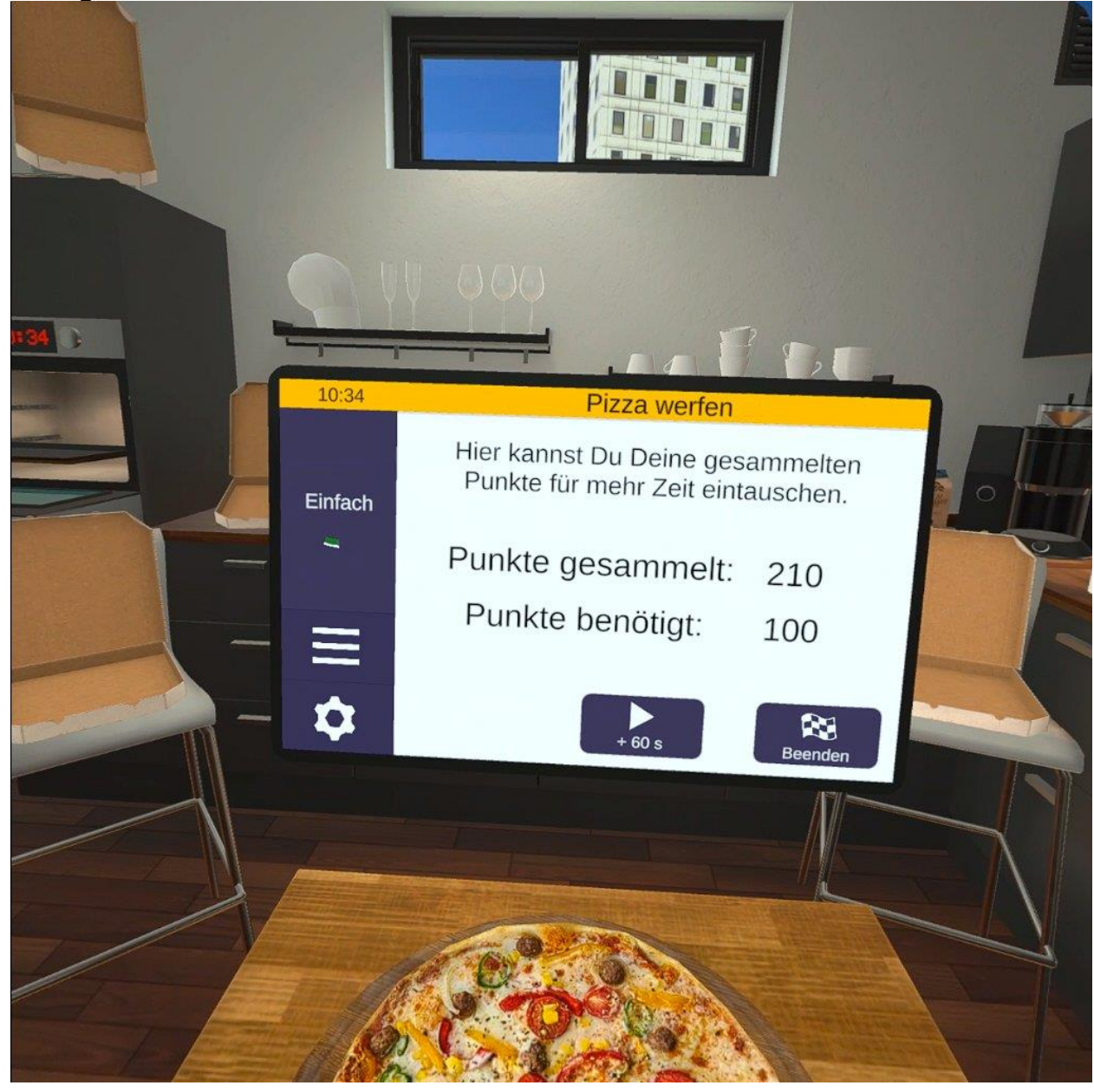

*Schwierigkeitsgrad*

Je höher der Schwierigkeitsgrad, desto mehr Pizzakartons werden sich hinund herbewegen und somit das Treffen der Pizzakartons erschweren. Zusätzlich verringert sich die Punktzahl der Pizzakartons, sodass mehr Pizzen in Pizzakartons geworfen werden müssen, um auf die erforderliche Punktzahl der nächsten Runde zu kommen.

#### *Pizza (2)*

Die Pizzen erscheinen immer vor Dir auf dem kleinen Tisch. Um eine Pizza zu werfen, greife sie mit der Greifen-Taste am Mittelfinger und halte die Taste gedrückt. Führe dann mit Deinem Arm eine Wurf-Bewegung, ähnlich wie bei einem Frisbee, durch und lasse dann die Greifen-Taste zum geeigneten Zeitpunkt wieder los.

#### *Pizzakartons (3)*

Sobald eine Pizza erfolgreich in einem Pizzakarton gelandet ist, wird die dafür erhaltene Punktzahl nebendran angezeigt. Dann schließt der Pizzakarton sich automatisch und wird nach kurzer Zeit wieder geöffnet, sodass eine neue Pizza reingeworfen werden kann.

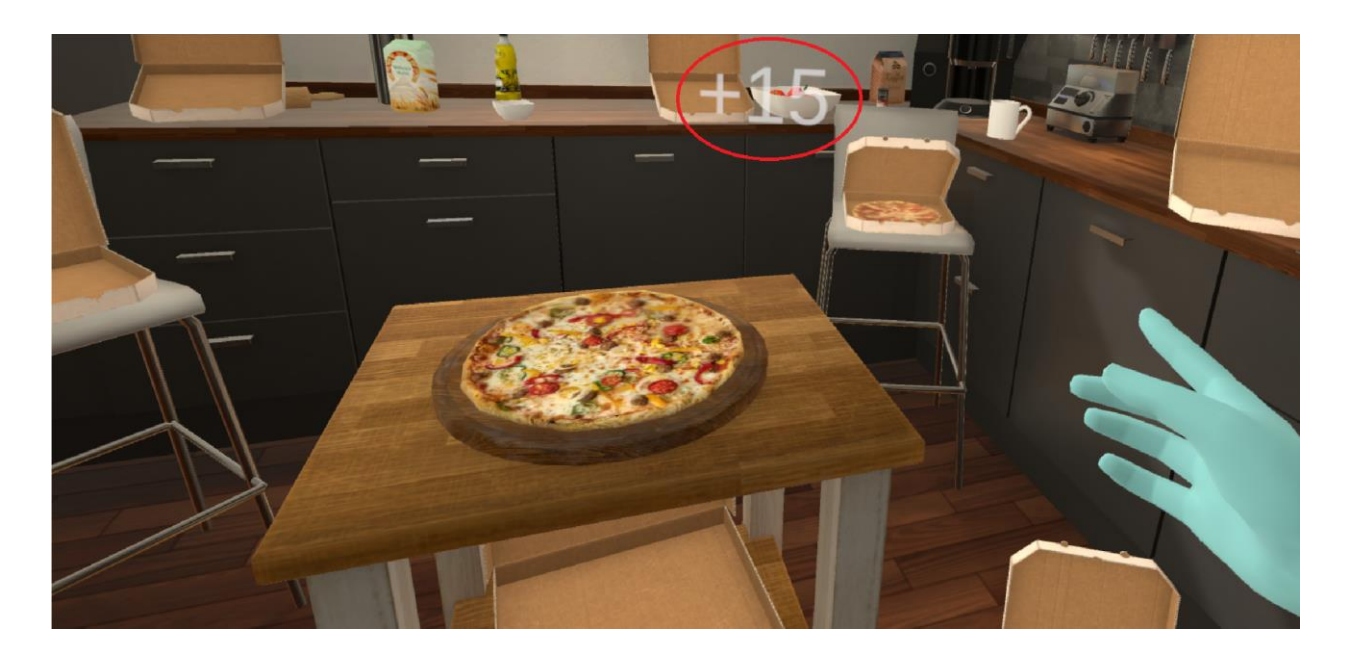

# **G.6 Anleitung zur Benutzung des Szenarios "Garten"**

Klicke in der Szenarioauswahl auf das Bild "Garten" mit der Controllertaste am Zeigefinger. Die Szene lädt nun.

Du befindest Dich jetzt in der Garten-Lobby. Auf dem Tisch vor Dir befinden sich verschiedene Gegenstände mit denen interagiert werden kann. Diese Interaktionen sind nur spielerischer Natur und nicht Bestandteil einer Übung.

### **Aufbau der Szene**

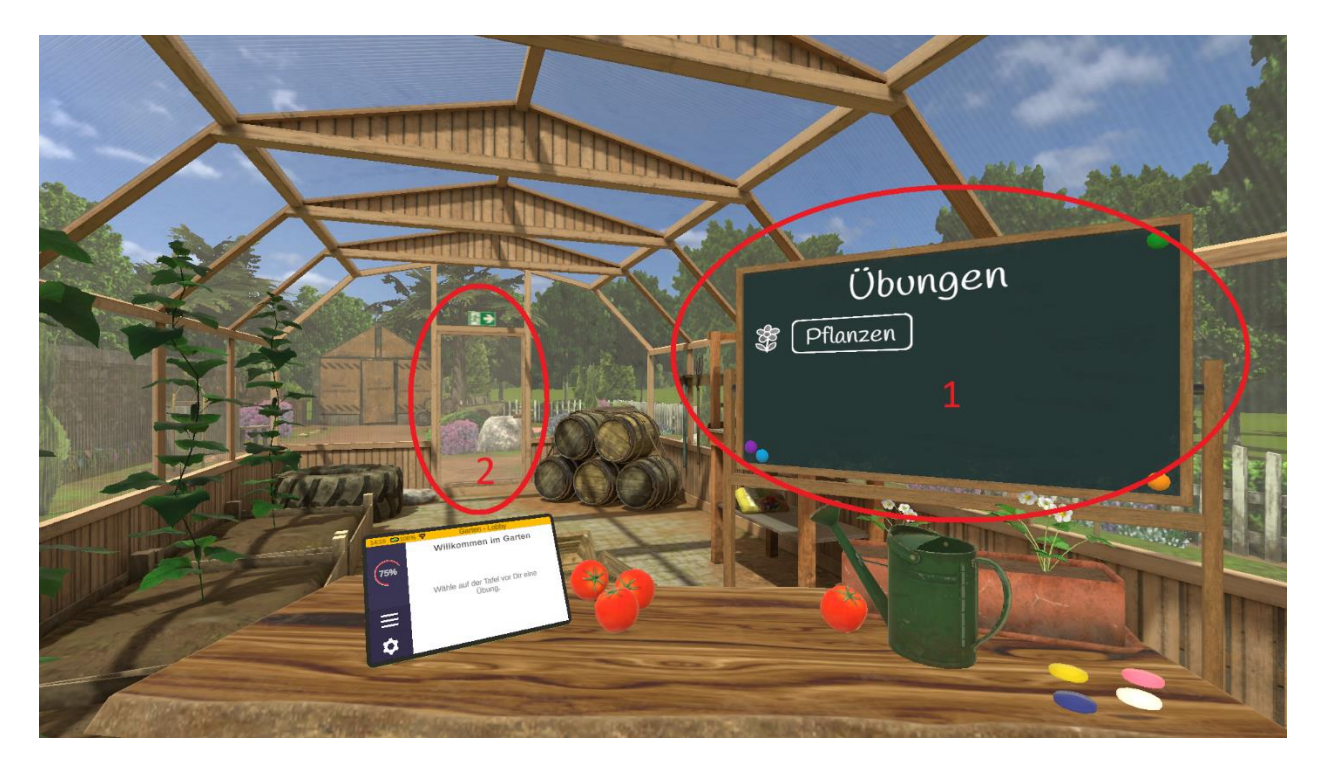

#### *Übungsauswahl (1)*

Vor Dir befindet sich eine Tafel mit einer Übersicht zur Übungsauswahl. Ziele darauf und wähle das jeweilige Übungsszenario mit der Taste am Zeigefinger aus.

#### *Tür zur Szenarioauswahl (2)*

In der Garten-Lobby befindet sich eine Tür, um zur Szenarioauswahl zurückzukehren. Sobald Du auf die Tür zielst, leuchtet sie grün auf. Klicke dann die Taste am Zeigefinger, um die Tür zu öffnen. Nun siehst du einen Ausgang. Um diesen auszuwählen und somit zurück zur Szenarioauswahl zu gelangen, zielst Du erneut darauf, sodass auch dieser Ausgang grün aufleuchtet und betätigst dann die Taste am Zeigefinger.

### **Übungsauswahl**

Zu den jeweiligen Übungsszenarien gibt es eine Übersicht mit den einzelnen Übungen, die Dir zur Auswahl stehen. Ziele darauf und wähle die gewünschte Übung aus, indem Du die Taste am Zeigefinger drückst. Möchtest Du doch ein anderes Übungsszenario wählen, kannst Du mit der Pfeil-Schaltfläche in der oberen linken Ecke eine Seite zurückgehen.

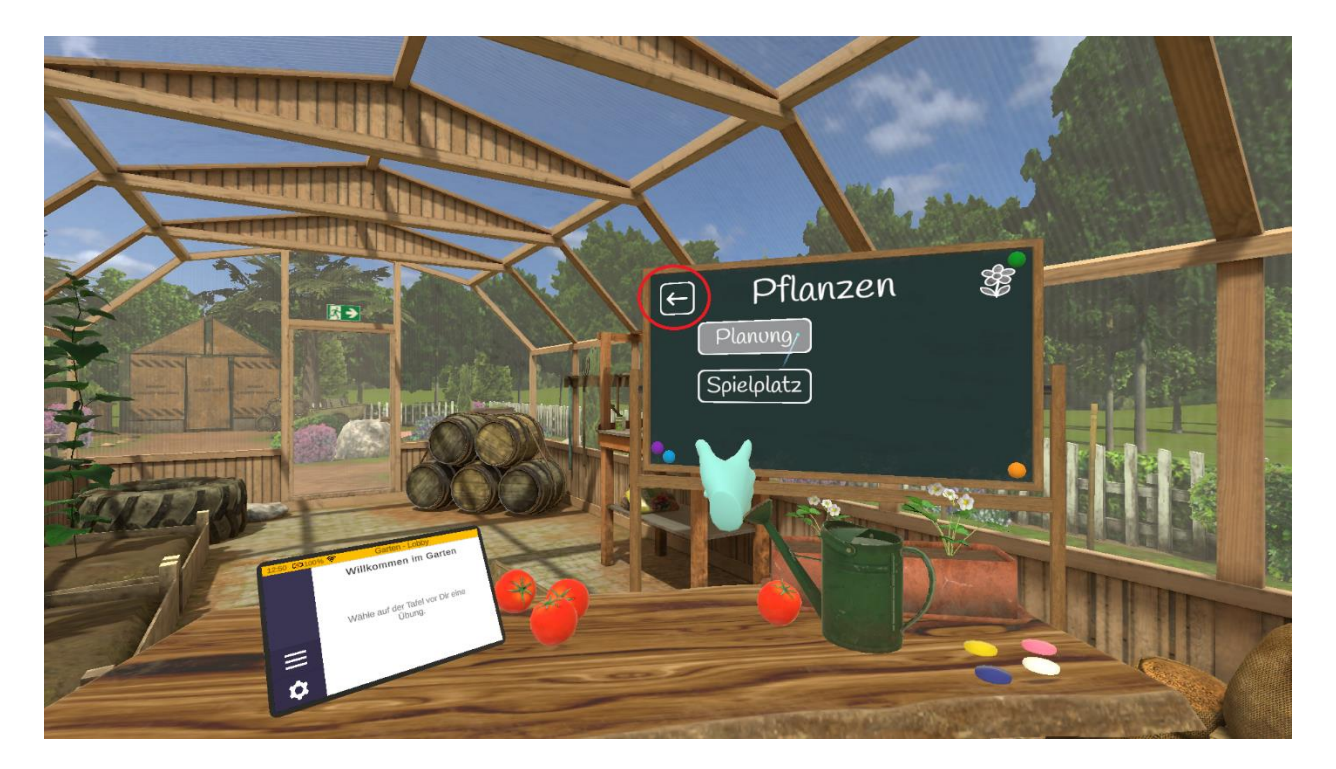

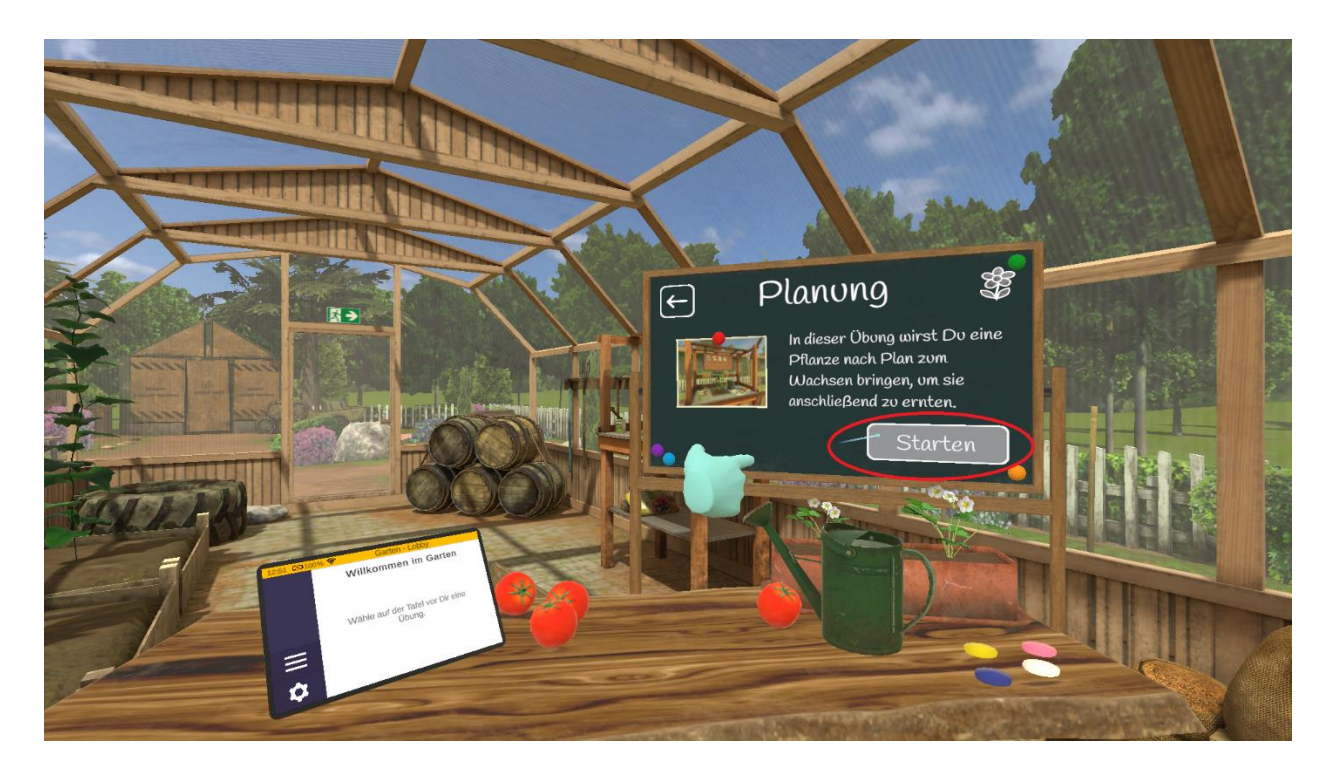

Um die Übung zu starten, ziele auf die "Starten"-Schaltfläche in der unteren rechten Ecke und wähle sie mit der Taste am Zeigefinger aus. Möchtest Du doch eine andere Übung wählen, kannst Du auch hier mit der Pfeil-Schaltfläche in der oberen linken Ecke eine Seite zurückgehen.

#### **Tablet**

Nachdem die Übung geladen ist, befindet sich vor Dir das Tablet. Die erste Seite des Tablets beschreibt zusammenfassend die Übung. Durch Drücken der Pfeil-Schaltfläche auf der rechten Seite des Tablets erscheint eine neue Tablet-Seite, auf der Du die Schwierigkeit einstellen kannst. Die Schwierigkeit der Übung richtet sich dynamisch nach der eingestellten Schwierigkeit auf dieser Seite. Dazu musst Du den Schieberegler nach oben (für schwieriger) oder nach unten (leichter) bewegen. Du kannst mit der linken Pfeil-Schaltfläche wieder zur vorherigen Beschreibung zurückkehren. Mit der rechten Pfeil-Schaltfläche kommst Du auf eine neue Tablet-Seite. Von dieser aus kannst Du die Übung mit der "Starten"-Schaltfläche starten.

### **Übungen**

# **G.6.1 Pflanzen**

In dieser Übung soll eine Pflanze zum Wachsen gebracht werden, sodass anschließend ihre Früchte geerntet werden können.

### **Handlungsplanung:**

Zunächst findet die Handlungsplanung statt, in der die benötigten Schritte geplant werden. Ordne hierfür die Karten (1) an die jeweils richtige Stelle auf der Holztafel (2) vor Dir.

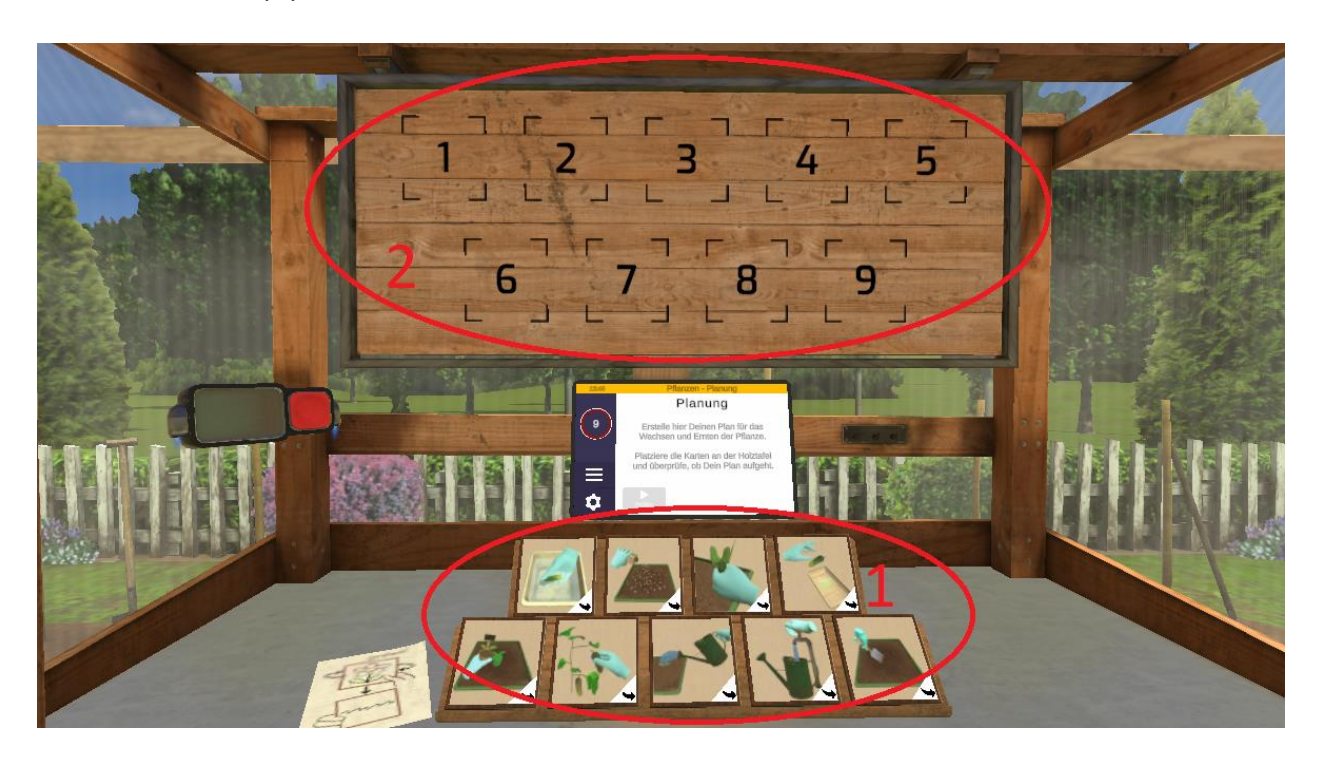

Die Anzahl der zu ordnenden Karten ist abhängig von dem gewählten Schwierigkeitsgrad. Auf den Vorderseiten der Karten ist ein Bild zu sehen, welches die Handlung darstellt. Auf den Rückseiten steht ein kurzer Text, der die Handlung beschreibt.

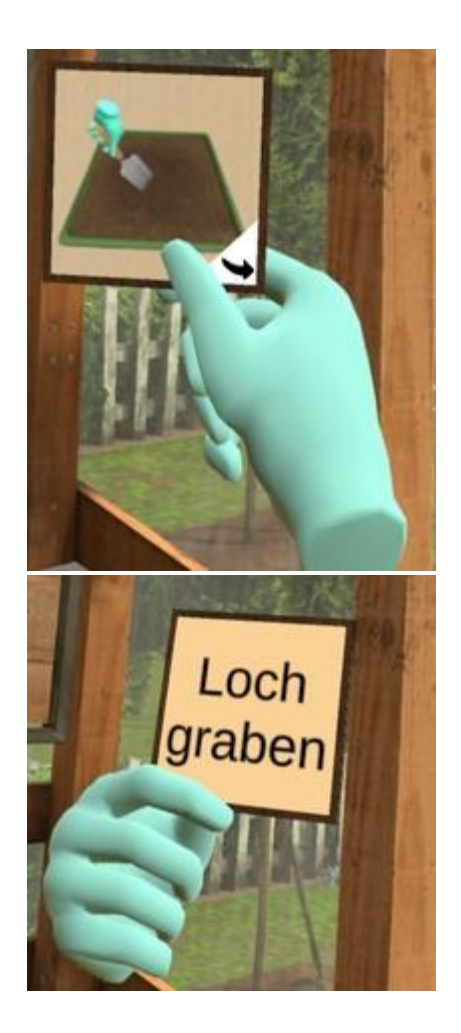

Folgende Schritte gibt es maximal bei höchstem Schwierigkeitsgrad zu planen:

- 1. Düngen
- 2. Loch graben
- 3. Setzling pflanzen
- 4. Gießkanne befüllen
- 5. Beet bewässern
- 6. Unkraut entfernen
- 7. Früchte pflücken
- 8. Früchte waschen
- 9. Früchte abgeben

Drücke anschließend auf die "Prüfen"-Schaltfläche auf dem Tablet, um Deine festgelegte Reihenfolge überprüfen zu lassen. Ist die zugeordnete Position einer Karte korrekt, leuchtet die Umrandung einer Karte auf der

Holztafel grün. Ist sie jedoch falsch, leuchtet sie orange und die Karte muss erneut zugewiesen werden.

**Wichtig: Merke Dir die Reihenfolge gut, da Du diese Schritte gleich selbst durchführen wirst.**

Drücke dann auf die "Starten"-Schaltfläche auf dem Tablet, um loszulegen.

### **Durchführung:**

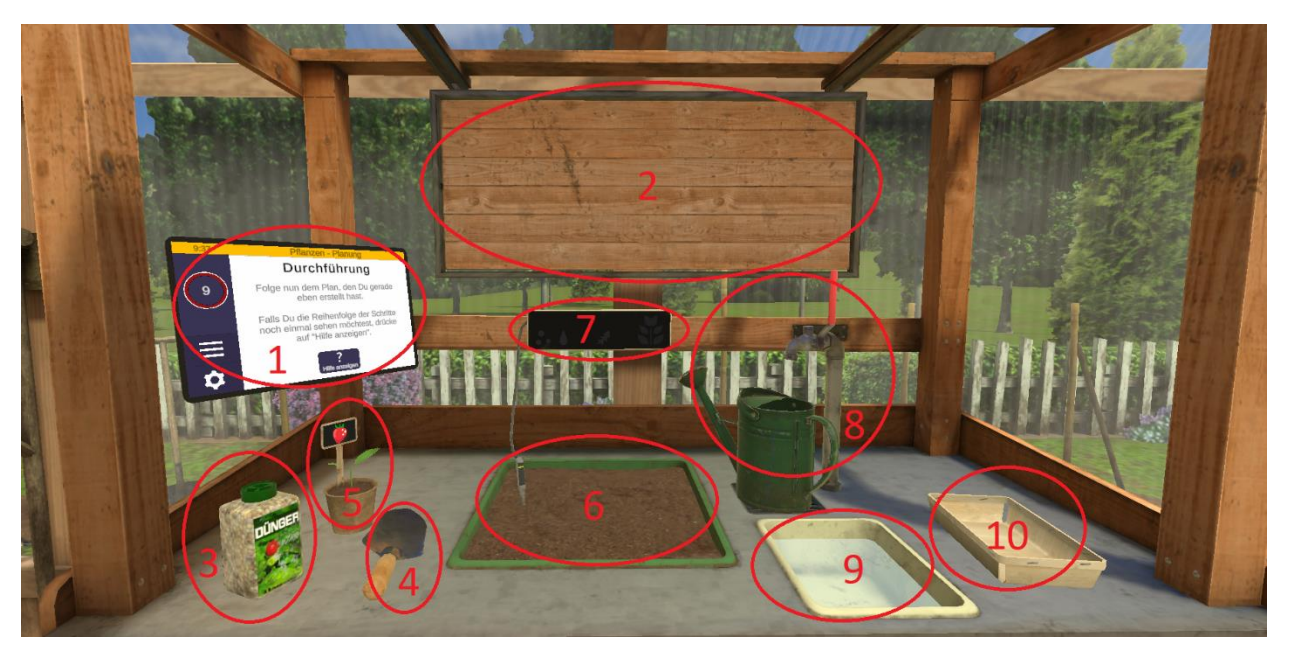

#### *Tablet (1)*

Falls Du mal nicht weiter weißt, drücke auf die "Hilfe"-Schaltfläche auf dem Tablet, so werden die Schritte auf der Holztafel für eine kurze Zeit angezeigt.

#### *Holztafel (2)*

Die Holztafel zeigt mit einer orange leuchtenden Umrandung an, welcher Schritt der Nächste ist. Sobald ein Schritt abgeschlossen ist, leuchtet dessen Umrandung grün. Nach Beenden der Übung zeigt die Tafel erfolgreiche Schritte (grün leuchtende Umrandung), erfolgreiche Schritte aber nicht übereinstimmend mit geplanter Reihenfolge (orange leuchtende Umrandung) und nicht erfolgreiche bzw. fehlende Schritte (rot leuchtende Umrandung) an.

#### *Dünger (3)*

Mit dem Dünger kannst Du die Pflanze düngen. Greife den Dünger mit der Greifen-Taste am Mittelfinger und halte die Taste gedrückt. Drehe den Dünger, sodass die Öffnung nach unten zeigt und schüttle den Behälter, sodass Dünger auf dem Beet landet.

#### *Schaufel (4)*

Mit der Schaufel kannst Du ein Loch in das Beet graben. Greife die Schaufel mit der Greifen-Taste am Mittelfinger und halte die Taste gedrückt. Führe dann die Schaufel in das Beet, um ein Loch zu graben.

#### *Setzling (5)*

Links befindet sich ein Setzling, welcher in das Beet gepflanzt werden soll. Greife den Setzling mit der Greifen-Taste am Mittelfinger und halte die Taste gedrückt. Führe dann den Setzling zum Beet, um ihn einzupflanzen (zuvor muss ein Loch gegraben werden) und lasse dann die GreifenTaste wieder los.

Es gibt drei Arten von Setzlingen:

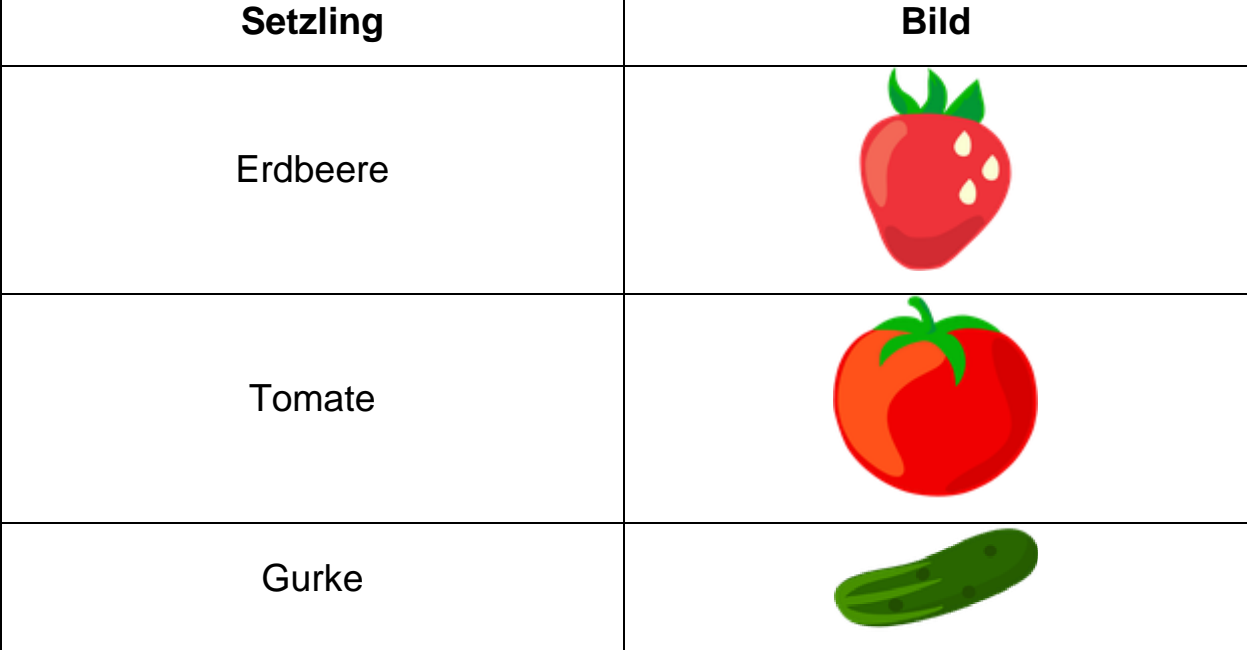

#### *Beet (6)*

In das Beet wird ein Loch gegraben und ein Setzling gepflanzt, sodass eine Pflanze heranwachsen kann. Die Pflanze benötigt zum Wachsen genügend Wasser und Dünger. Bei höherem Schwierigkeitsgrad taucht unerwünschtes Unkraut auf, welches entfernt werden muss, damit die Pflanze weiterwachsen kann. Greife es mit der Greifen-Taste am Mittelfinger und halte die Taste gedrückt. Bewege nun die Hand nach oben, um das Unkraut aus dem Beet herauszuziehen.

Im Beet befindet sich außerdem ein Wasserstandsanzeiger mit einer Mindest-Fülllinie, welcher anzeigt wie viel Wasser die Pflanze mindestens benötigt, um zu wachsen. Sobald diese Linie einmal überschritten ist, d.h. die Pflanze ausreichend gegossen wurde, bleibt die

Wasserstandsanzeige gefüllt. Beim Spielplatz hingegen leert sich die Wasserstandsanzeige über die Zeit, was bedeutet, dass Du immer wieder nachgießen musst.

#### *Wachstumsanzeige (7)*

Diese Anzeige soll als Hilfe während des Wachstums der Pflanze dienen.

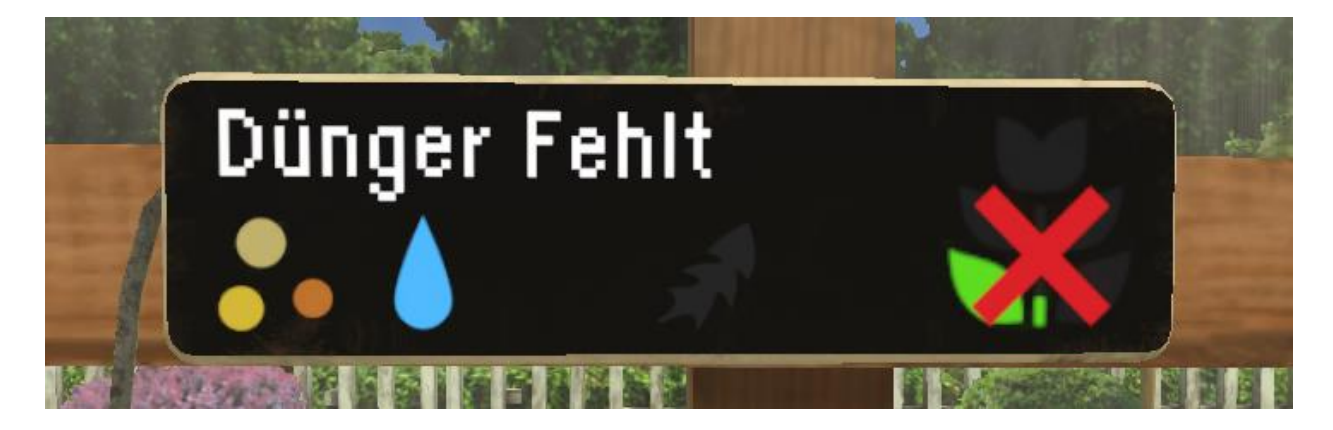

Sie zeigt folgende Zustände an

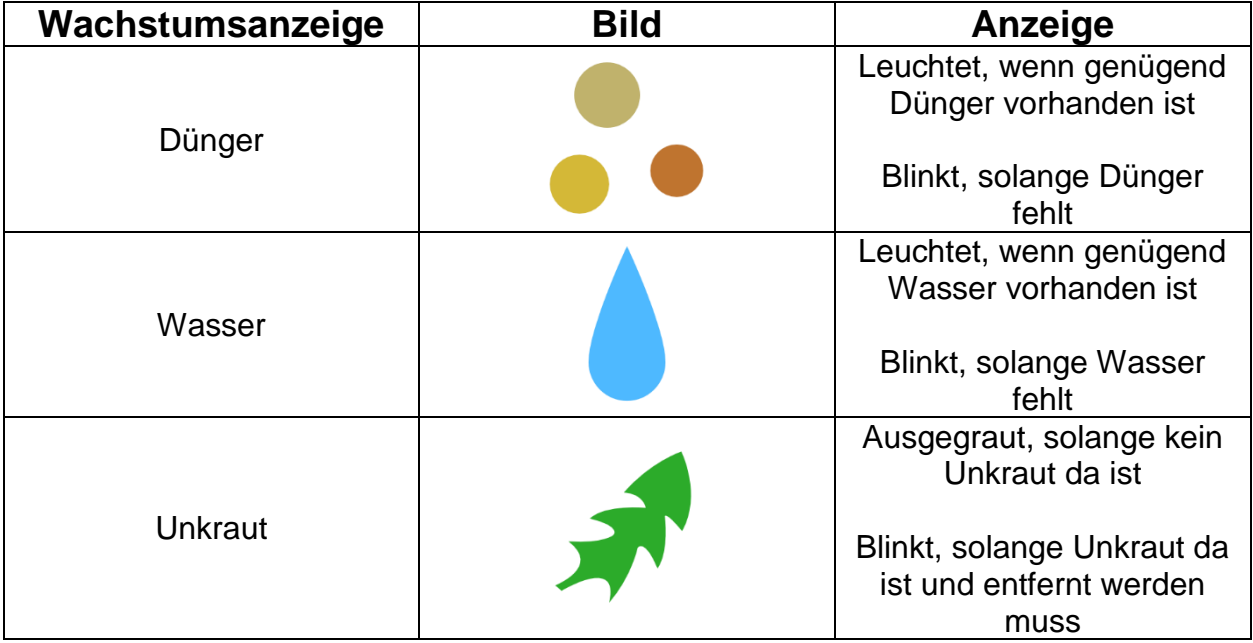

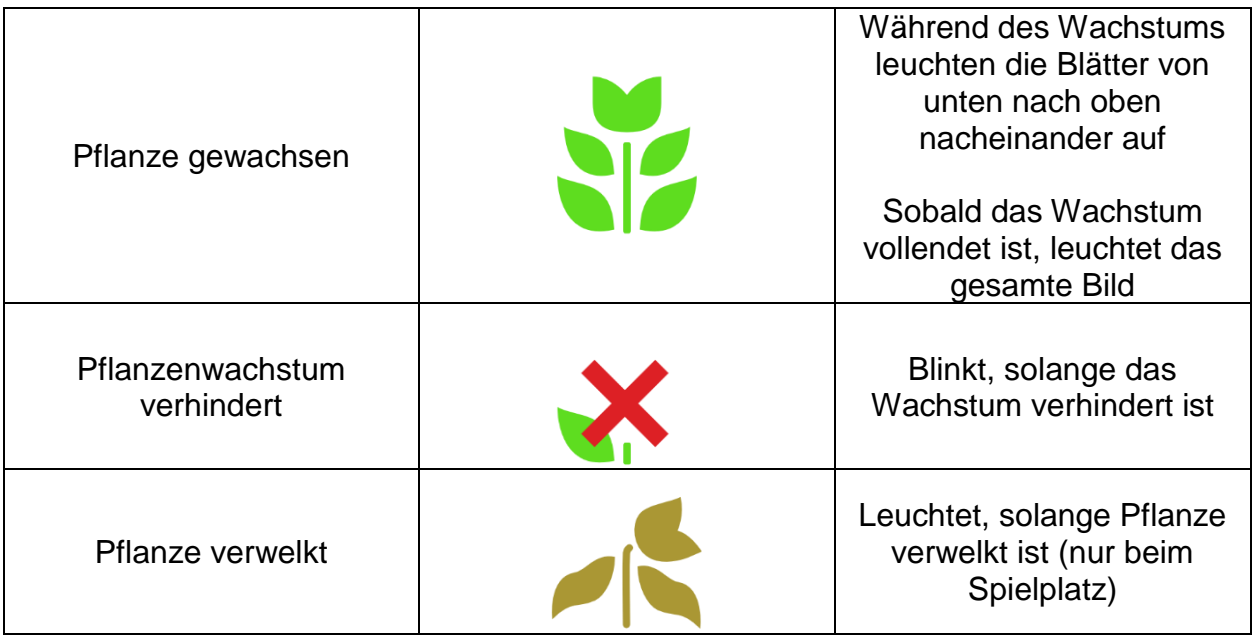

#### *Gießkanne (8)*

Um die Gießkanne zu befüllen, betätige den Hebel des Wasserhahns. Greife anschließend die Gießkanne mit der Greifen-Taste am Mittelfinger und halte die Taste gedrückt. Neige dann die Gießkanne so, dass Wasser vorne aus der Gießbrause fließt.

#### *Wasserbad (9)*

Sobald die Pflanze Früchte trägt, kannst Du diese mit der Greifen-Taste am Mittelfinger pflücken. Halte die Greifen-Taste dann gedrückt und halte oder lege die Frucht in das Wasserbad, um schmutzige Früchte zu waschen.

#### *Früchte abgeben (10)*

Zuletzt legst Du die geernteten Früchte in die Schale. Sind drei Früchte darin, wird die Übung automatisch beendet.

### **G.6.2 Spielplatz**

Bei Auswahl des **Spielplatzes** hast Du keine Aufgabe, der Du nachgehen musst. Hier gibt es auch keine vorherige Handlungsplanung, Du kannst direkt mit der Durchführung beginnen. Du kannst so viele verschiedene Pflanzen einpflanzen, wachsen lassen und anschließend Früchte ernten, wie es Dir beliebt.

Falls Du bei den auszuführenden Schritte Hilfe benötigst, klicke auf die "Hilfe"-Schaltfläche auf dem Tablet. Es wird Dir dann auf der Holztafel eine beispielhafte Karten-Reihenfolge angezeigt, die Du befolgen kannst.

Die Wasserstandsanzeige leert sich über die Zeit hinweg, das heißt, dass Du immer wieder nachgießen musst, da die Pflanze Wasser zum Wachsen benötigt.

Außerdem verwelkt die Pflanze nachdem all ihre Früchte geerntet sind. Eine verwelkte Pflanze kann, wie das Unkraut, aus dem Beet herausgezogen werden. Drücke dafür die Greifen-Taste mit dem Mittelfinger und halte die Taste gedrückt. Bewege dann die Hand nach oben, um sie aus dem Beet herauszuziehen.

**INFO: Du kannst den Spielplatz zu jeder Zeit verlassen, indem Du die Menü-Taste (3 horizontale Striche) auf dem Tablet drückst. Anschließend drückst Du die Schaltfläche "Übungsauswahl" oder "Szenarioauswahl".**

# **G.7 Anleitung zur Benutzung des Szenarios "Küche"**

Klicke in der Szenarioauswahl auf das Bild "Küche" mit der Controllertaste am Zeigefinger. Die Szene lädt nun.

Du befindest Dich jetzt in der Küchen-Lobby. Um dich herum befinden sich verschiedene Gegenstände, mit denen interagiert werden kann. Diese Interaktionen sind nur spielerischer Natur und nicht Bestandteil einer Übung.

#### **Aufbau der Szene**

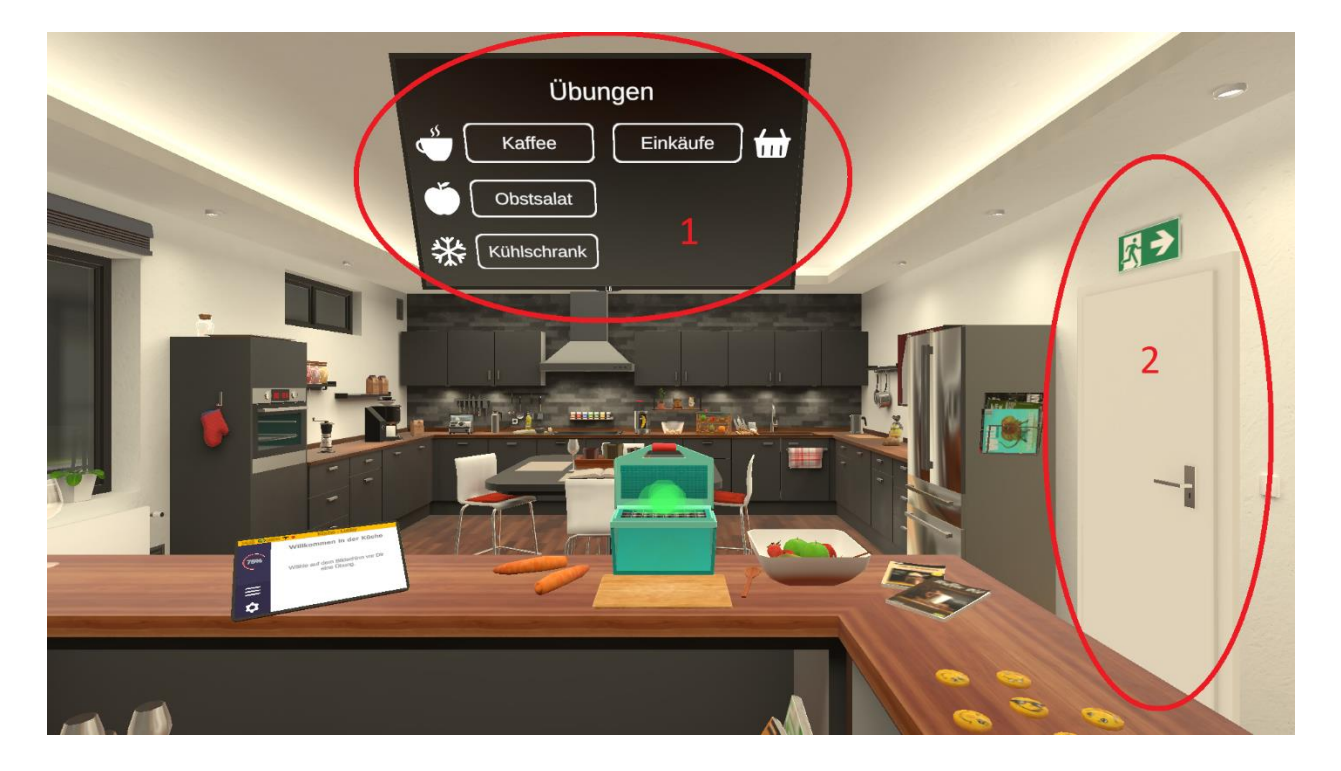

#### *Übungsauswahl (1)*

Vor Dir befindet sich ein Fernseher mit einer Übersicht zur Übungsauswahl. Ziele darauf und wähle das jeweilige Übungsszenario mit der Taste am Zeigefinger aus.

#### *Tür zur Szenarioauswahl (2)*

In der Küchen-Lobby befindet sich auch eine Tür, um zur Szenarioauswahl

### zurückzukehren.

Sobald Du auf die Tür zielst, leuchtet sie grün auf.

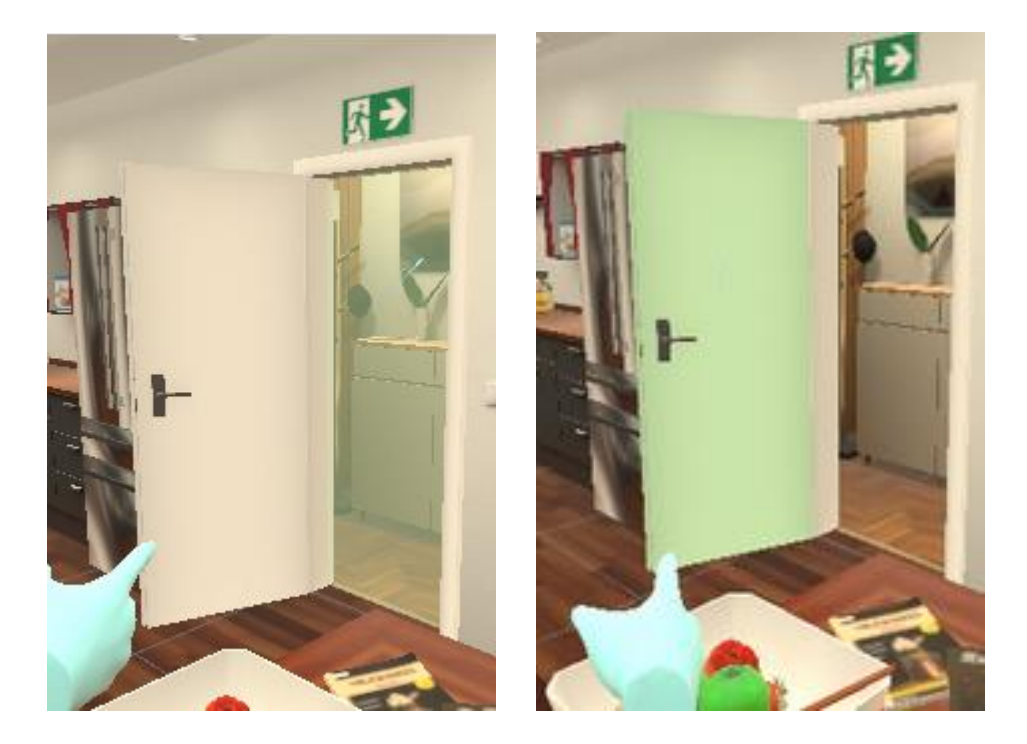

Klicke dann die Taste am Zeigefinger, um die Tür zu öffnen. Nun siehst Du einen Ausgang. Um diesen auszuwählen und somit zurück zur Szenarioauswahl zu gelangen, zielst Du erneut darauf, sodass auch dieser Ausgang grün leuchtet und betätigst die Taste am Zeigefinger.

Falls Du Dich doch umentscheiden solltest und in der Küchen-Lobby bleiben möchtest, kannst Du die Tür auch wieder schließen, indem Du auf sie zielst (auch hier leuchtet die Tür wieder grün) und die Taste am Zeigefinger drückst.

### **Übungsauswahl**

Zu den jeweiligen Übungsszenarien gibt es erneut eine Übersicht mit den einzelnen Übungen, die Dir zur Auswahl stehen. Ziele darauf und wähle die gewünschte Übung aus, indem Du die Taste am Zeigefinger drückst.

Möchtest Du doch ein anderes Übungsszenario wählen, kannst Du mit der Pfeil-Schaltfläche in der oberen linken Ecke eine Seite zurückgehen.

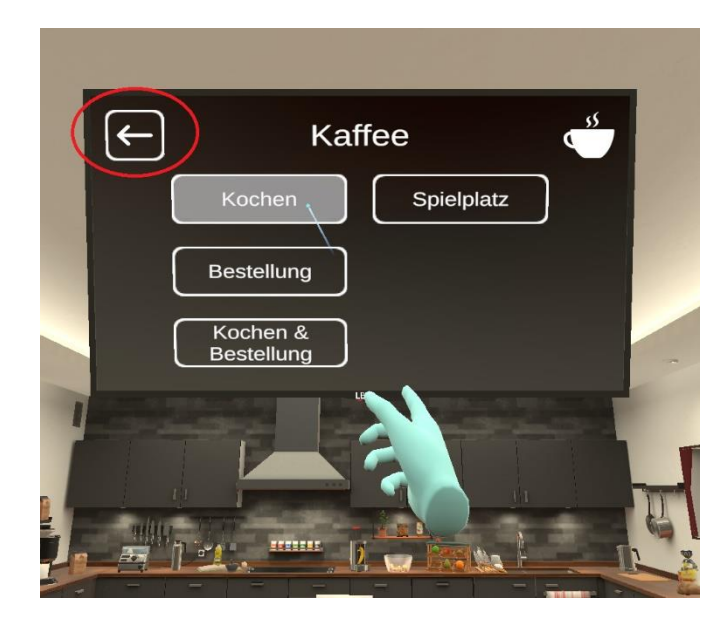

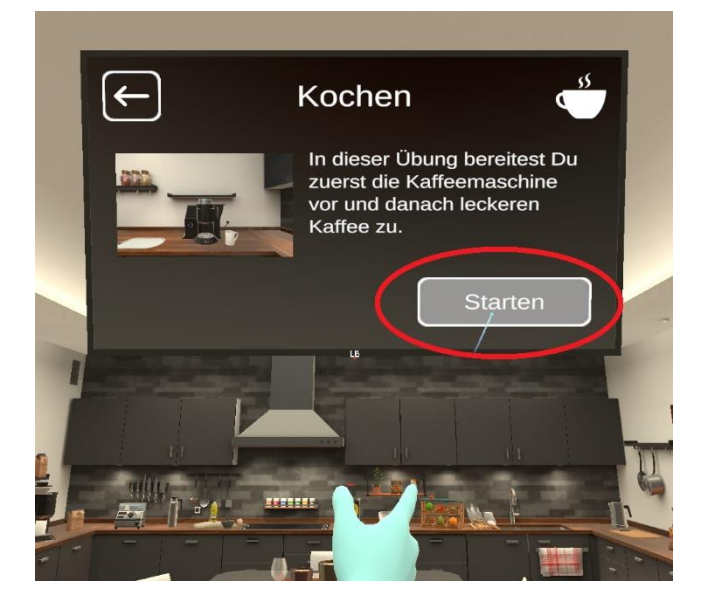

Hast Du dann eine Übung ausgewählt, wird Dir ein Vorschaubild und Beschreibungstext angezeigt, damit Du weißt, was Dich bei dieser Übung erwartet.

Um die Übung zu starten, ziele auf die "Starten"-Schaltfläche (2) in der unteren rechten Ecke und wähle sie mit der Taste am Zeigefinger aus. Möchtest Du doch eine andere Übung wählen, kannst Du auch hier mit der Pfeil-Schaltfläche in der oberen linken Ecke eine Seite zurückgehen.

#### **Tablet**

Nachdem die Übung geladen ist, befindet sich vor Dir das Tablet.

Die erste Seite des Tablets beschreibt zusammenfassend die Übung. Durch Drücken der Pfeil-Schaltfläche auf der rechten Seite des Tablets erscheint eine neue Tablet-Seite, auf der Du die Schwierigkeit einstellen kannst.

Die Schwierigkeit der Übung richtet sich dynamisch nach der eingestellten Schwierigkeit auf dieser Seite. Dazu musst Du den Schieberegler nach oben (für schwieriger) oder nach unten (leichter) bewegen.

Du kannst mit der linken Pfeil-Schaltfläche wieder zur vorherigen Beschreibung zurückkehren. Mit der rechten Pfeil-Schaltfläche kommst Du auf eine neue Tablet-Seite. Von dieser aus kannst Du die Übung mit der "Starten"-Schaltfläche starten.

**Übungen**

# **G7.1 Kaffee**

Zum Bereich Kaffee existieren drei Übungen, die aufeinander aufbauen.

# **G.7.1.1 Kaffee - Kochen**

In dieser Übung ist eine Kaffeemaschine funktionsbereit zu machen. Dazu sind die logischen Schritte zum Zusammensetzen und Befüllen der Kaffeemaschine durchzuführen.

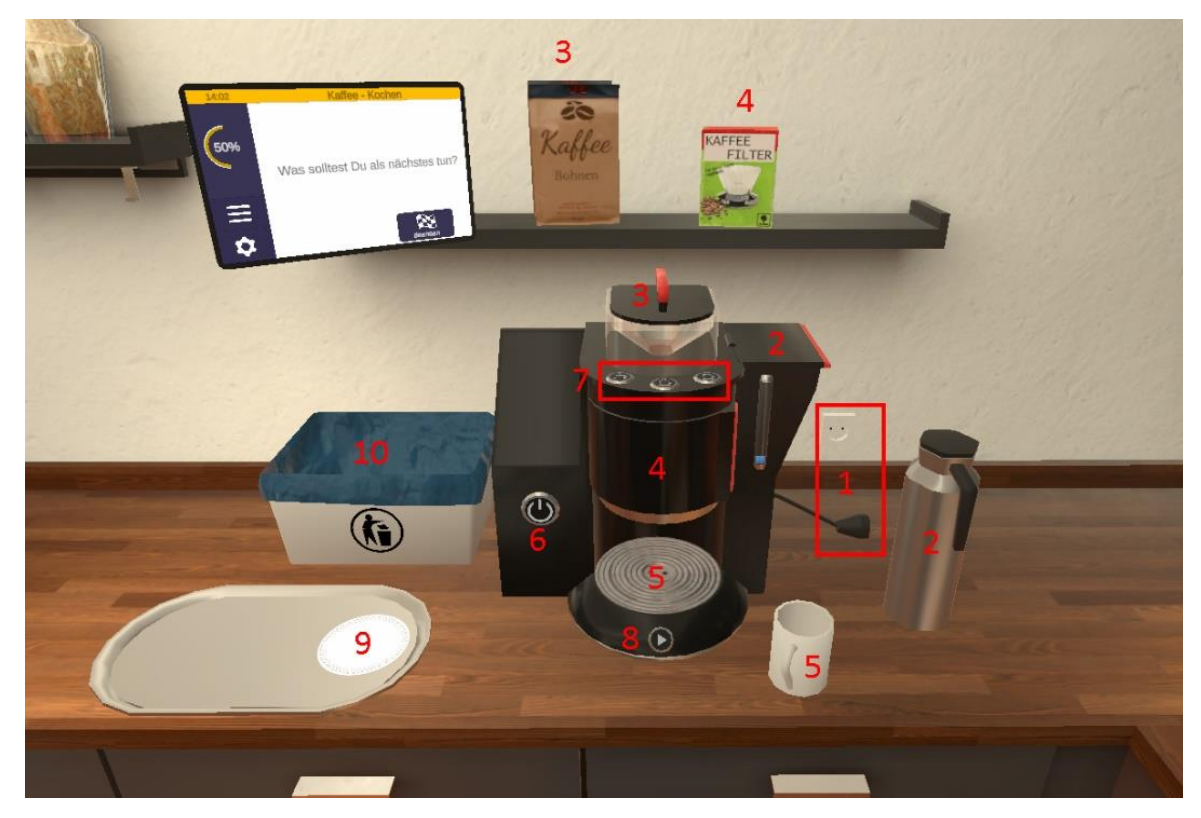

Folgende Schritte sind zum erfolgreichen Beenden der Übung durchzuführen:

- (1) Einstecken des Steckers in die Steckdose.
- (2) Befüllen des Wassertanks mit Wasser aus der Wasserkanne. Dazu ist zuvor die obere Klappe zu öffnen.
- (3) Über der Kaffeemaschine im Regal steht eine Tüte Kaffee-Bohnen, aus welcher Bohnen in den Bohnenbehälter der Maschine zu füllen sind. Dazu ist der Deckel des Behälters zu entfernen. Setze nach Befüllen den Deckel wieder auf den Behälter.
- (4) Ein Filter aus der Kaffeefilterbox auf dem Regal ist im Filterbehälter zu platzieren. Dazu ist der Filterbehälter am Griff aus der Kaffeemaschine zu ziehen. Nach Einsetzen des Filters muss der Behälter zurückgeschoben werden.
- (5) Stelle die Kaffeetasse in den Bereich unter dem Filterbehälter.
- (6) Du kannst die Kaffeemaschine über die An-/Aus-Taste anschalten, sofern zuvor der Stecker in die Steckdose gesteckt wurde. Wähle anschließend einen der 3 Kaffee-Stile über die Auswahltasten (7) und starte den Herstellungs-Vorgang mit der Start-Taste (8).
- (9) Optional: Du kannst den Kaffee auf die Position auf dem Tablett stellen.
- (10) Optional: Möchtest du mehr als einen Kaffee herstellen, muss der benutzte Filter mit einem neuen getauscht werden. Den beschmutzten Filter kannst Du in den Mülleimer werfen.

Möchtest Du die Übung beenden, drücke auf die "Beenden"-Schaltfläche auf dem Tablet.

Bei einem niedrigen Schwierigkeitsgrad bekommst Du schneller Hilfestellungen für den nächsten logischen Schritt. Als Hilfe werden Dir hier die Objekte, die für den nächsten Schritt benötigt werden durch eine farbliche Markierung hervorgehoben.

Bei einem sehr hohen Schwierigkeitsgrad bekommst Du keine Hilfestellungen mehr.

# **G.7.1.2 Kaffee - Bestellung**

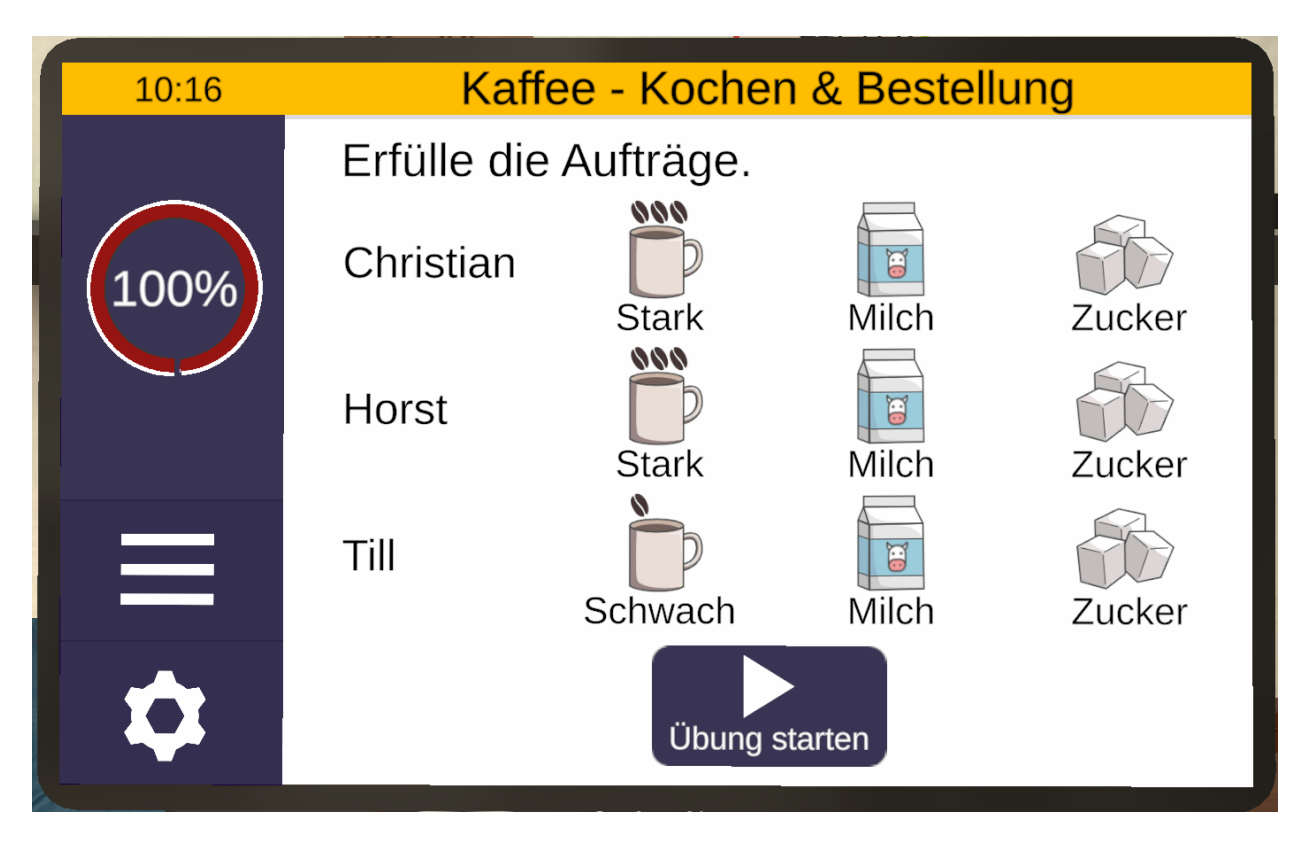

In dieser Übung bekommst Du Aufträge von, je nach Schwierigkeitsgrad, maximal 3 Personen. Die Personen möchten, dass Du ihnen einen bestimmten Kaffee zubereitest. Je nach Schwierigkeitsgrad möchten sie auch Milch und Zucker in ihrem Kaffee. Mit steigendem Schwierigkeitsgrad werden die Aufträge komplexer.

Du kannst während der Übung die Aufträge jederzeit über die Hilfe-Schaltfläche wieder anschauen (außer bei einem Schwierigkeitsgrad von 100%).

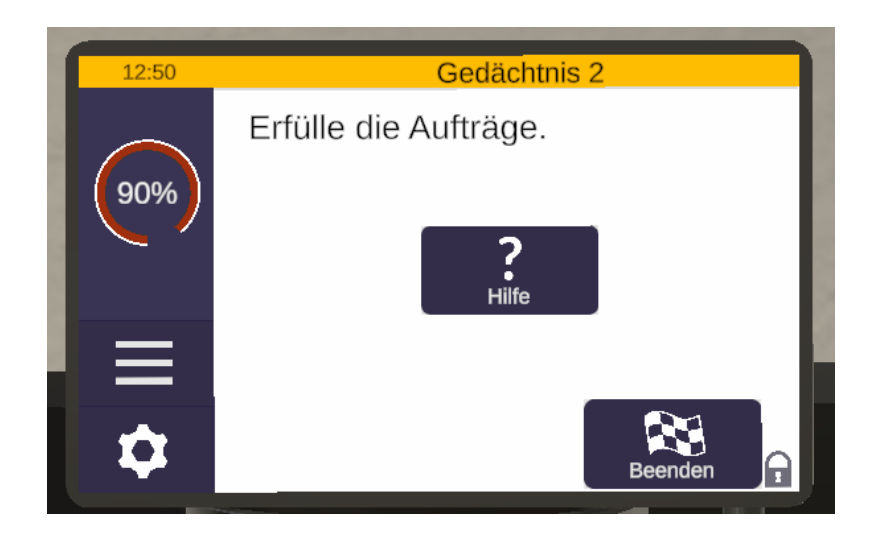

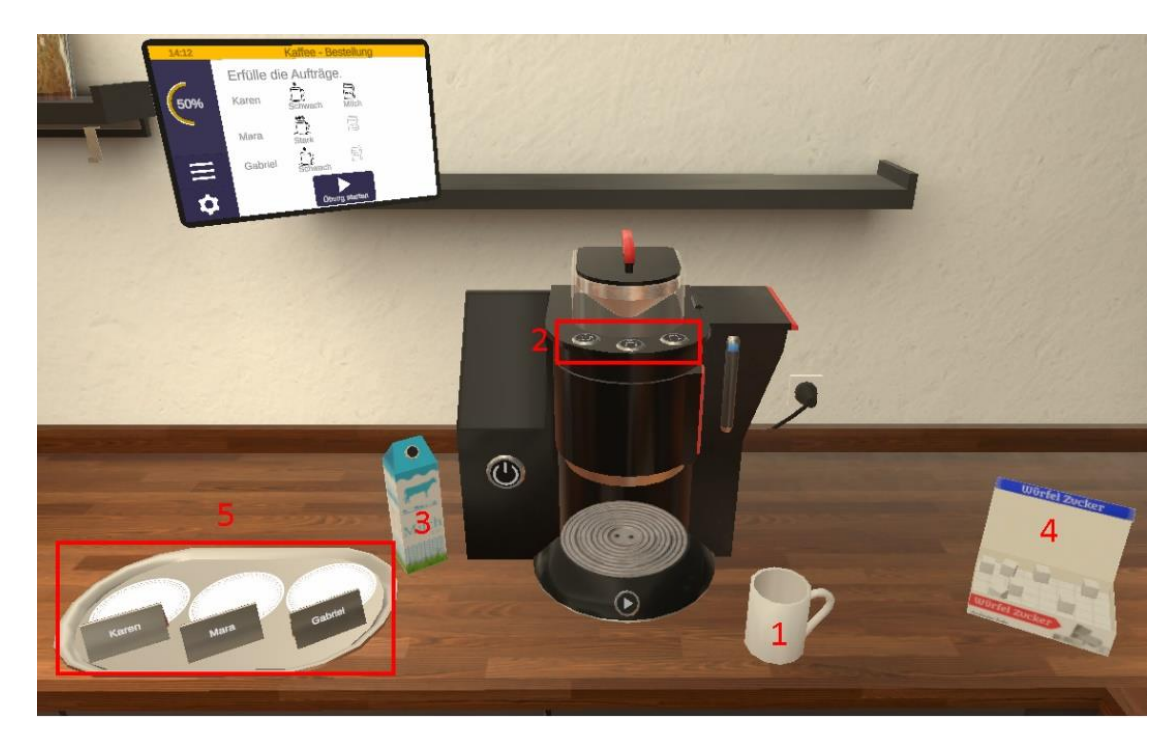

Die Zubereitung eines Kaffees funktioniert wie in Übung Gedächtnis 1

Stelle die Tasse (1) in die Kaffeemaschine und wähle nach Anschalten der Kaffeemaschine den herzustellenden Kaffee über die 3 Kaffee-Tasten (2) aus. Es gibt schwachen Kaffee (mit einer Bohne), normalen Kaffee (zwei Bohnen) und starken Kaffee (drei Bohnen).

Nach dem Starten des Vorgangs über die Start-Taste wird der Kaffee in die Tasse gefüllt.

Je nach Auftrag kannst du Milch (3) und Zucker (4) in die Tasse geben. Stelle die Tasse anschließend auf den dafür vorgesehenen Platz (5), passend zum Namen des Auftrags.

Wenn du fertig bist, beende die Übung über die "Beenden"-Schaltfläche des Tablets.

Es folgt eine Übersicht der Aufträge, in denen aufgezeigt wird, welche Aufträge Du richtig und welche Du falsch abgeschlossen hast.

In dieser Übung muss der Filter nicht neu eingesetzt werden. Du kannst so oft Du möchtest, Kaffee zubereiten.

# **G.7.1.3 Kaffee - Kochen & Bestellung**

Diese Übung kombiniert die Übungen "Bedienung" und "Bestellung erfüllen". Zu Beginn bekommst Du die Aufträge analog zu "Bestellung erfüllen" angezeigt. Anschließend ist die Kaffeemaschine zusammenzusetzen. Danach musst Du die Kaffees herstellen, um sie auf das Tablett zu stellen.

Achtung! Nach jedem zubereiteten Kaffee muss der Filter ausgetauscht werden.

Auch diese Übung beendest Du über die "Beenden"-Schaltfläche auf dem Tablet.

## **G.7.1.4 Kaffee - Spielplatz**

Bei Auswahl des Spielplatzes hast Du keine Aufgabe, der du nachgehen musst. Du kannst Dir die verschiedenen Bereiche um die Kaffeemaschine herum ansehen und damit herumspielen.

Du kannst mit dem Tablet die Kaffeemaschine in verschiedene Zustände versetzen.

# **G.7.2 Einkäufe**

In dieser Übung sind Lebensmittel zu unterscheiden und diese an die passende Stelle zu sortieren, zum Beispiel Apfel zu Obst, Orangensaft zu Getränken.

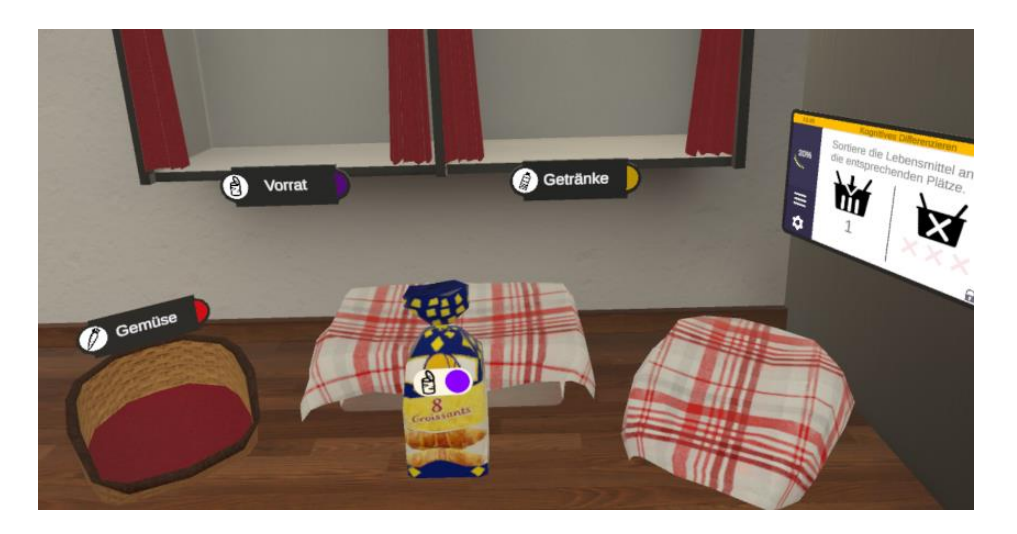

Bei den leichteren Schwierigkeitsgraden (bis 40%) befinden sich Aufkleber auf den Lebensmitteln, die aufzeigen, wohin der Gegenstand sortiert werden soll. Im Bild-Beispiel oben sind die Croissants in das Regal "Vorrat" zu sortieren. Zusätzlich erhöht der Schwierigkeitsgrad auch die verfügbaren Rubriken.

Es gibt die Rubriken Früchte, Gemüse, Kühlschrank, Vorrat und Getränke.

# **G.7.2.1 Einkäufe - Sortieren**

Beim normalen Modus ist eine, vom Schwierigkeitsgrad abhängige, begrenzte Anzahl von Lebensmittel zu Sortieren. Während der Übung bekommst Du auf dem Tablet die Anzahl der bereits sortierten Lebensmittel und die Anzahl der insgesamt zu sortierenden Lebensmittel angezeigt.

# **G.7.2.2 Einkäufe - Sortieren endlos**

Beim Endlos-Modus spielst Du so lange, bis du 3 Fehler gemacht hast. Je nach Schwierigkeit sind mehr Typen an Lebensmittel zu sortieren.

# **G.7.3 Kühlschrank**

## **G.7.3.1 Kühlschrank - Aussortieren**

Bei der Übung Aussortieren werden Lebensmittel auf dem Tablet vorgegeben, die Du aus dem Kühlschrank holen sollst. Es ist dabei egal welches Lebensmittel von der Liste Du auswählst.

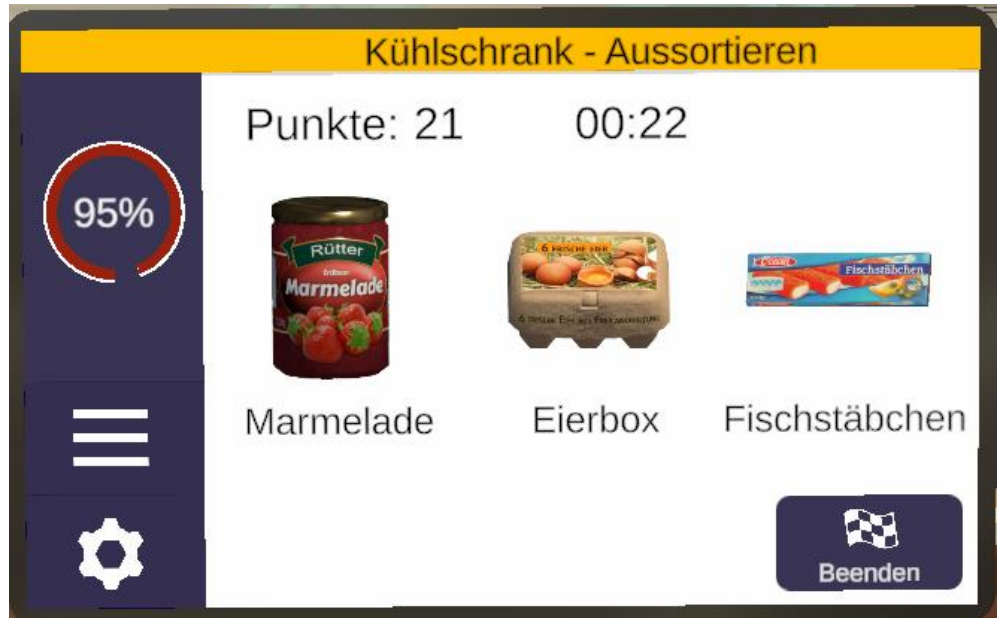

Bei höherem Schwierigkeitsgrad musst Du zusätzlich unterscheiden, ob das Lebensmittel noch gut ist. Ist das Lebensmittel noch gut, kommt es in den Korb.

Ist es bereits abgelaufen, dann kommt es in den Mülleimer.

Dabei ist das Ziel, so viele Lebensmittel wie möglich innerhalb einer gewissen Zeitspanne zu sortieren und dabei so lange wie möglich aufmerksam zu bleiben.

Oben auf dem Tablet siehst Du einen Countdown. Erreicht dieser 0, wird die Übung automatisch beendet. Solltest du die Übung jedoch vorzeitig beenden wollen (zum Beispiel, weil sie zu leicht ist), drücke auf den "Beenden"-Button unten rechts.

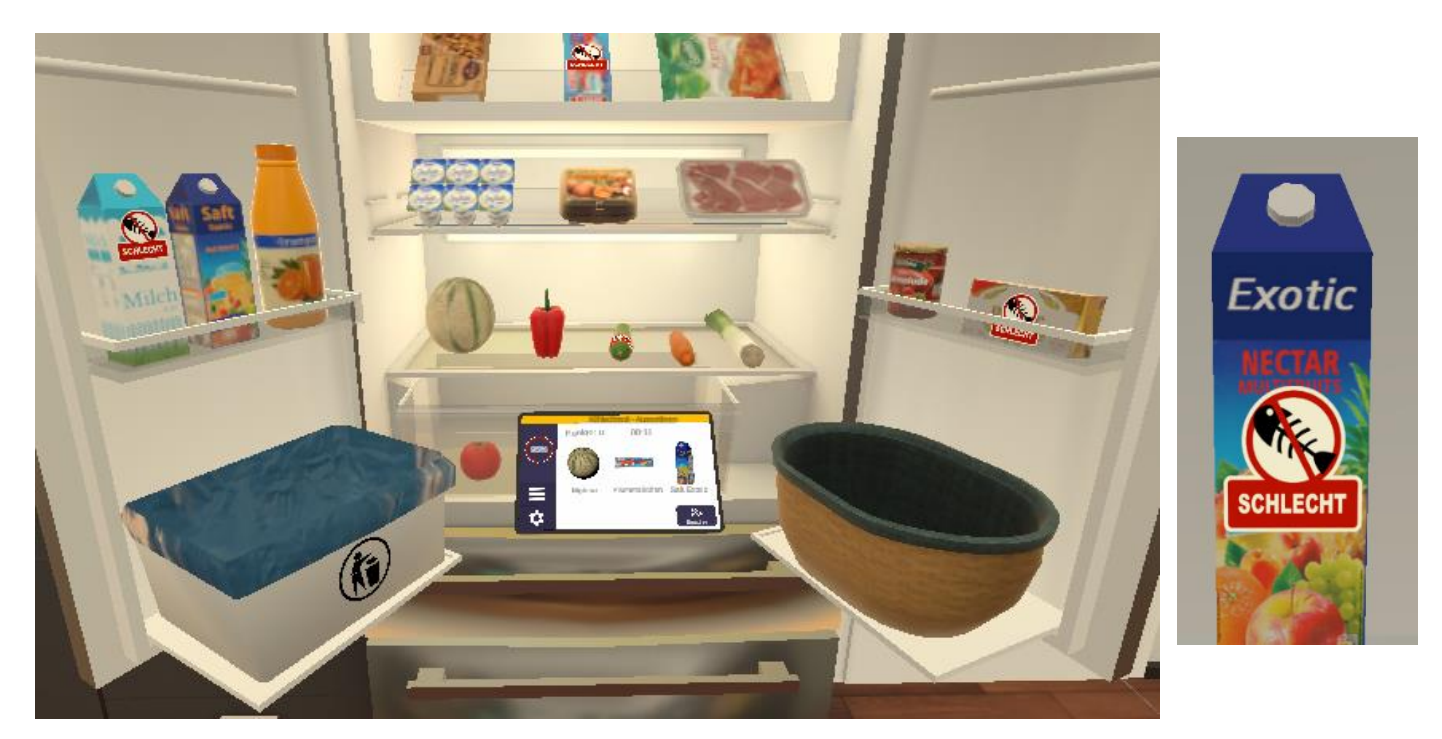

Der Mülleimer erscheint erst ab einem Schwierigkeitsgrad von 20%. Ab dann können sich im Kühlschrank auch abgelaufene Lebensmittel befinden. Sind Lebensmittel abgelaufen, haben sie einen Aufkleber, der sie als "Schlecht" ausweist.

Ab einem Schwierigkeitsgrad von 50% tauschen Mülleimer und Korb während des Levels in unregelmäßigen Abständen ihre Positionen.

Sortierst Du einen Gegenstand richtig ein, bekommst Du Bonus-Zeit gutgeschrieben. Bei einer falschen Sortierung wird Dir Zeit abgezogen. Je höher der Schwierigkeitsgrad, desto weniger Zeit erhältst Du für eine richtige Sortierung und desto mehr Zeit verlierst Du. Die abgezogene Zeit wird zusätzlich mit der Leveldauer erhöht.

## **G.7.4 Obstsalat**

# **G.7.4.1 Obstsalat - Rezept**

### **Rezept auswählen**

Sobald die Übung startet, liegen drei Rezepte vor Dir auf der Küchenzeile, aus denen Du auswählen kannst. Hast Du Dich für eins entschieden, greife es mit der Greifen-Taste am Mittelfinger und platziere es bei dem vordefinierten Bereich des Tablets. Das Rezept leuchtet am Rand grün auf, wenn dies der Fall ist. Lasse dann die Greifen-Taste los, damit die Informationen des Rezeptes auf das Tablet übertragen und angezeigt werden.

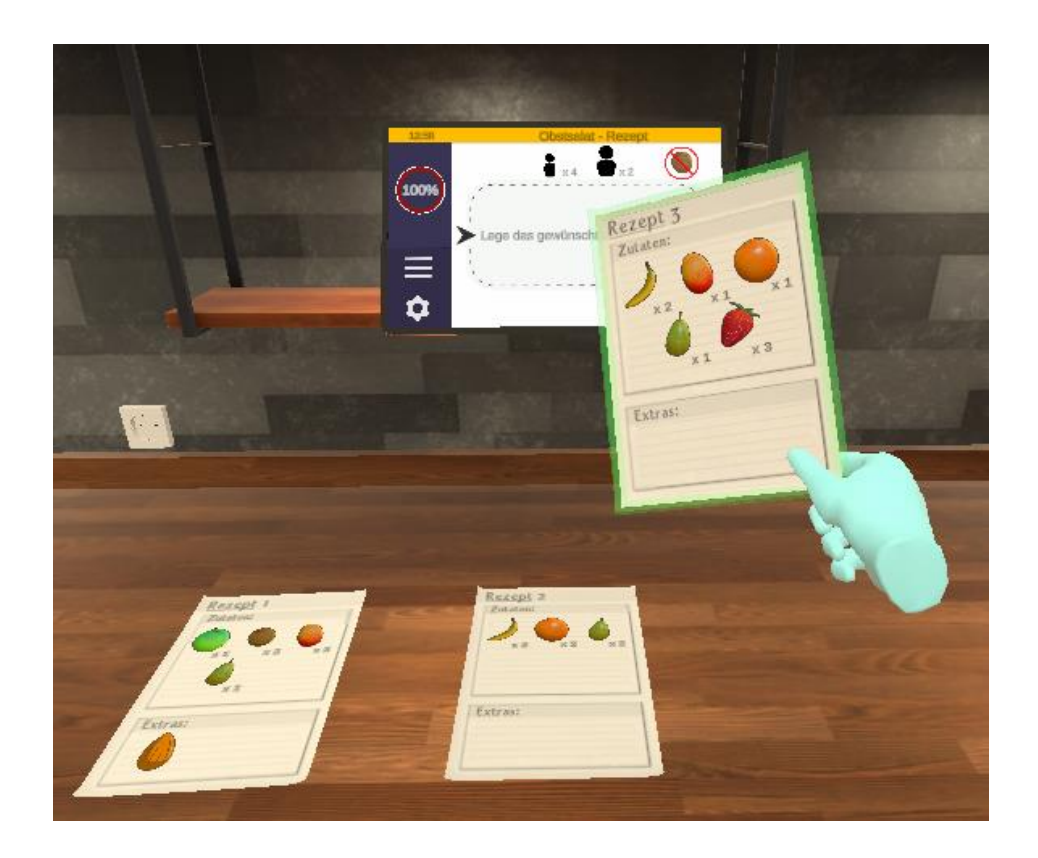

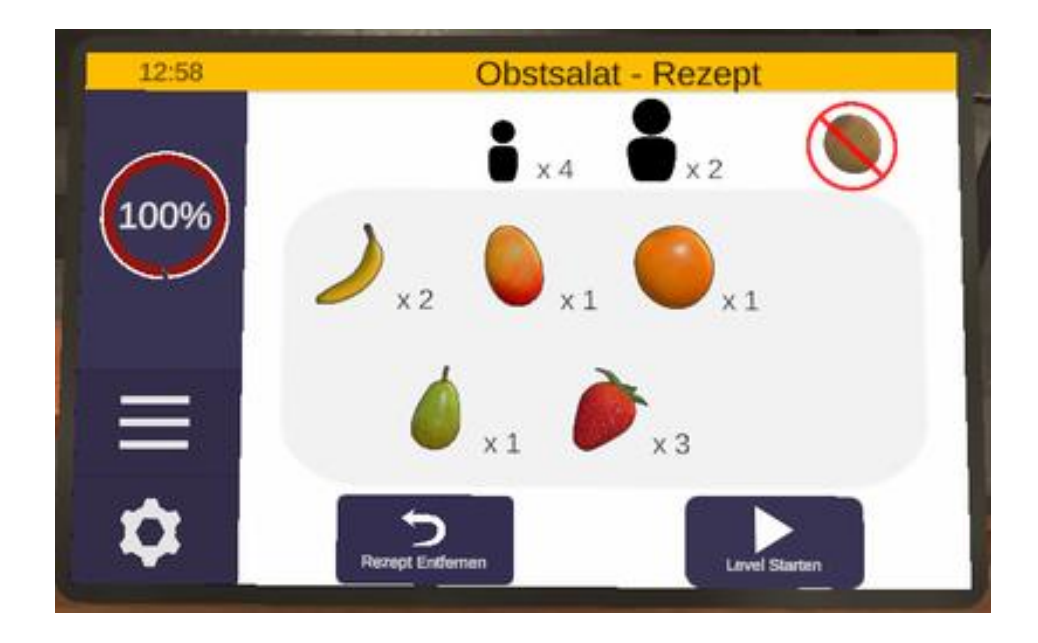

Das Tablet zeigt außerdem noch folgende Informationen an:

- Oben in der Mitte ist die Anzahl der Gäste zu sehen, für die Du den Obstsalat zubereitest. Das kleinere Symbol steht hierbei für Kinder und das Größere für Erwachsene.
- Oben rechts ist eine durchgestrichene Frucht zu sehen. Dies ist eine Frucht, die die Gäste nicht mögen. Es muss ein Rezept ausgewählt werden auf dem diese Frucht nicht vorkommt, sonst gibt es einen Punktabzug.
- Unten links gibt es eine "Rezept Entfernen"-Schaltfläche mit der das Rezept wieder von dem Tablet entfernt werden kann. Alternativ kann zum Ersetzen des Rezeptes bei der Tablet-Anzeige ein anderes Rezept gegriffen (mit der Greifen-Taste am Mittelfinger) und beim zuvor vordefinierten Bereich des Tablets wieder losgelassen werden. Hierbei wird dann die Tablet-Anzeige aktualisiert und das alte Rezept schwebt zurück an seinen ursprünglichen Platz.
- Unten rechts befindet sich die "Level Starten"-Schaltfläche. Sobald Du diese betätigst, erscheint eine Sicherheitsabfrage, ob Du mit dem ausgewählten Rezept wirklich fortfahren oder ein anderes auswählen möchtest. Bestätigst Du diese, gelangst Du zu dem nächsten Schritt dem Zubereiten des Obstsalates. **Wichtig hierbei: bevor Du das Level startest, merke Dir gut, was auf dem Rezept steht!**
#### **Obstsalat zubereiten:**

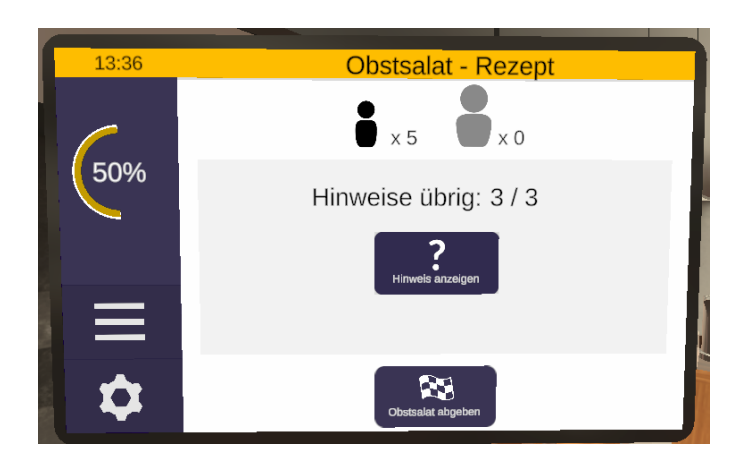

Das Tablet befindet sich in dieser Übung stets im rechten Blickfeld. Es kann die Inhalte des Rezeptes anzeigen. Je nach ausgewähltem Schwierigkeitsgrad zu Beginn der Übung wird die Anzeige wie folgt angepasst:

Auf dem Tablet befindet sich eine "Hinweis anzeigen"-Schaltfläche,

- bis 25% kann die Schaltfläche beliebig oft gedrückt werden
- ab 30% und bis 80% kann die Schaltfläche insgesamt nur dreimal gedrückt werden
- bei 90% kann die Schaltfläche insgesamt nur zweimal gedrückt werden
- bei 95% kann die Schaltfläche nur noch ein einziges Mal gedrückt werden
- bei 100% gibt es keinen Hinweis

Für die Zubereitung eines Obstsalates stehen in dieser Übung verschiedene Früchte zur Verfügung (siehe Tabelle). Manche von ihnen müssen zwingend zuerst geschält werden, bevor sie geschnitten werden können. Andere können hingegen sowohl geschält als auch ungeschält weiterverarbeitet werden.

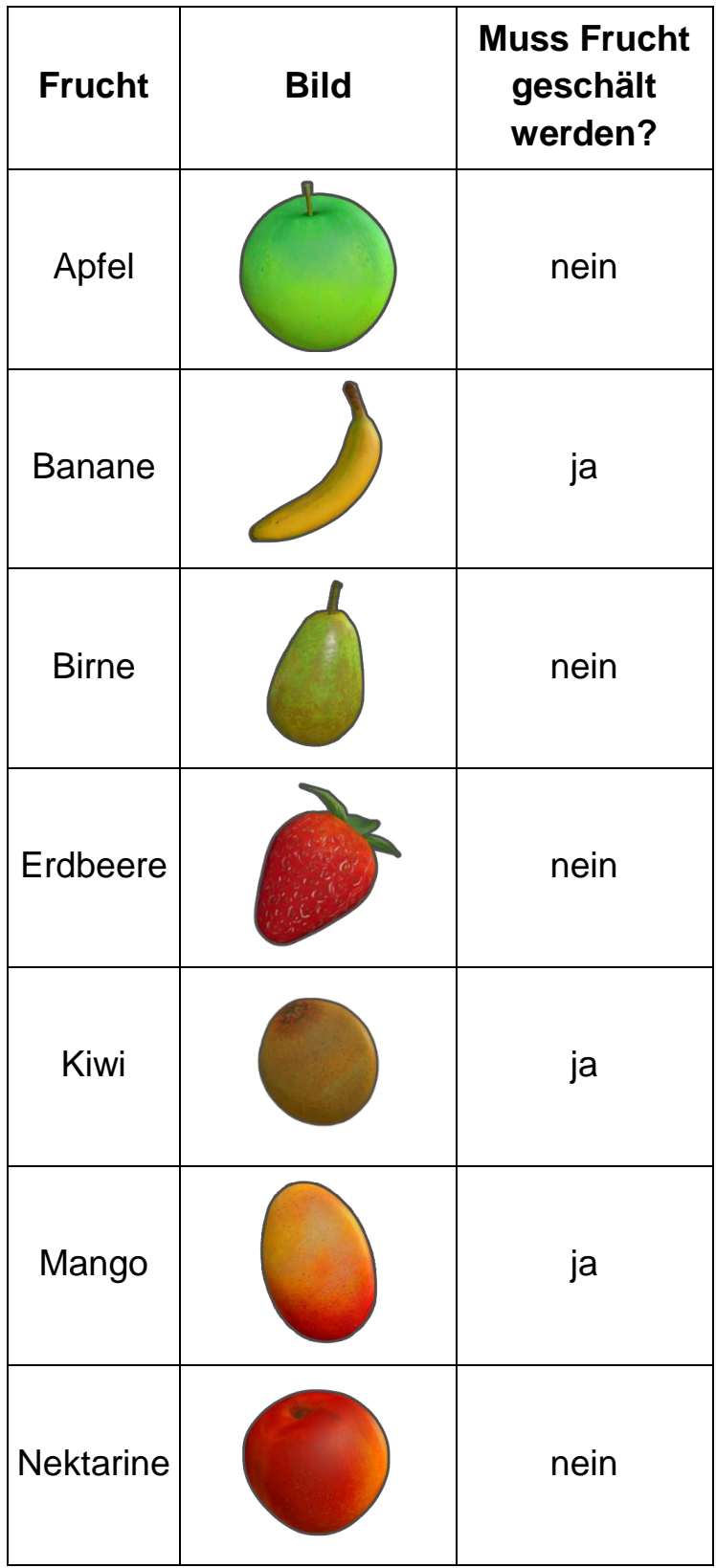

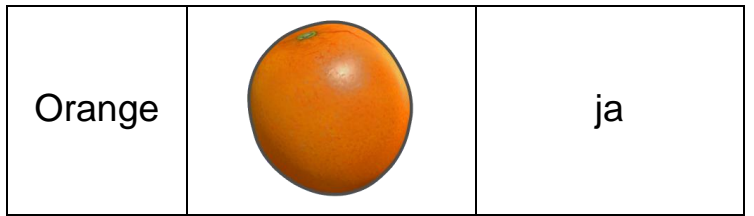

Von jeder Frucht ist immer nur eine präsent, bis diese entweder weggeworfen wird oder (ggf. geschält und) geschnitten in den Salat gegeben wird. Erst danach taucht von der selben Sorte eine neue Frucht in dem Regal rechts auf. **Wichtig hierbei ist: es tauchen nur die Früchte auf, die für das Rezept benötigt werden; ab der Schwierigkeitsstufe 50% erscheinen jedoch auch Früchte die für das Rezept nicht benötigt sind!**

Darüber hinaus gibt es für die Zubereitung des Obstsalates folgende Extras: Minze, gehobelte Mandeln und Honig (siehe Tabelle).

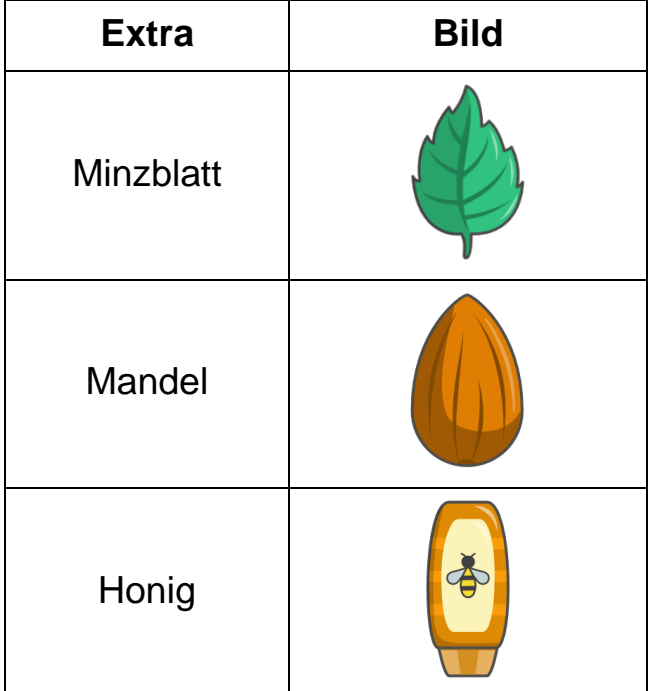

Wichtig hierbei zu beachten ist, dass Früchte und Extras, welche bereits dem Obstsalat hinzugegeben wurden, nicht mehr herausgeholt werden können.

Hierfür muss dann die Salatschüssel mit Hilfe der Plattform erneuert werden. **Achte also darauf, was Du alles in die Schüssel wirfst, sonst könnte es passieren, dass Du von vorne beginnen musst!**

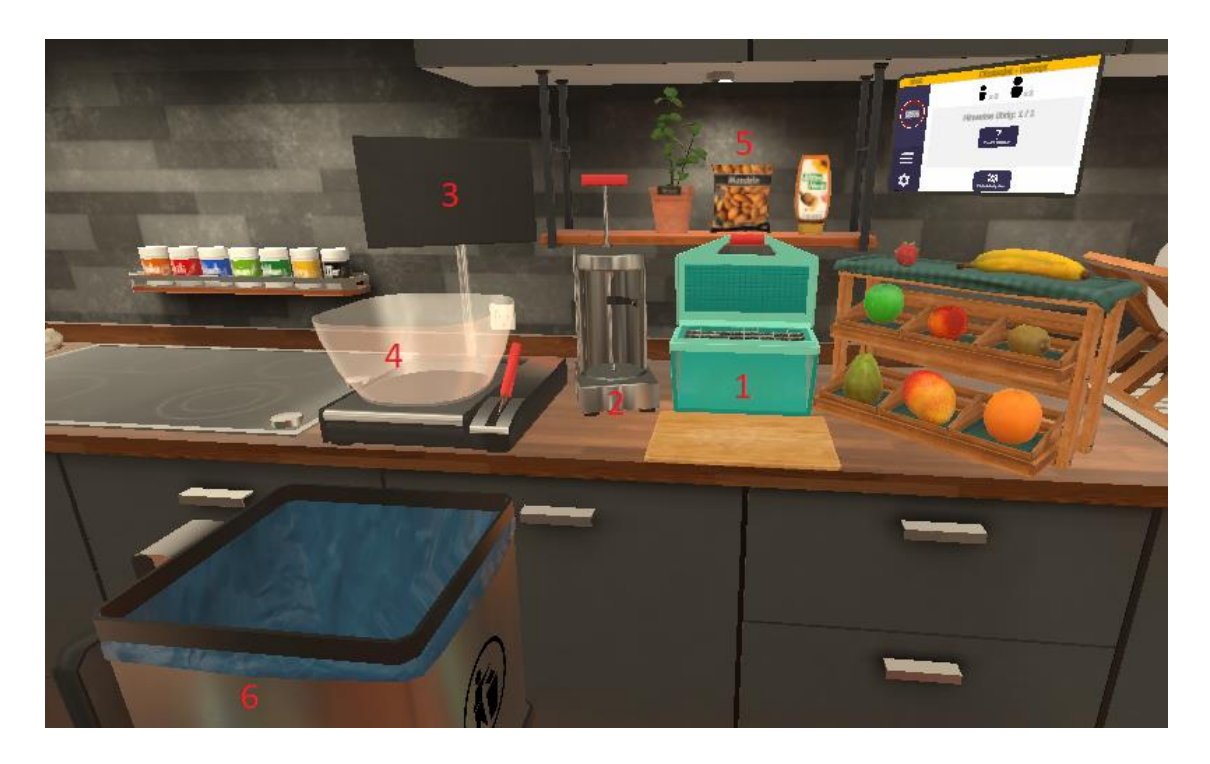

## *Schneidemaschine (1)*

Mit der Schneidemaschine können verschiedene Früchte geschnitten werden. Greife hierzu mit der Greifen-Taste am Mittelfinger eine passende Frucht, lasse diese über der Maschine (sobald sie grün aufleuchtet) los, und ziehe dann den Deckel der Maschine herunter, welcher sich am oberen Rand (mit der Greifen-Taste am Mittelfinger) greifen lässt.

Solltest Du, beispielsweise eine ungeschälte Banane auf die Schneidemaschine legen und schneiden willst, wird dies nicht funktionieren. In diesem Fall wird als Hinweis die Schälmaschine aufleuchten, da diese Frucht zunächst geschält werden muss.

## *Schälmaschine (2)*

Mit der Schälmaschine können verschiedene Früchte geschält werden. Greife hierzu mit der Greifen-Taste am Mittelfinger eine passende Frucht und lasse diese in der Maschine (sobald sie grün aufleuchtet) los. Betätige dann durch Greifen (mit der Greifen-Taste am Mittelfinger) den Hebel oben

der Maschine, und schäle die Frucht, indem Du den Hebel einmal komplett runter drückst. Danach kannst Du den Hebel loslassen und die geschälte Frucht aus der Maschine entnehmen.

### *Obstsalatschüssel-Inhalts-Anzeige (3)*

Da der Obstsalat in der Schüssel ein wenig durcheinander aussehen kann, gibt es eine Anzeige, welche Dir den aktuellen Inhalt des Obstsalates auflistet.

# *Obstsalatschüssel mit Plattform (4)*

Die Schüssel des Obstsalates steht fest auf einer Plattform. Um die Schüssel auszutauschen, wenn zum Beispiel eine falsche Frucht in den Salat gelangt ist, greife (mit der Greifen-Taste am Mittelfinger) den Hebel neben der Schüssel und ziehe ihn zu Dir. Aber Achtung: auch der Inhalt der Schüssel wird somit komplett in den Müll geleert.

# *Extras (5)*

Minzblätter können von der Pflanze abgezupft werden, indem Du sie mit der Greifen-Taste greifst.

Die Mandeltüte kann mit der Greifen-Taste gegriffen werden. Die Mandelblättchen werden dann ausgeschüttet, wenn Du die Tüte zur Seite neigst.

Die Honig-Flasche kann mit der Greifen-Taste gegriffen werden und sobald Du die Taste am Zeigefinger drückst, wird Honig aus der Flasche gequetscht. Dass es diese zweite Aktion bedarf, ist auch am Leuchten des Zeigefingers und an einer Anzeige, welche beim ersten Mal greifen erscheint, erkennbar.

#### *Mülleimer (6)*

Falls Du Gegenstände wegwerfen oder loswerden möchtest, da sie zum Beispiel im Weg liegen, kannst Du diese in den Mülleimer werfen. Er wird auch bspw. benötigt, um die Salatschüssel zu erneuern.

Wenn Du dann den Obstsalat abgeben möchtest, gibt es beim Tablet die "Obstsalat abgeben"-Schaltfläche, welche Du betätigen kannst. Sobald Du diese betätigst, erscheint eine Sicherheitsabfrage, ob Du mit dem fertigen

Obstsalat wirklich fortfahren möchtest. Bestätigst Du diese, gelangst Du zu dem nächsten Schritt - dem Servieren.

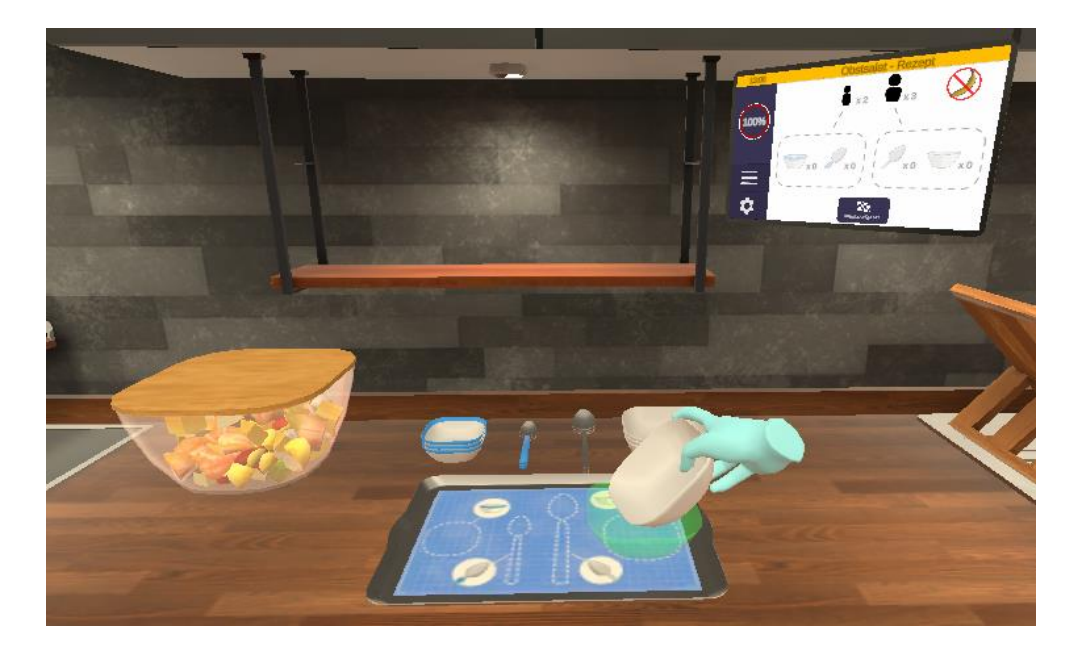

#### **Servieren:**

Im nächsten Schritt wirst Du ein Tablett mit Geschirr für Deine Gäste vorbereiten. Hierfür legst Du die richtige Anzahl an großen Teller und Löffel für Erwachsene und kleine Teller und Löffel für Kinder bereit (siehe Tabelle). Nimm dazu die jeweiligen Objekte von den hinteren Stapeln (mit der Greifen-Taste) und lege sie auf das Tablett, welches vor Dir auf der Küchenzeile liegt.

Für eine übersichtliche Auflistung der aktuell gestapelten Objekte auf dem Tablett, sorgt das Tablet rechts.

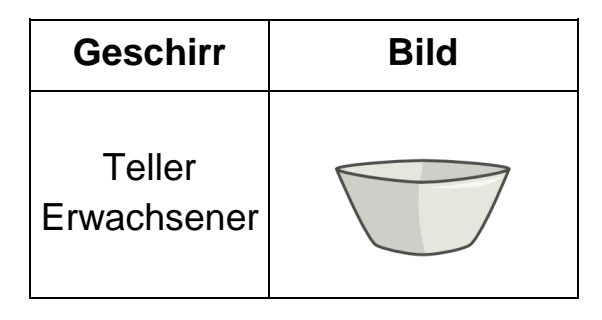

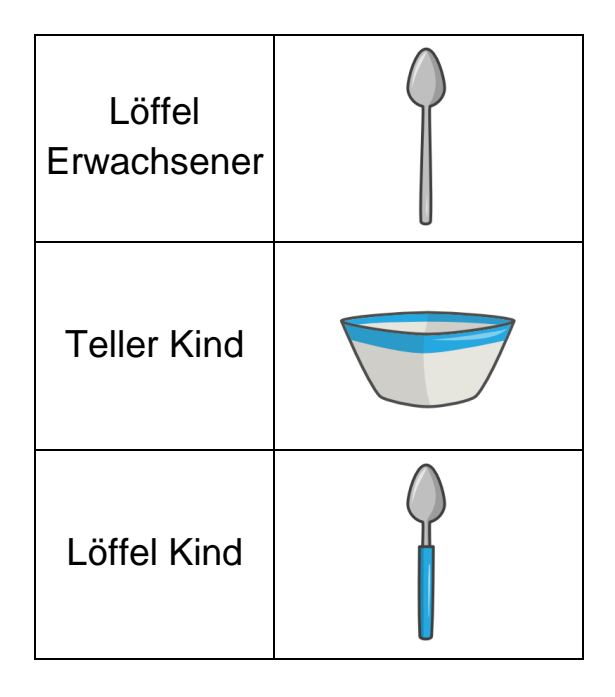

Wenn Du das Geschirr abgeben möchtest, gibt es beim Tablet die "Geschirr abgeben" - Schaltfläche, welche Du betätigen kannst. Sobald Du diese betätigst, erscheint eine Sicherheitsabfrage, ob Du mit dem bereitgelegten Geschirr wirklich fortfahren möchtest. Bestätigst Du diese, ist die Übung beendet und es wird Dir eine Übersicht der erreichten Punkte dargestellt.

# **G.7.4.2 Obstsalat - Spielplatz**

Bei Auswahl des **Spielplatzes** hast Du keine Aufgabe, der Du nachgehen musst. Du kannst Dir einen Obstsalat nach Deinem Belieben zubereiten. Hier entfällt die Rezept-Auswahl und es gibt auch keine falschen oder richtigen Früchte.

# **G.8 Anleitung zur Benutzung des Szenarios "Strand"**

Zeige in der Szenarioauswahl mit dem Controller auf das Bild "Strand" und betätige die Taste am Zeigefinger, um die Szene zu laden.

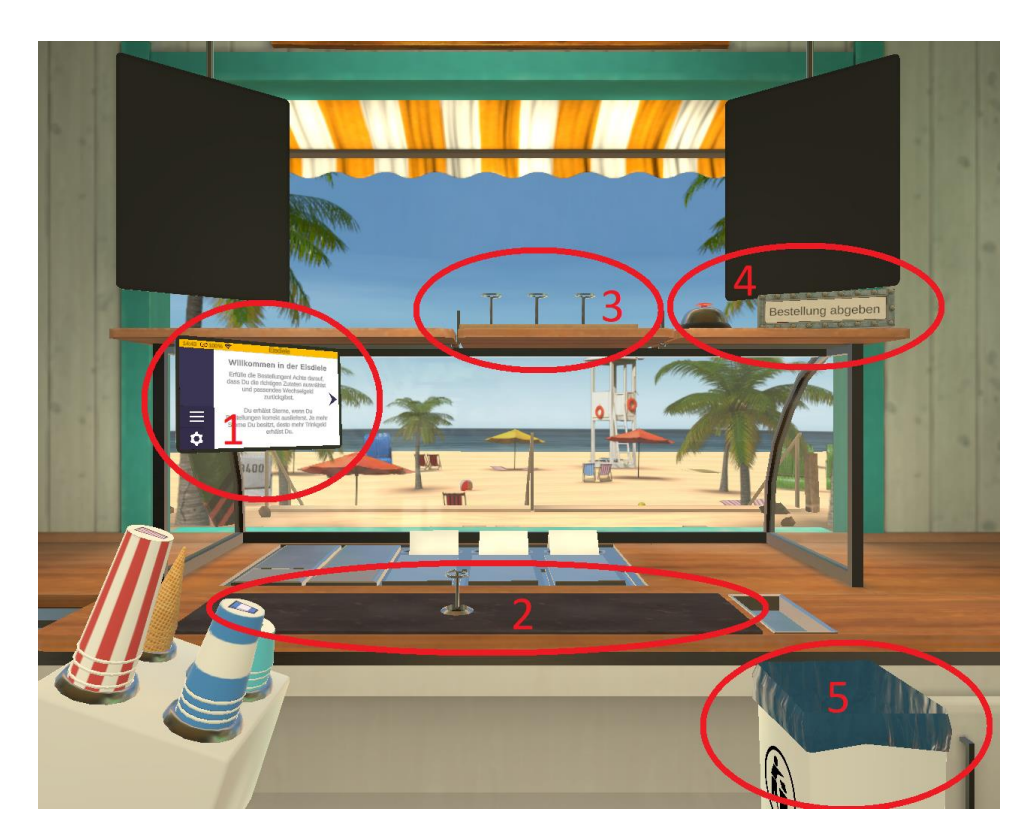

#### **Aufbau der Szene**

#### *Tablet (1)*

Links befindet sich das Tablet, welches zum Start eine zusammenfassende Beschreibung der Übung anzeigt.

Durch Tippen auf den Pfeil nach rechts wird eine neue Tablet-Seite zum Einstellen des Schwierigkeitsgrades angezeigt. Der Schwierigkeitsgrad der Übung kann durch Bewegen des Sliders nach oben (schwieriger) beziehungsweise nach unten (leichter) angepasst werden. Dieser wird dann links oben im Tablet angezeigt.

Durch erneutes Tippen auf den Pfeil nach rechts kommst Du zur Auswahl der Spieldauer, bei der zwischen 3, 5 und 10 Minuten oder Endlos gewählt werden kann.

## *Arbeitsfläche (2)*

Auf der Arbeitsfläche kann alles mögliche abgestellt werden, um beispielsweise Sprühsahne und Streusel in Griffweite zu behalten oder zu befüllende Becher / Waffeln abzulegen. Für die Eiswaffel gibt es zu diesem Zweck einen Eiswaffelhalter. Rechts auf der Arbeitsfläche findest Du eine Ausbuchtung, in der während der Übung die Eiswürfel zu finden sind.

# *Ablage (3)*

Auf der Ablage werden später die fertigen Bestellungen abgelegt. Es werden nur Bestellungen abgegeben, welche auch auf der Ablage platziert wurden.

# *Bestellung abgeben (4)*

Durch Betätigen der Klingel wird der Inhalt der Ablage verpackt und für die aktuelle Bestellung abgegeben. Gleichzeitig beginnt mit betätigen der Klingel der Bezahlvorgang (weiter unten genau erklärt).

## *Mülleimer (5)*

Hier kann man nicht mehr benötigte Utensilien, wie leere Flaschen oder leere Milchverpackungen, wegwerfen, sodass diese im Arbeitsfeld nicht stören.

# **G.8.1 Übung Eisdiele**

## **Szenenaufbau**

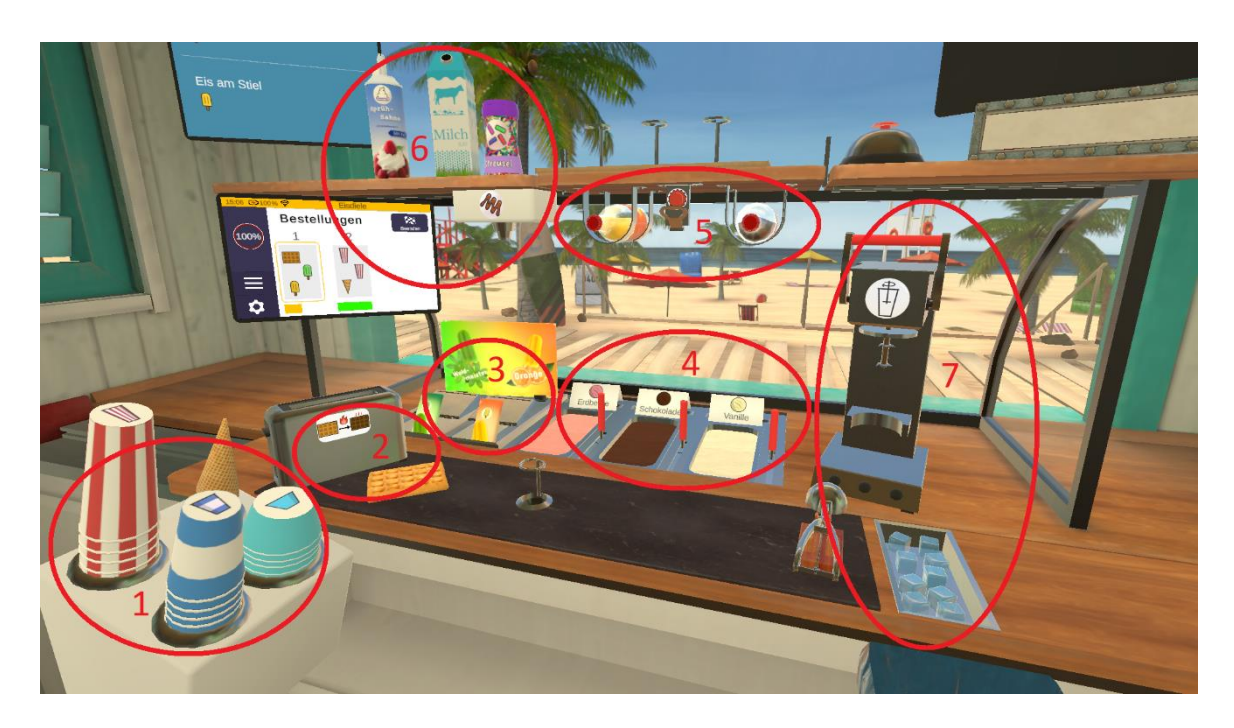

Eisbecher, Eiswaffel, Großer Trinkbecher, Kleiner Trinkbecher

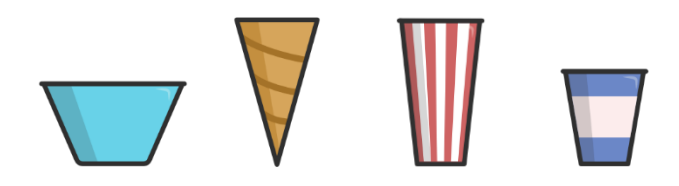

Waffel und Toaster

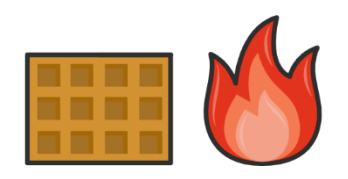

Eis am Stiel

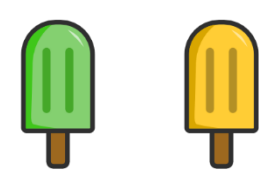

Eis und Eisportionierer

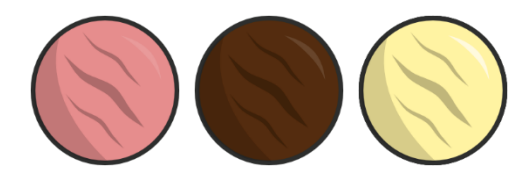

Limonaden und Flaschenöffner

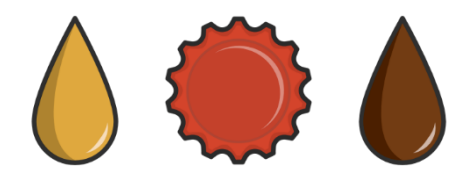

Milch, Sahne, Streuseldose, und Saucenspender

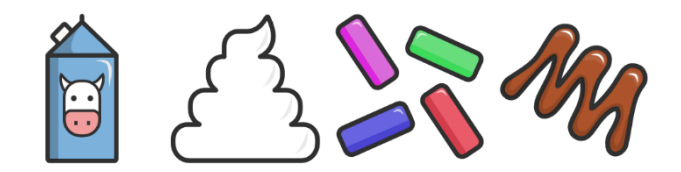

Milchshake-Mixer und Eiswürfel

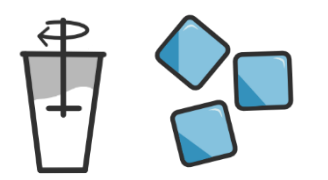

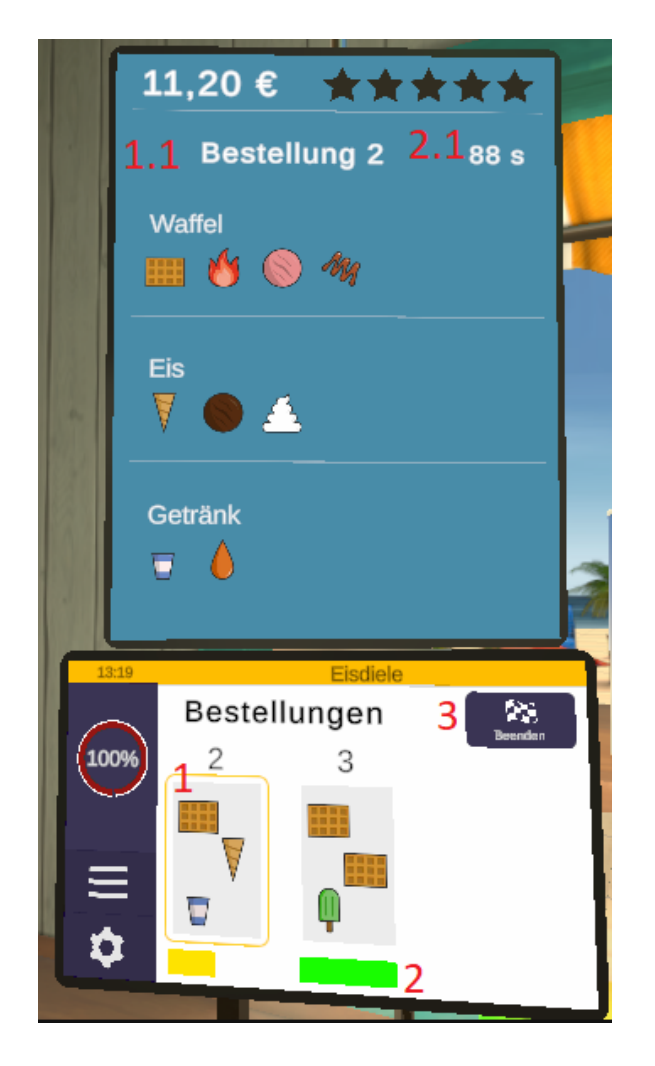

Das kleine Tablet zeigt eine vereinfachte Auflistung der Bestellungen und deren Inhalt (1) an. Zudem zeigt ein Balken unterhalb der Auflistung (2) die noch verbleibende Zeit an, welche zur Abarbeitung der Bestellung übrig ist. Auf dem Bildschirm links werden die Bestandteile der Bestellung im Detail angezeigt (1.1), sowie noch verbleibende Zeit in Sekunden (2.1).

Die aktuelle Bestellung, welche im Detail auf dem Bildschirm zu sehen ist, wird durch einen gelben Rahmen markiert.

Durch Tippen auf eine Bestellung im kleinen Tablet, kann man die aktuelle Bestellung wechseln.

Möchte man den Endlos-Modus beenden, so tippt man auf den "Beenden"- Knopf (3).

Die zeitbasierten Modi können über das Menü auf dem Tablet beendet werden.

# **Bestellungen**

#### **Eis am Stiel**

Greife nach einer gelben oder grünen Eisverpackung. Hast Du die passende Eisverpackung (gelb oder grün) in der Hand, legst Du sie auf die Ablage oben.

## **Eis im Becher / in der Eiswaffel**

Nimm Dir einen Eisbecher/eine Eiswaffel vom Stapel.

Abhängig davon, was angenehmer für Dich ist, kannst Du den Becher/die Eiswaffel in der Hand behalten oder auf der Arbeitsfläche abstellen.

Greife nach dem Eisportionierer. Halte den Eisportionierer in den gefragten Eisbehälter (Erdbeere, Schokolade, Vanille) und führe Schabbewegungen aus, sodass sich eine Eiskugel im Eisportionierer bildet. Wenn die Eiskugel die finale Größe erreicht hat, erscheint ein kreisförmiges grünes Licht.

Halte den Eisportionierer über den Eisbecher/die Eiswaffel und betätige die Taste am Zeigefinger, um die Eiskugel fallen zu lassen.

## **! Kugeln die nicht groß genug sind, lassen sich dem Becher / der Waffel nicht hinzufügen sondern prallen von diesem ab. !**

Wiederhole dies solange, bis die gewünschte Anzahl an Eiskugeln im Eisbecher/der Eiswaffel ist.

#### Toppings:

Für die Sahne greifst Du nach der Sprühflasche auf der Ablage oben links. Halte die Sprühsahne wie im Alltag senkrecht nach unten über die oberste Eiskugel.

Drücke die Taste am Zeigefinger, um die Sahne auf das Eis zu sprühen.

Für Streusel greifst Du nach dem Streuselbehälter auf der Ablage oben links. Halte diesen über das Eis und schüttle den Behälter, sodass Streusel auf dem Eis landen.

Für die Soße nimmst Du den mit Eis gefüllten Becher/die Waffel und hältst diese/n unter den Soßenspender unterhalb der linken Ablage.

Stelle die fertige Eiswaffel/den fertigen Eisbecher auf die Ablage oben in der Mitte.

## **Limonade**

Es gibt zwei Sorten Limonade: Orangenlimonade und Cola. Diese werden durch die Farben orange und braun symbolisiert.

Zudem gibt es zwei Größen an Trinkbechern, welche durch die Farben blau (klein) und rot (groß) dargestellt werden.

Du nimmst Dir einen großen/kleinen Becher von dem jeweiligen Stapel.

Dann greifst Du nach der gefragten Limonade. Die Limonadenflaschen findest Du unter der Ablage in der Mitte.

Hast Du die passende Flasche in der Hand, hältst Du sie mit dem Deckel nach oben unter den Flaschenöffner, welcher zwischen den beiden Flaschen an der Ablage hängt. Um die Flasche zu öffnen, führst Du nun eine Hebelbewegung aus, dabei ist es abhängig von der Position der Flasche unterhalb des Flaschenöffners, ob Du die Bewegung zu Dir hin oder von Dir weg ausführen musst.

Ist die Flasche offen, füllst Du deren Inhalt in den Becher. Der Becher hat innen eine rote Markierung, welche angibt, wie voll der Becher mindestens sein sollte. Ist der Becher nicht mindestens bis zu dieser

Linie gefüllt, gibt es weniger Geld und Sterne bei der Abgabe der Bestellung. Aber Achtung - Du kannst den Becher auch zu voll machen und er läuft über!

#### Topping:

Die Eiswürfel befinden sich rechts in der Arbeitsfläche. Greife nach den Eiswürfeln und lasse sie in den Becher fallen.

Am Ende stellst Du den Becher auf die Ablage in der Mitte oben.

#### **Milchshake**

Rechts an der Wand findest Du eine Anleitung für den Milchshake.

Du nimmst Dir einen kleinen/großen Becher vom Stapel.

Du greifst nach der Milch, welche auf der Ablage oben links steht.

Neige die Milch über dem Becher, sodass Du den Becher mit Milch füllst.

Greife nach dem Eisportionierer.

Halte den Eisportionierer in den gefragten Eisbehälter (Erdbeere, Schokolade, Vanille)

und führe Schabbewegungen aus, sodass sich eine Eiskugel im Eisportionierer bildet.

Halte den Esportionierer über den Becher und betätige die Taste am Zeigefinger, um die Eiskugel fallen zu lassen.

## **! Nur Eiskugeln, die die finale Größe erreicht haben, lassen sich dem Milchshake hinzufügen. !**

Stelle den Becher mit Milch und Eiskugel in den Mixer. Halte den Hebel des Mixers und drücke diesen nach unten, sodass dieser

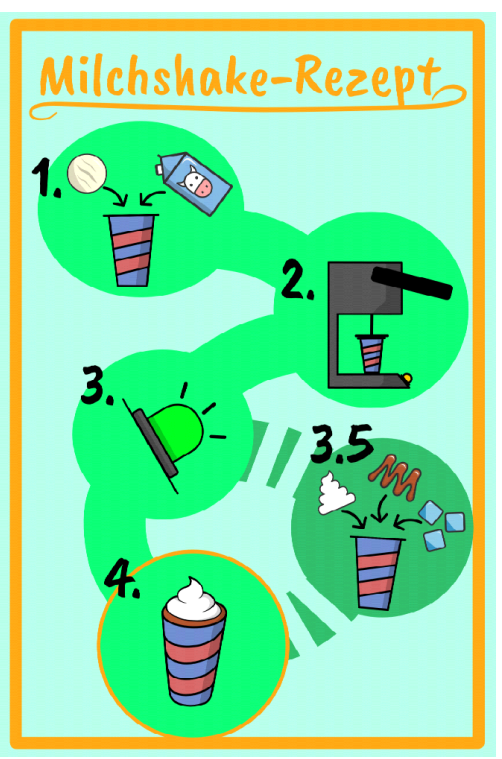

anfängt zu mixen. Dabei darfst Du den Hebel nicht loslassen. Unten am Mixer findest du Leuchten, welche Dir anzeigen, ob der Mixvorgang fertig ist. Leuchtet die Lampe grün, kannst Du den Hebel loslassen und den Becher aus dem Mixer nehmen.

Toppings:

Es ist nur **ein** Topping pro Milchshake möglich!

Für die Sahne greifst Du nach der Sprühflasche auf der Ablage oben links. Halte die Sprühsahne, wie im Alltag, senkrecht nach unten über den gemixten Milchshake.

Drücke die Taste am Zeigefinger, um die Sahne auf das Eis zu sprühen.

Für die Soße nimmst Du den gemixten Milchshake und hältst diesen unter den Soßenspender unterhalb der linken Ablage.

Die Eiswürfel befinden sich rechts in der Arbeitsfläche. Greife nach den Eiswürfeln und lasse sie in den Becher fallen.

Stelle den fertigen Milchshake auf die Ablage in der Mitte oben.

## **Waffel**

Liegt ein Auftrag für nur eine Waffel vor, nimm eine Waffel und lege diese auf die Ablage in der Mitte oben.

Je nach Bestellungswunsch muss die Waffel im ersten Schritt erhitzt werden. Nimm dazu eine Waffel und platziere diese in den daneben stehenden Toaster. Es muss kein weiterer Hebel betätigt werden, um den Toast-Vorgang zu starten. Nach einer kurzen Zeit erscheint die getoastete Waffel im Toaster.

Möchte der Kunde eine Eiskugel auf der Waffel, greife nach dem Eisportionierer und halte diesen in den gefragten Eisbehälter (Erdbeere, Schokolade, Vanille). Führe Schabbewegungen aus, sodass sich eine Eiskugel im Eisportionierer bildet.

Halte den Eisportionierer über die Waffel und betätige die Taste am Zeigefinger, um die Eiskugel fallen zu lassen.

## **! Nur Eiskugeln, die die finale Größe erreicht haben, lassen sich der Waffel hinzufügen. !**

Toppings:

Soße auf der Waffel: Halte die Waffel unter den Soßenspender.

Sahne: Greife nach der Sprühflasche auf der Ablage oben links. Halte die Sprühsahne wie im Alltag senkrecht nach unten über die Waffel. Drücke die Taste am Zeigefinger, um die Sahne auf das Eis zu sprühen.

Streusel: Greife nach dem Streuselbehälter auf der Ablage oben links. Halte diesen über die Waffel und schüttle den Behälter, sodass die Streusel auf der Waffel landen.

# **Bezahlvorgang**

Durch Betätigen der Klingel gibst Du die abgearbeitete Bestellung ab.

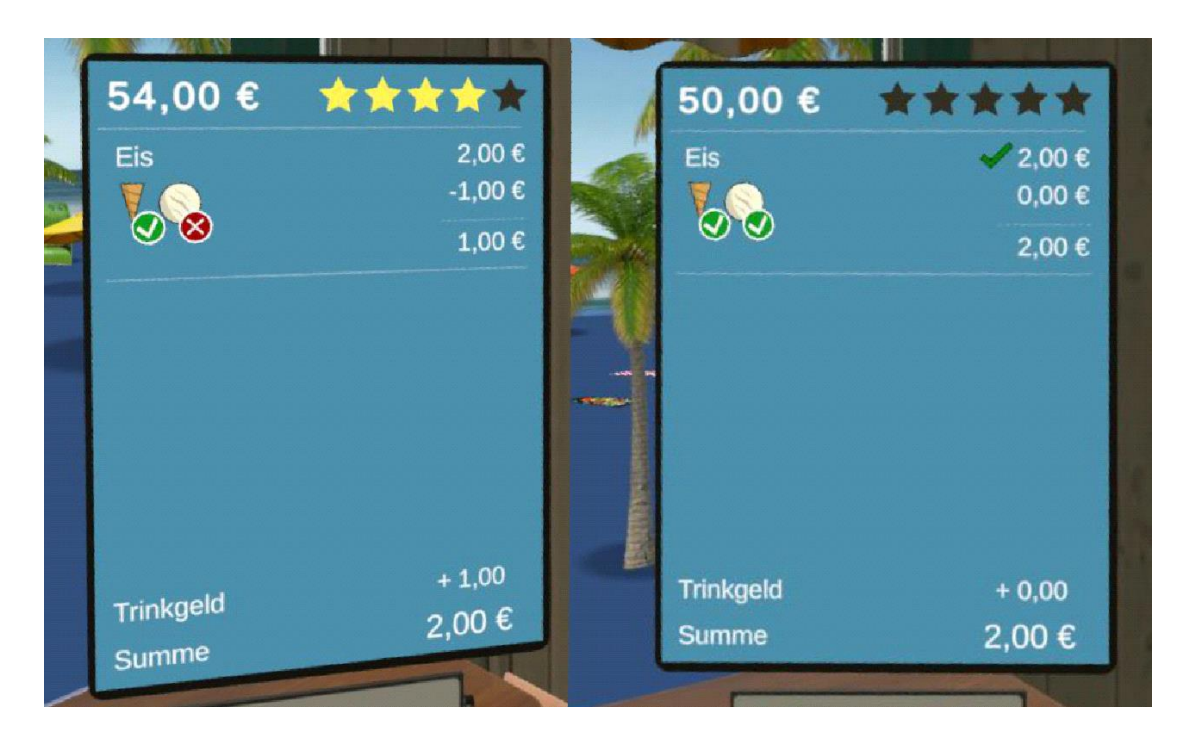

Der rechte große Bildschirm aktiviert sich und zeigt eine Übersicht der abgegebenen Bestellung an, was richtig und falsch gemacht wurde und wie sich daraus das erhaltene Geld berechnet.

Ist die Bestellung auf der Ablage verschwunden, fährt diese mit der Bezahlung herunter. Gleichzeitig bewegt sich die Arbeitsfläche, sodass die Kasse ins Arbeitsfeld rückt und man das erhaltene Geld wechseln kann.

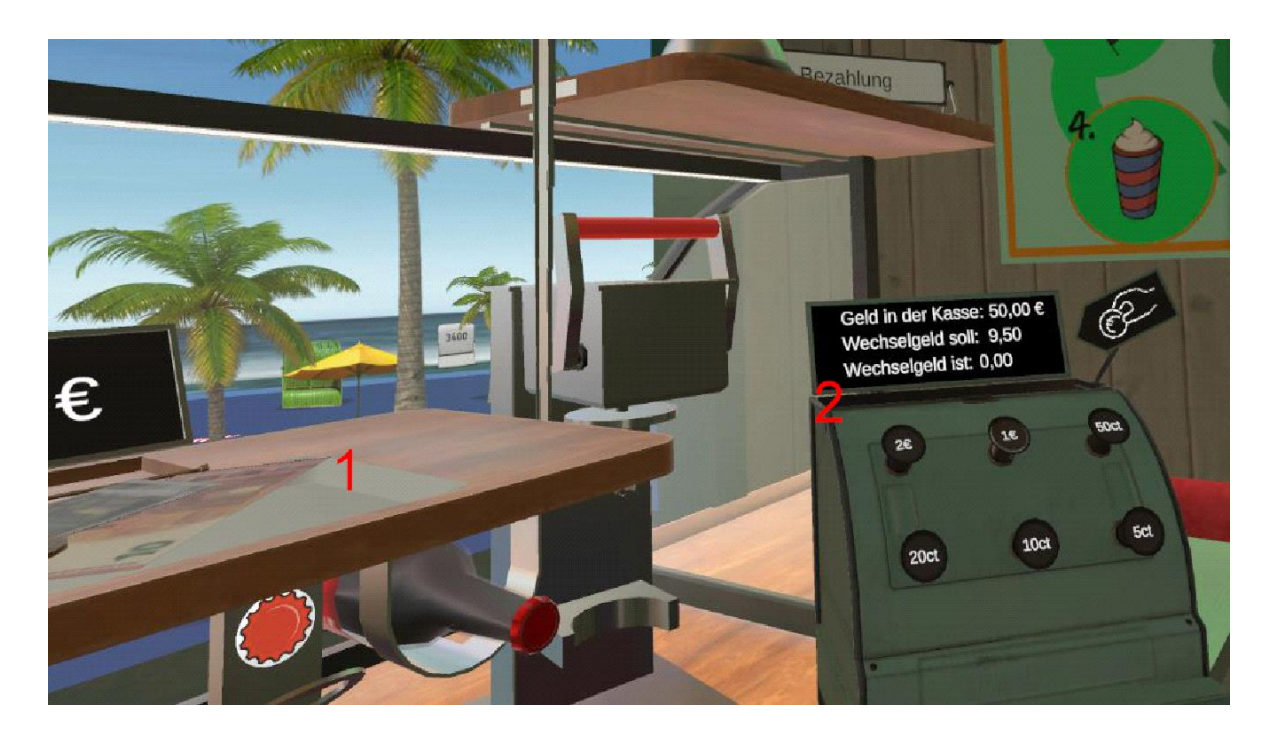

Nimm das Geld (1) und lasse es über der Öffnung der Kasse los (2). Die Zeile "Wechselgeld soll" zeigt Dir an, wie viel Wechselgeld Du ausgeben musst.

Indem Du mit deinem visuellen Zeigefinger auf die einzelnen Knöpfe drückst, kannst Du Geld ausgeben lassen.

Die Zeile "Wechselgeld ist" zeigt Dir an, wieviel Geld Du durch das Betätigen der Tasten insgesamt ausgibst.

Stimmen die Angaben von "Wechselgeld soll" und "Wechselgeld ist" überein, kannst Du das Geld aus der Kasse nehmen und auf der Ablage platzieren. Hast Du das Wechselgeld auf der Ablage platziert, betätige erneut die Klingel, sodass die Ablage hochfährt und sich der Arbeitsbereich erneut verschiebt, sodass Du Platz hast, um mit der nächsten Bestellung zu beginnen.

# **Schwierigkeitsgrad**

Erhöht man den Schwierigkeitsgrad der Übung, erhält man komplexere Bestellungen, sodass man bei einem niedrigen Schwierigkeitsgrad weniger Elemente in einer Bestellung hat, als in einem hohen Schwierigkeitsgrad.

Zudem erhöht sich die Komplexität der zu erstellenden Elemente einer Bestellung.

Auch der Bezahlvorgang wird etwas komplexer auf einem höheren Schwierigkeitsgrad. So hat man auf einem niedrigen Schwierigkeitsgrad glatte Wechselgeld-Beträge und auf einem höheren Schwierigkeitsgrad komplexere Beträge wie beispielsweise 3,30€.

# **G.9 Anleitung zur Benutzung des (virtuellen) Tablets in teora mind**

Dieses Kapitel beschreibt das virtuelle Tablet. Es funktioniert wie ein Tablet in der echten Welt, also mittels Berührung mit dem Finger der virtuellen Hand. Nur, dass dieses Tablet auf magische Weise schwebt. Du kannst es also greifen, bewegen und überall loslassen, ohne dass es herunterfällt.

# **G.9.1 Allgemein**

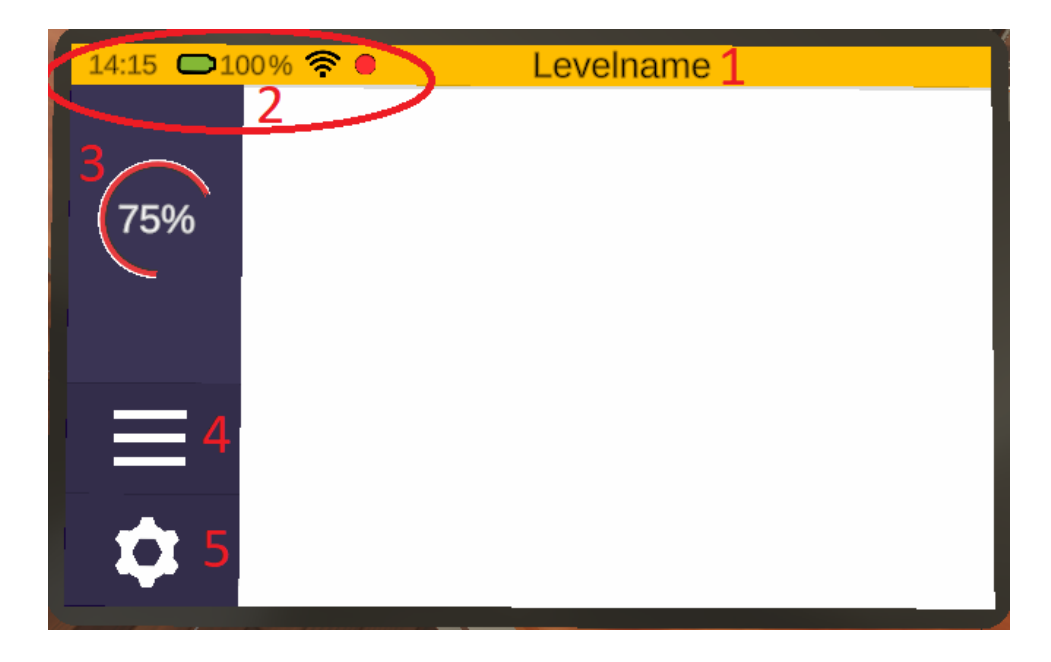

# **G.9.1.2 Levelname (1)**

In der Mitte der oberen, gelben Zeile befindet sich der Name (1) der aktuell ausgewählten Übung.

# **G.9.1.2 Statusanzeige (2)**

Links neben dem Levelname ist die Statusanzeige (2). Von links nach rechts sind folgende Elemente dargestellt:

# **Uhrzeit**

Die Uhrzeit die auf der VR-Brille eingestellt ist.

## **Akkustand**

Der Ladezustand des Akkus der VR-Brille.

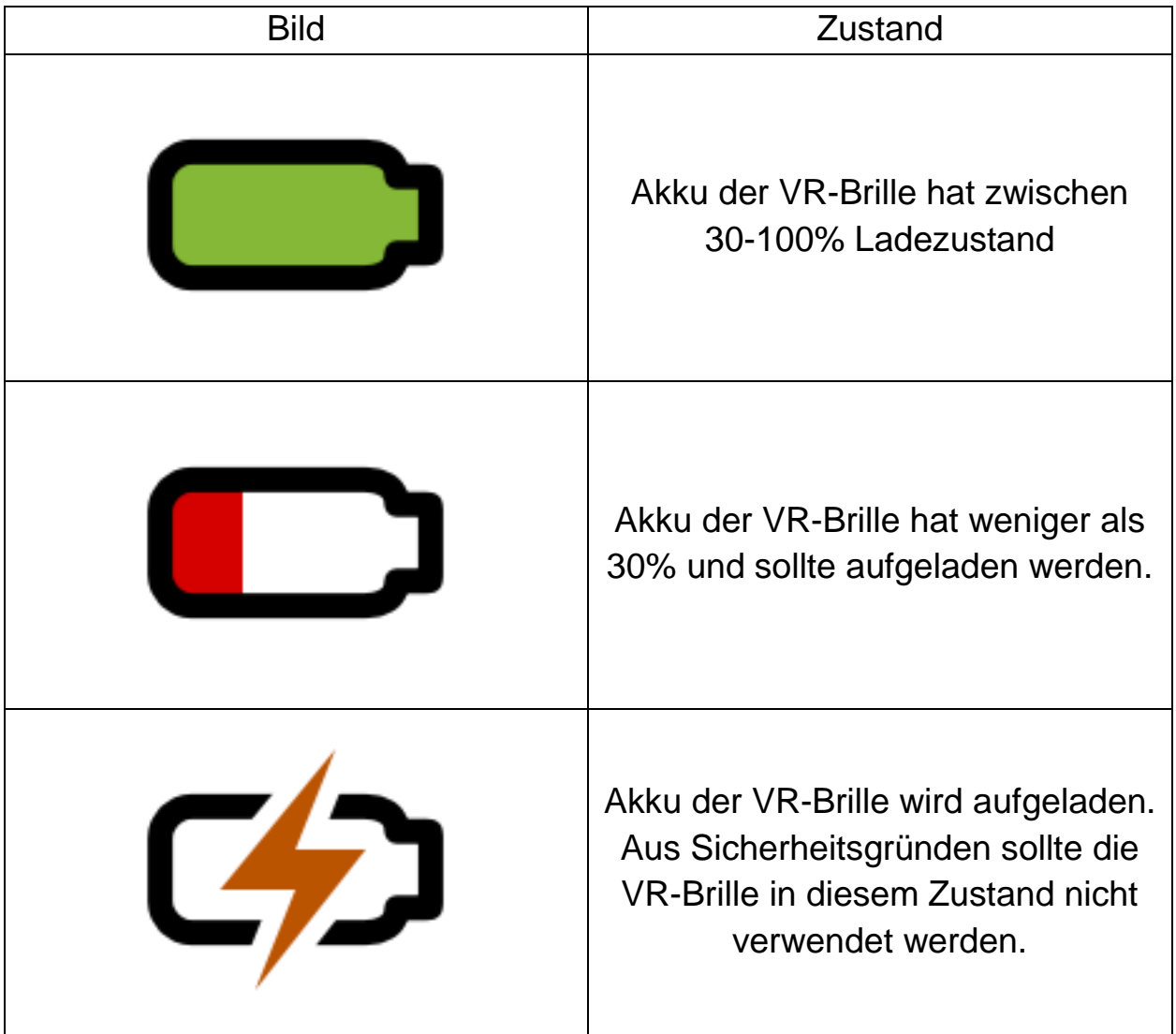

# **WLAN Konnektivität**

Die Verbindungsstärke der WLAN Verbindung der VR-Brille.

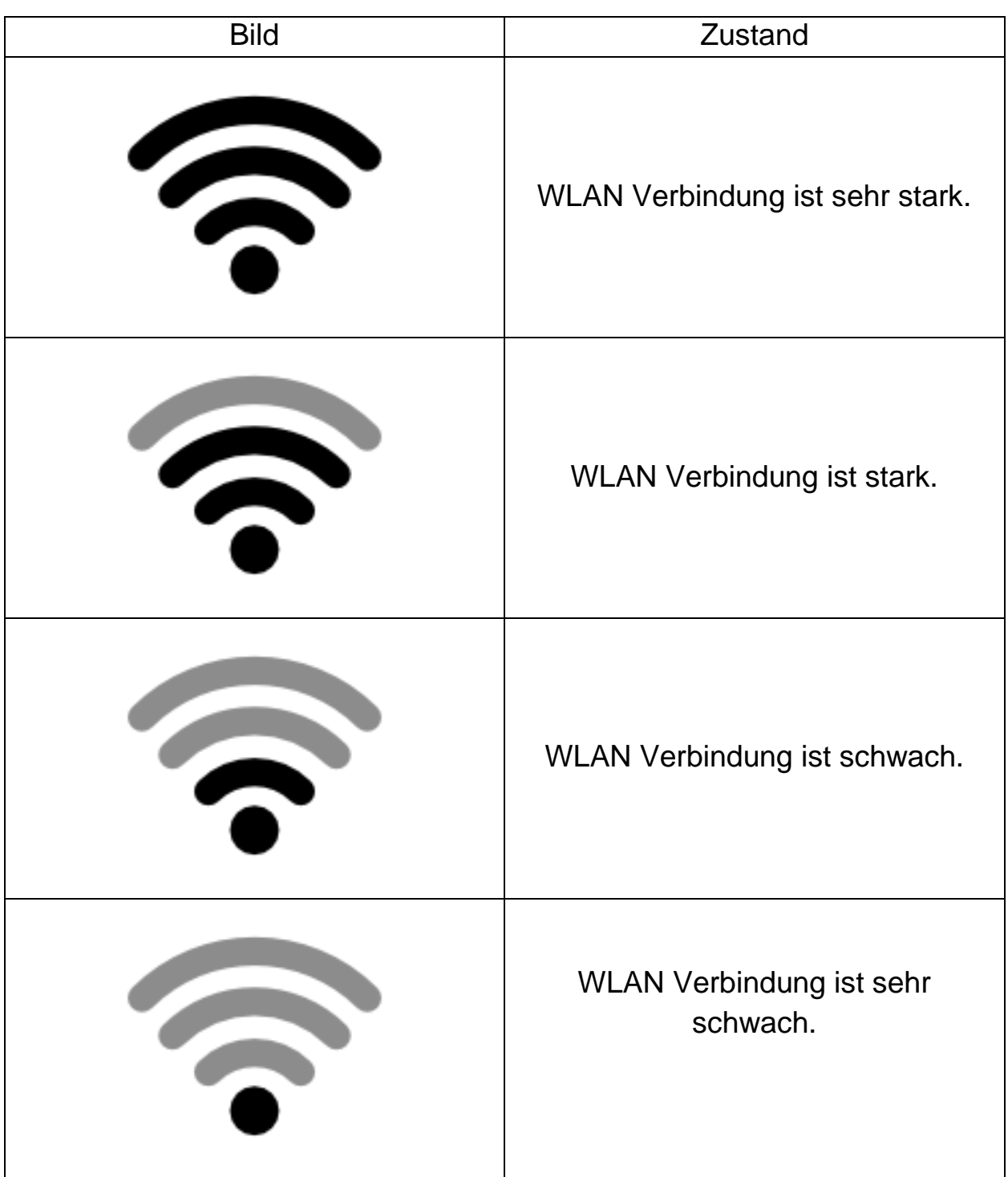

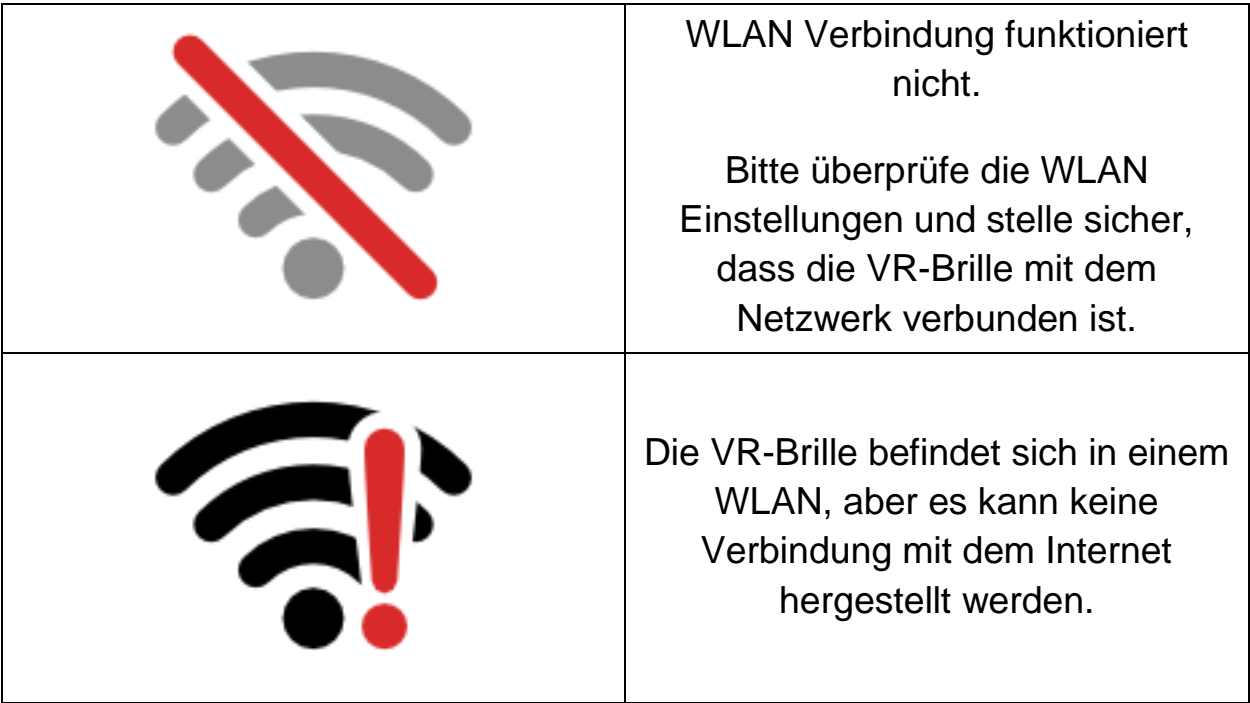

#### **Streaming**

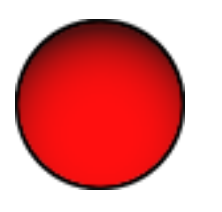

Der rote Punkt zeigt eine aktive Streaming-Verbindung an. Er erscheint erst, wenn die VR-Brille die Streaming-Anfrage der *teora mind Superviso*r App akzeptiert hat. Also das Bild der VR-Brille an das Therapeuten-Tablet übertragen wird.

Die App *teora mind Supervisor* ist Teil des gesonderten Pakets für Therapeuten und Einrichtungen.

Das Streaming ist nur im lokalen WLAN möglich und erfordert IMMER die Bestätigung über die VR-Brille.

Durch drücken auf den roten Punkt öffnet sich der Dialog zum Trennen der Streaming-Verbindung.

# **G.9.1.3 Schwierigkeitsgrad (3)**

Auf der linken Seite am Rand befindet sich eine Spalte, in der die aktuell eingestellte Schwierigkeit (3) eingeblendet ist.

# **G.9.1.4 Menü (4)**

Ebenfalls am linken Rand befindet sich die Schaltfläche für das Menü (4) mit seinen 3 horizontalen Strichen. Drücken auf diese Schaltfläche öffnet das folgende Fenster:

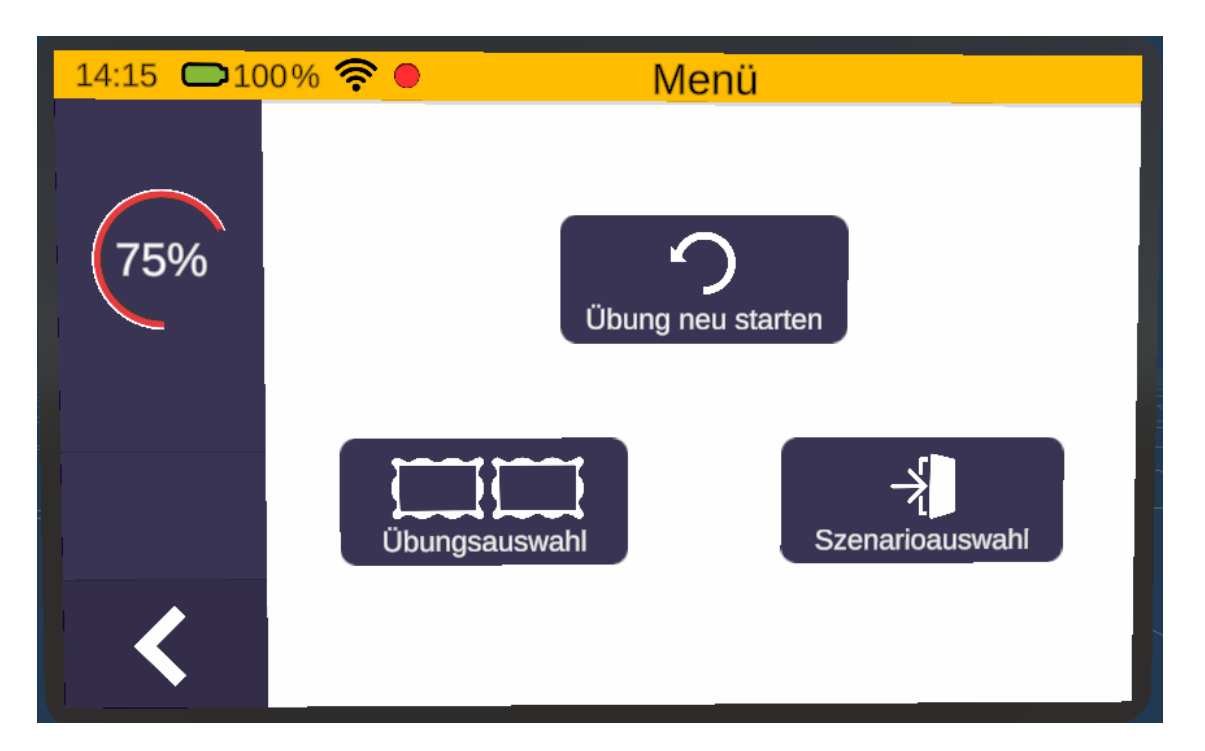

Wenn Du die Schaltfläche "Übung Neustarten" drückst, kannst Du die aktuelle Übung neu starten.

Über die Schaltfläche "Übungsauswahl" kannst du zur Übungsauswahl im aktuellen Szenario zurückkehren.

Mittels der Schaltfläche "Szenarioauswahl" kannst du zur Szenarioauswahl zurückkehren.

# **G.9.1.5 Einstellungen (5)**

Unterhalb der Menü-Schaltfläche am linken Rand befindet sich die Schaltfläche für die Einstellungen. Dargestellt mit einem Zahnrad. Drücken auf diese Schaltfläche öffnet das folgende Fenster:

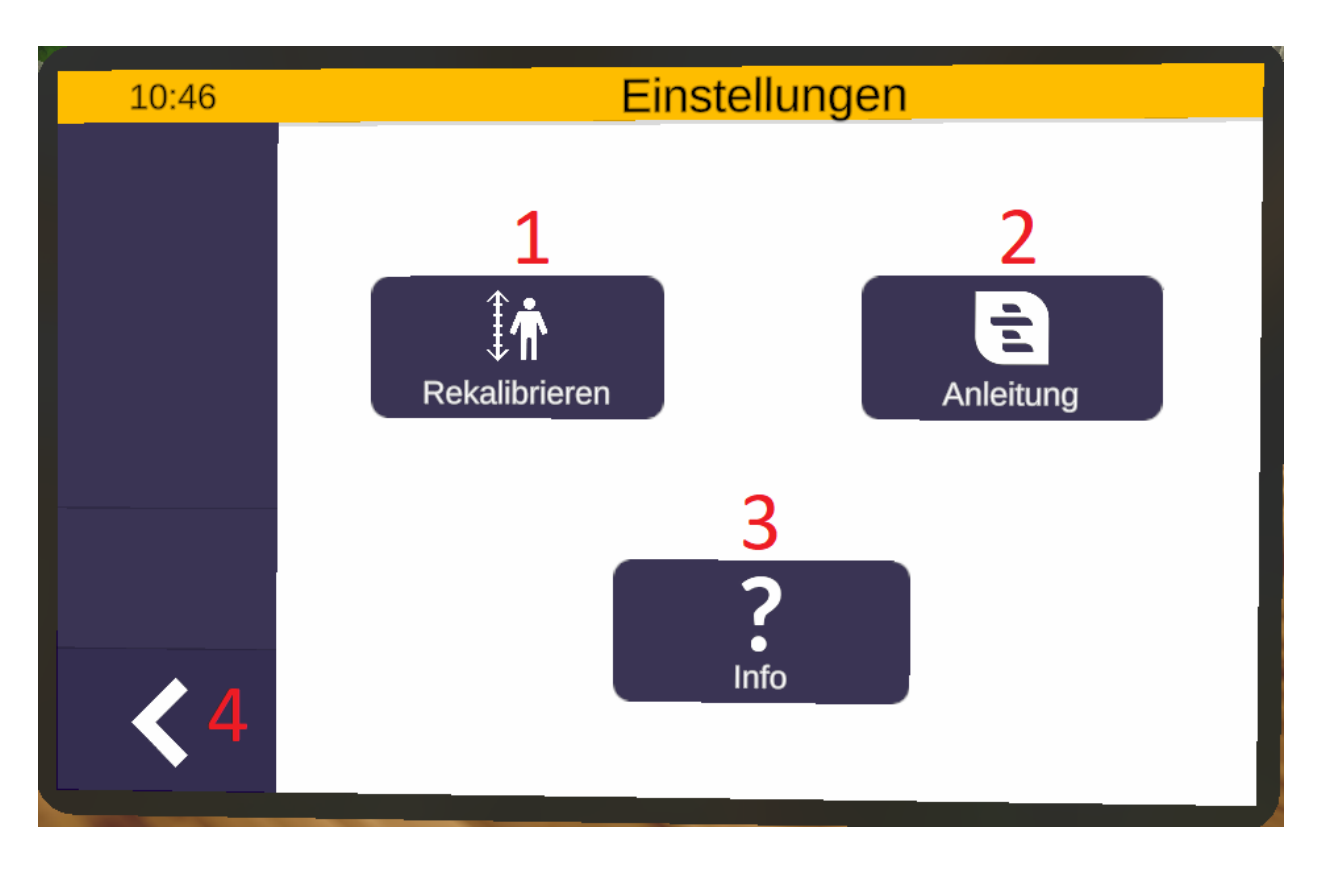

Unter der Rubrik Einstellungen befinden sich die Schaltflächen Rekalibrieren (1), Anleitung (2) und Info (3).

Mittels der Schaltfläche Rekalibrieren wird Deine Höhe neu kalibriert.

Über die Schaltfläche Anleitung, öffnest Du die elektronische Bedienungsanleitung.

Drückst Du auf die Info-Schaltfläche, werden Information zu der Anwendung angezeigt.

Über den Pfeil rechts (4) gelangst Du zum vorherigen Menü zurück.

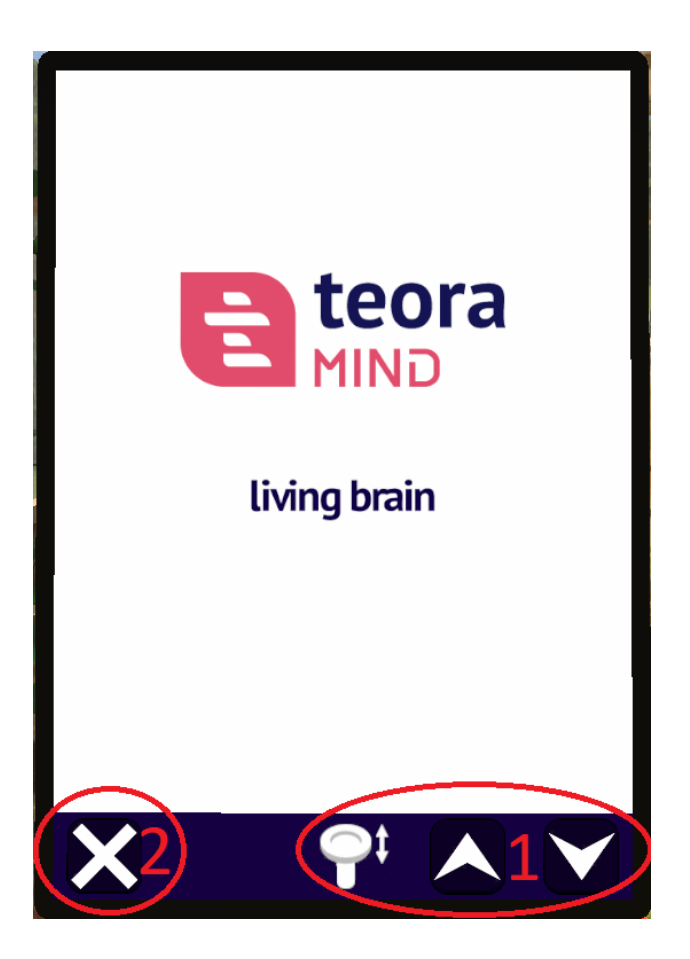

Die elektronische Bedienungsanleitung öffnet sich immer über dem Tablet und kann mit den Pfeil-Schaltflächen oder mit dem Joystick des Controllers (1) bedient werden, sodass durchgeblättert werden kann. Über die Schließen-Schaltfläche links (2) kann die Bedienungsanleitung geschlossen werden.

# **H. Problembehandlung**

Sollten bei der Benutzung von teora mind unerwartet Probleme auftreten, empfiehlt sich zunächst ein Neustart der Anwendung. Drücke dazu die "Home"-Taste auf einem der Controller. Nun erscheint ein Fenster, wähle nun "Verlassen". Starte nun teora mind erneut.

Sollte das Problem weiterhin bestehen, starte die gesamte Brille einmal neu. Halte dazu die An/Aus-Taste der VR-Brille gedrückt, bis ein Fenster erscheint. Wähle Neustarten. Die Brille startet nun neu. Starte anschließend teora mind erneut.

Sollte ein Problem weiterhin bestehen, kontaktiere uns bitte. Unsere Kontaktdaten sind auf der letzten Seite dieser Begleitpapiere zu finden.

Wir würden uns freuen, wenn Du uns Fehler über unsere Website meldest, damit wir teora mind kontinuierlich verbessern können.

https://teora-xr.de/kontaktformular/

# **I. Kontaktdaten des Herstellers**

Bei Problemen, Vorkommnissen oder Unterstützungsbedarf kontaktieren Sie uns bitte per Mail oder telefonisch:

living brain GmbH Im Schuhmachergewann 6 1. Etage 69123 Heidelberg Baden-Württemberg **Germany** 

Mail: support@livingbrain.de

Telefon: +49 173 7808422

# **www.teora-xr.de/faq**

living brain GmbH 2023